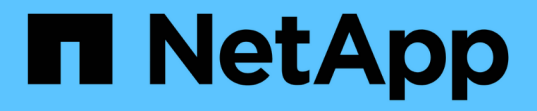

## **AFF A700s** 系统

Install and maintain

NetApp April 19, 2024

This PDF was generated from https://docs.netapp.com/zh-cn/ontap-systems/a700s/install-worksheetlinkout.html on April 19, 2024. Always check docs.netapp.com for the latest.

# 目录

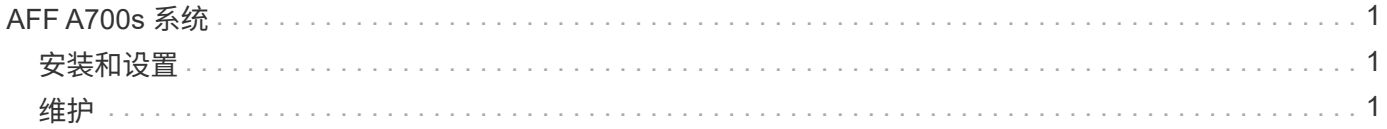

# <span id="page-2-0"></span>**AFF A700s** 系统

### <span id="page-2-1"></span>安装和设置

#### 集群配置工作表**— AFF A700s**

您可以使用此工作表收集并记录您的站点专用 IP 地址以及配置 ONTAP 集群时所需的其他 信息。

#### ["](https://library.netapp.com/ecm/ecm_download_file/ECMLP2839002)[集群配置工作表](https://library.netapp.com/ecm/ecm_download_file/ECMLP2839002)["](https://library.netapp.com/ecm/ecm_download_file/ECMLP2839002)

从此处开始:选择您的安装和设置体验

您可以从不同的内容格式中进行选择,以指导您完成新存储系统的安装和设置。

• ["](https://library.netapp.com/ecm/ecm_download_file/ECMLP2841324)[快速步骤](https://library.netapp.com/ecm/ecm_download_file/ECMLP2841324)["](https://library.netapp.com/ecm/ecm_download_file/ECMLP2841324)

一份可打印的 PDF 分步说明,其中包含指向其他内容的实时链接。

• ["](https://youtu.be/WAE0afWhj1c)[视频步骤](https://youtu.be/WAE0afWhj1c)["](https://youtu.be/WAE0afWhj1c)

视频分步说明。

#### 安装和设置 **PDF** 海报**— AFF A700s**

您可以使用 PDF 海报安装和设置新系统。PDF 海报提供了分步说明,并提供了指向其他 内容的实时链接。

["](https://docs.netapp.com/zh-cn/ontap-systems/media/PDF/210-06768+B0_AFFA700s_ISI.pdf)[《](https://docs.netapp.com/zh-cn/ontap-systems/media/PDF/210-06768+B0_AFFA700s_ISI.pdf) [AFF A700s](https://docs.netapp.com/zh-cn/ontap-systems/media/PDF/210-06768+B0_AFFA700s_ISI.pdf) [安装和设置说明》](https://docs.netapp.com/zh-cn/ontap-systems/media/PDF/210-06768+B0_AFFA700s_ISI.pdf)["](https://docs.netapp.com/zh-cn/ontap-systems/media/PDF/210-06768+B0_AFFA700s_ISI.pdf)

安装和设置视频**— AFF A700s**

以下视频显示了运行 ONTAP 9.2 的系统的端到端软件配置。

["AFF A700s](https://youtu.be/WAE0afWhj1c) [设置视频](https://youtu.be/WAE0afWhj1c)["](https://youtu.be/WAE0afWhj1c)

### <span id="page-2-2"></span>维护

维护**AFF A700s**硬件

对于AFF A700s存储系统、您可以对以下组件执行维护过程。

启动介质

启动介质用于存储系统在启动时使用的一组主启动映像文件和一组二级启动映像文件。

#### 机箱

机箱是托管所有控制器组件(例如控制器/CPU单元、电源和I/O)的物理机箱

#### 控制器

控制器由主板,固件和软件组成。它控制驱动器并实现ONTAP功能。

#### **DIMM**

如果存在内存不匹配或 DIMM 发生故障,则必须更换 DIMM (双列直插式内存模块)。

#### 驱动器

驱动器是为数据提供物理存储介质的设备。

#### 风扇

风扇用于冷却控制器。

#### **NVRAM** 电池

控制器随附电池、如果交流电源出现故障、则可提供备用电源。

#### **NVRAM**模块

NVRAM模块(非易失性随机存取存储器)会在电源出现故障时保留缓存的数据。

#### **PCIe** 卡

PCIe (外围组件互连Express)卡是一种插入主板上PCIe插槽的扩展卡。

#### 电源

电源可在控制器架中提供冗余电源。

实时时钟电池

实时时钟电池可在断电时保留系统日期和时间信息。

### 启动介质

#### 启动介质更换概述**— AFF A700s**

主启动介质用于存储系统在启动时使用的 ONTAP 启动映像。您可以使用二级启动介质上 的 ONTAP 映像还原主启动介质映像,也可以在必要时使用 USB 闪存驱动器还原主启动介 质映像。

如果二级启动介质出现故障或缺少 image.tgz 文件,则必须使用 USB 闪存驱动器还原主启动介质。驱动器必须 格式化为 fat32 ,并且必须具有适当的存储容量来存放 image\_xxx.tgz 文件。

- 替换过程会将 var 文件系统从二级启动介质或 USB 闪存驱动器还原到主启动介质。
- 您必须将故障组件更换为从提供商处收到的替代 FRU 组件。
- 请务必在正确的控制器上应用以下步骤中的命令:
	- 受损 \_ 控制器是要在其中执行维护的控制器。
	- *health* 控制器是受损控制器的 HA 配对控制器。

#### 检查板载加密密钥**— AFF A700s**

在关闭受损控制器并检查板载加密密钥的状态之前、您必须先检查受损控制器的状态、禁 用自动交还、并检查系统上正在运行的ONTAP版本。

If you have a cluster with more than two nodes, it must be in quorum.如果集群未达到仲裁或运行状况良好的控 制器在资格和运行状况方面显示 false ,则必须在关闭受损控制器之前更正问题描述; 请参见 ["](https://docs.netapp.com/us-en/ontap/system-admin/synchronize-node-cluster-task.html?q=Quorum)[将节](https://docs.netapp.com/us-en/ontap/system-admin/synchronize-node-cluster-task.html?q=Quorum)[点](https://docs.netapp.com/us-en/ontap/system-admin/synchronize-node-cluster-task.html?q=Quorum)[与](https://docs.netapp.com/us-en/ontap/system-admin/synchronize-node-cluster-task.html?q=Quorum)[集群同](https://docs.netapp.com/us-en/ontap/system-admin/synchronize-node-cluster-task.html?q=Quorum) [步](https://docs.netapp.com/us-en/ontap/system-admin/synchronize-node-cluster-task.html?q=Quorum)["](https://docs.netapp.com/us-en/ontap/system-admin/synchronize-node-cluster-task.html?q=Quorum)。

#### 步骤

- 1. 检查受损控制器的状态:
	- 如果受损控制器处于登录提示符处,请<sup>以</sup> admin <sup>身</sup>份登录。
	- $\,{}$ 。如果受损控制器位于 LOADER 提示符处且属于 HA 配置的一部分,请以  $\,$ adm $\,$ in 身份登录到运行正常的 控制器上。
	- 如果受损控制器采用独立配置并出现 LOADER 提示符,请联系 ["mysupport.netapp.com"](http://mysupport.netapp.com/)。
- 2. 如果启用了 AutoSupport ,则通过调用 AutoSupport 消息禁止自动创建案例: ssystem\_node AutoSupport invoke -node \* -type all -message MAINT=number of hours downh

以下 AutoSupport 消息禁止自动创建案例两小时: cluster1 : \* > system node AutoSupport invoke -node \* -type all -message MAINT=2h

- 3. 使用 version -v 命令检查受损控制器(如果已启动)或配对控制器(如果受损控制器已关闭)上运行的 ONTAP 版本:
	- 。如果命令输出中显示 <lno-dury> 或 <1osno-dury> ,则系统不支持 NVE ,请继续关闭控制器。
	- <sup>。</sup>如果命令输出中未显示 <lno-dur> ,并且系统运行的是 ONTAP 9.5 ,请转至 [选](#page-4-0)[项](#page-4-0) 1: 在运行 [ONTAP](#page-4-0) [9.5](#page-4-0) [及更](#page-4-0)[早版本](#page-4-0)[的系统上](#page-4-0)[检查](#page-4-0) [NVE](#page-4-0) [或](#page-4-0) [NSE](#page-4-0)。
	- $\cdot$  如果命令输出中未显示 <lno-dur> ,并且系统运行的是 ONTAP 9.6 或更高版本,请转至 [选](#page-7-0)[项](#page-7-0) 2: 在运 [行](#page-7-0) [ONTAP 9.6](#page-7-0) [及更](#page-7-0)[高版本](#page-7-0)[的系统上](#page-7-0)[检查](#page-7-0) [NVE](#page-7-0) [或](#page-7-0) [NSE](#page-7-0)。
- 4. 如果受损控制器属于 HA 配置, 请禁用从运行状况良好的控制器自动交还: storage failover modify -node local -auto-giveback false或 storage failover modify -node local -auto -giveback-after-panic false

<span id="page-4-0"></span>选项 **1** :在运行 **ONTAP 9.5** 及更早版本的系统上检查 **NVE** 或 **NSE**

在关闭受损控制器之前,您需要检查系统是否已启用 NetApp 卷加密( NVE )或 NetApp 存储加密( NSE )。If so, you need to verify the configuration.

步骤

1. 将控制台缆线连接到受损的控制器。

2. 检查是否为集群中的任何卷配置了 NVE : volume show -is-encrypted true

如果输出中列出了任何卷,则会配置 NVE ,您需要验证 NVE 配置。如果未列出任何卷,请检查是否已配置 NSE 。

- 3. 检查是否已配置 NSE : storage encryption disk show
	- 如果命令输出列出了驱动器详细信息以及模式和密钥 ID 信息,则表示已配置 NSE ,您需要验证 NSE 配置。
	- $\,$ 。如果未配置 NVE 和 NSE ,则可以安全地关闭受损控制器。

#### 验证 **NVE** 配置

#### 步骤

- 1. 显示密钥管理服务器上存储的身份验证密钥的密钥 ID : security key-manager query
	- $\cdot$  如果 Restored 列显示 yes 且所有密钥管理器显示 Available ,则可以安全地关闭受损的控制器。
	- $\,^\circ$  如果 Restored 列显示 yes 以外的任何内容,或者任何密钥管理器显示 不可用 ,则需要完成一些额外 步骤。
	- $\,$ 。如果在启用板载密钥管理时看到消息 this command is not supported ,则需要完成其他一些步骤。
- 2. 如果 restored 列显示 yes 以外的任何内容,或者任何密钥管理器显示 不可用:
	- a. 检索并还原所有身份验证密钥和关联密钥 ID : security key-manager restore -address \*

如果命令失败,请联系 NetApp 支持部门。

#### ["mysupport.netapp.com"](http://mysupport.netapp.com/)

- a. 验证所有身份验证密钥的 Restored 列是否显示 ves ,以及所有密钥管理器是否显示 Available: sSecurity key-manager query
- b. 关闭受损控制器。
- 3. 如果在启用板载密钥管理后看到消息 this command is not supported when on板 载密钥管理器,请显示存储 在板载密钥管理器中的密钥: security key-manager key show -detail
	- a. 如果 Restored 列显示 yes manually back up the on板 载密钥管理信息:
		- <sup>转</sup>到高级权限模式,并在系统提示您继续时输<sup>入</sup> <sup>y</sup> : set -priv advanced
		- **Enter the command to display the OKM backup information:** security key-manager backup show
		- 将备份信息的内容复制到单独的文件或日志文件。在可能需要手动恢复 OKM 的灾难情形下,您将需 要它。
		- 返回到管理模式: set -priv admin
		- 关闭受损控制器。
	- b. 如果 Restored 列显示除 yes 以外的任何内容:
		- 运行 key-manager 设置向导: security key-manager setup -node target/impaired node name

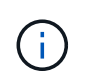

在提示符处输入客户的板载密钥管理密码短语。如果无法提供密码短语,请联系 ["mysupport.netapp.com"](http://mysupport.netapp.com/)

- <sup>验</sup>证所有身份验证密钥 ssecuritykey-manager key show -detail <sup>的</sup> restored 列是否<sup>显</sup> 示 yes
- <sup>转</sup>到高级权限模式,并在系统提示您继续时输<sup>入</sup> <sup>y</sup> : set -priv advanced
- **Enter the command to display the OKM backup information: security key-manager backup** show
- 将备份信息的内容复制到单独的文件或日志文件。在可能需要手动恢复 OKM 的灾难情形下,您将需 要它。
- 返回到管理模式: set -priv admin
- 您可以安全地关闭控制器。

#### 验证 **NSE** 配置

步骤

- 1. 显示密钥管理服务器上存储的身份验证密钥的密钥 ID : security key-manager query
	- $\,{}$ 。如果  $\,$ Restored 列显示 yes 且所有密钥管理器显示 Available ,则可以安全地关闭受损的控制器。
	- $\,{}$ 。如果 <code>Restored</code> 列显示  $_{\rm {yes}}$  以外的任何内容,或者任何密钥管理器显示 不可用 ,则需要完成一些额外 步骤。
	- $\,{}$ 。如果在启用板载密钥管理时看到消息 this command is not supported ,则需要完成其他一些步骤
- 2. 如果 restored 列显示 yes 以外的任何内容,或者任何密钥管理器显示 不可用 :
	- a. 检索并还原所有身份验证密钥和关联密钥 ID : security key-manager restore -address \*

如果命令失败,请联系 NetApp 支持部门。

#### ["mysupport.netapp.com"](http://mysupport.netapp.com/)

- a. 验证所有身份验证密钥的 Restored 列是否显示 ves ,以及所有密钥管理器是否显示 Available: sSecurity key-manager query
- b. 关闭受损控制器。
- 3. 如果在启用板载密钥管理后看到消息 this command is not supported when on板 载密钥管理器,请显示存储 在板载密钥管理器中的密钥: security key-manager key show -detail
	- a. 如果 Restored 列显示 yes, 请手动备份板载密钥管理信息:
		- <sup>转</sup>到高级权限模式,并在系统提示您继续时输<sup>入</sup> <sup>y</sup> : set -priv advanced
		- **Enter the command to display the OKM backup information: security key-manager backup** show
		- 将备份信息的内容复制到单独的文件或日志文件。在可能需要手动恢复 OKM 的灾难情形下,您将需 要它。
		- 返回到管理模式: set -priv admin
		- 关闭受损控制器。
- b. 如果 Restored 列显示除 yes 以外的任何内容:
	- 运行 key-manager 设置向导: security key-manager setup -node target/impaired node name

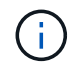

在提示符处输入客户的 OKM 密码短语。如果无法提供密码短语,请联系 ["mysupport.netapp.com"](http://mysupport.netapp.com/)

- <sup>验</sup>证所有身份验证密钥<sup>的</sup> restored 列是否显示 yes : security key-manager key show -detail
- <sup>转</sup>到高级权限模式,并在系统提示您继续时输<sup>入</sup> <sup>y</sup> : set -priv advanced
- <sup>输</sup>入命令以备份 OKM 信息: security key-manager backup show

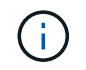

Make sure that OKM information is saved in your log file.在可能需要手动恢复 OKM 的灾难情形下,需要此信息。

- 将备份信息的内容复制到单独的文件或日志中。在可能需要手动恢复 OKM 的灾难情形下,您将需要 它。
- 返回到管理模式: set -priv admin
- 您可以安全地关闭控制器。

#### <span id="page-7-0"></span>选项 **2** :在运行 **ONTAP 9.6** 及更高版本的系统上检查 **NVE** 或 **NSE**

在关闭受损控制器之前,您需要验证系统是否已启用 NetApp 卷加密( NVE )或 NetApp 存储加密( NSE )。If so, you need to verify the configuration.

1. 验证集群中的任何卷是否正在使用 NVE : volume show -is-encrypted true

If any volumes are listed in the output, NVE is configured and you need to verify the NVE configuration.如 果未列出任何卷,请检查是否已配置 NSE 并正在使用此 NSE 。

- 2. 验证是否已配置 NSE 并正在使用: storage encryption disk show
	- 如果命令输出列出了驱动器详细信息以及模式和密钥 ID 信息,则表示已配置 NSE ,您需要验证 NSE 配置和正在使用的。
	- 如果未显示任何磁盘,则表示未配置 NSE 。
	- $\cdot$  如果未配置 NVE 和 NSE ,则不会使用 NSE 密钥保护任何驱动器,因此可以安全地关闭受损的控制 器。

验证 **NVE** 配置

1. 显示密钥管理服务器上存储的身份验证密钥的密钥ID: security key-manager key query

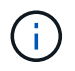

在 ONTAP 9.6 版之后,您可能还需要其他密钥管理器类型。类型为 KMIP , AKV 和 GCP 。 确认这些类型的过程与确认 外部 或 板载 密钥管理器类型相同。

- $\,{}$ 。如果 密钥管理器 类型显示 external ,而 restored 列显示  $_{\rm{yes}}$  ,则可以安全地关闭受损的控制器。
- 。如果 密钥管理器 类型显示 板载 且 还原 列显示 是 ,则需要完成一些额外步骤。

。如果 Key Manager type 显示 external, 而 restored 列显示除 yes 以外的任何内容, 则需要完成 一些额外步骤。

◦ 如果 密钥管理器 类型显示 板载 且 还原 列显示除 是 以外的任何内容,则需要完成一些额外步骤。

- 2. 如果 Key Manager type 显示 板载 且 Restored 列显示 yes ,请手动备份 OKM 信息:
	- a. 转到高级权限模式,并在系统提示您继续时输入 y : set -priv advanced
	- b. 输入命令以显示密钥管理信息: security key-manager on板 载 show-backup
	- c. 将备份信息的内容复制到单独的文件或日志文件。在可能需要手动恢复 OKM 的灾难情形下,您将需要 它。
	- d. 返回到管理模式: set -priv admin

#### e. 关闭受损控制器。

- 3. 如果 Key Manager type 显示 external ,而 restored 列显示除 yes 以外的任何内容:
	- a. 将外部密钥管理身份验证密钥还原到集群中的所有节点: security key-manager external restore

如果命令失败,请联系 NetApp 支持部门。

#### ["mysupport.netapp.com"](http://mysupport.netapp.com/)

- a. 验证是否已 Restored 列等于 yes 对于所有身份验证密钥: security key-manager key query
- b. 关闭受损控制器。
- 4. 如果 Key Manager type 显示 板载 且 Restored 列显示除 yes 以外的任何内容:
	- a. 输入板载 security key-manager sync 命令: ssecurity key-manager on板 载同步

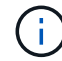

在提示符处输入客户的32个字符的字母数字板载密钥管理密码短语。If the passphrase cannot be provided, contact NetApp Support. ["mysupport.netapp.com"](http://mysupport.netapp.com/)

- b. 验证 Restored 列显示 yes 对于所有身份验证密钥: security key-manager key query
- c. 验证 Key Manager type 是否显示 板载 ,然后手动备份 OKM 信息。
- d. 转到高级权限模式,并在系统提示您继续时输入 y : set -priv advanced
- e. 输入命令以显示密钥管理备份信息: security key-manager on板 载 show-backup
- f. 将备份信息的内容复制到单独的文件或日志文件。在可能需要手动恢复 OKM 的灾难情形下,您将需要 它。
- g. 返回到管理模式: set -priv admin
- h. 您可以安全地关闭控制器。

#### 验证 **NSE** 配置

1. 显示密钥管理服务器上存储的身份验证密钥的密钥ID: security key-manager key query -key -type NSE-AK

ĴΓ.

在 ONTAP 9.6 版之后,您可能还需要其他密钥管理器类型。类型为 KMIP , AKV 和 GCP 。 确认这些类型的过程与确认 外部 或 板载 密钥管理器类型相同。

- $\,{}$ 。如果 密钥管理器 类型显示 external ,而 restored 列显示  $_{\rm{yes}}$  ,则可以安全地关闭受损的控制器。
- 。如果 密钥管理器 类型显示 板载 且 还原 列显示 是 ,则需要完成一些额外步骤。
- 。如果 Key Manager **type** 显示 external ,而 restored 列显示除 yes 以外的任何内容,则需要完成 一些额外步骤。
- 。如果 Key Manager type 显示 external, 而 restored 列显示除 yes 以外的任何内容, 则需要完成 一些额外步骤。
- 2. 如果 Key Manager type 显示 板载 且 Restored 列显示 yes ,请手动备份 OKM 信息:
	- a. 转到高级权限模式,并在系统提示您继续时输入 y : set -priv advanced
	- b. 输入命令以显示密钥管理信息: security key-manager on板 载 show-backup
	- c. 将备份信息的内容复制到单独的文件或日志文件。在可能需要手动恢复 OKM 的灾难情形下,您将需要 它。
	- d. 返回到管理模式: set -priv admin
	- e. 您可以安全地关闭控制器。
- 3. 如果 Key Manager t**ype** 显示 external ,而 restored 列显示除 yes 以外的任何内容:
	- a. 将外部密钥管理身份验证密钥还原到集群中的所有节点: security key-manager external restore

如果命令失败,请联系 NetApp 支持部门。

#### ["mysupport.netapp.com"](http://mysupport.netapp.com/)

- a. 验证是否已 Restored 列等于 yes 对于所有身份验证密钥: security key-manager key query
- b. 您可以安全地关闭控制器。
- 4. 如果 Key Manager type 显示 板载 且 Restored 列显示除 yes 以外的任何内容:
	- a. 输入板载 security key-manager sync 命令: ssecurity key-manager on板 载同步

在提示符处输入客户的32个字符的字母数字板载密钥管理密码短语。If the passphrase cannot be provided, contact NetApp Support.

#### ["mysupport.netapp.com"](http://mysupport.netapp.com/)

- a. 验证 Restored 列显示 yes 对于所有身份验证密钥: security key-manager key query
- b. 验证 Key Manager type 是否显示 板载 ,然后手动备份 OKM 信息。
- c. 转到高级权限模式,并在系统提示您继续时输入 y : set -priv advanced
- d. 输入命令以显示密钥管理备份信息: security key-manager on板 载 show-backup
- e. 将备份信息的内容复制到单独的文件或日志文件。在可能需要手动恢复 OKM 的灾难情形下,您将需要 它。
- f. 返回到管理模式: set -priv admin
- g. 您可以安全地关闭控制器。

#### 关闭控制器 **- AFF A700s**

完成 NVE 或 NSE 任务后, 您需要关闭受损控制器。

#### 步骤

1. 将受损控制器显示为 LOADER 提示符:

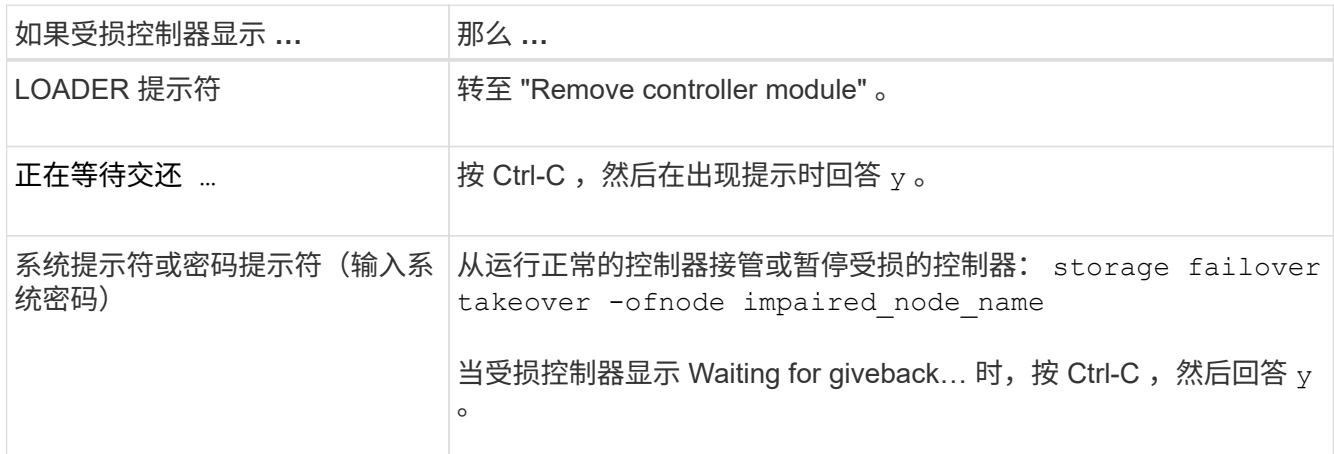

2. 在 LOADER 提示符处,输入 printenv 以捕获所有启动环境变量。将输出保存到日志文件中。

fi i

如果启动设备损坏或无法正常运行,则此命令可能不起作用。

#### 更换启动介质**— AFF A700s**

您必须从机箱中卸下控制器模块并将其打开,然后更换出现故障的启动介质。

第 1 步: 卸下控制器模块

在更换控制器模块或更换控制器模块内的组件时,您必须从机箱中卸下控制器模块。

- 1. 如果您尚未接地,请正确接地。
- 2. 松开将缆线绑在缆线管理设备上的钩环带,然后从控制器模块上拔下系统缆线和 SFP (如果需要),并跟 踪缆线的连接位置。

将缆线留在缆线管理设备中,以便在重新安装缆线管理设备时,缆线排列有序。

- 3. 从源拔下控制器模块电源,然后从电源拔下缆线。
- 4. 将缆线管理设备从控制器模块中取出并放在一旁。
- 5. 向下按两个锁定闩锁,然后同时向下旋转两个闩锁。

此控制器模块会从机箱中略微移出。

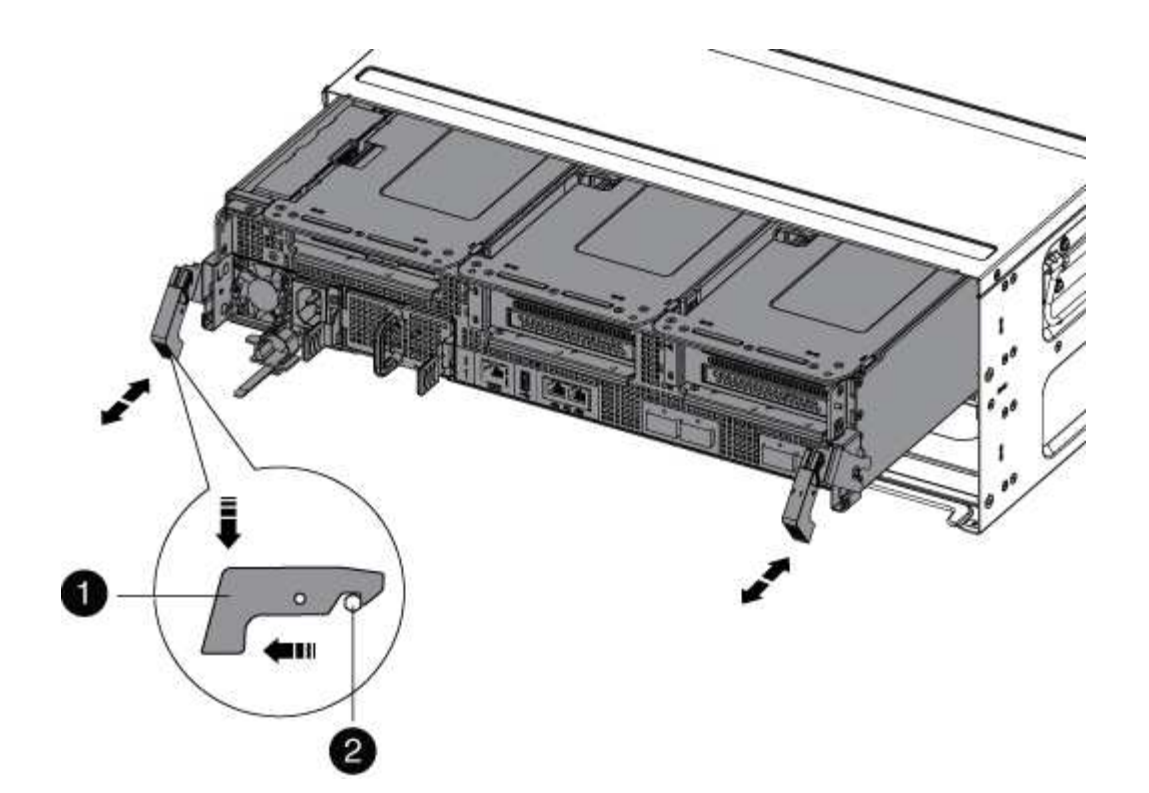

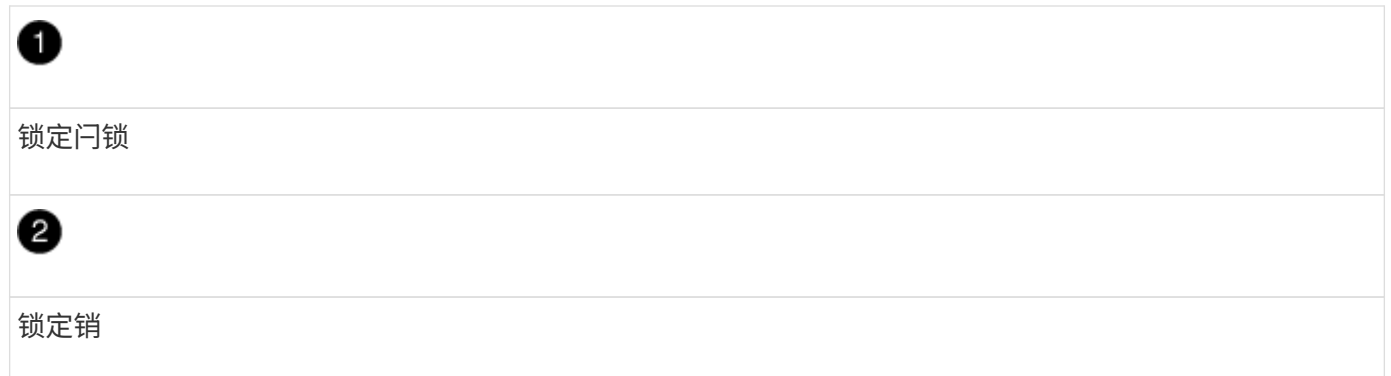

1. 将控制器模块滑出机箱。

将控制器模块滑出机箱时,请确保您支持控制器模块的底部。

- 2. 将控制器模块放在平稳的表面上,然后打开通风管:
	- a. 朝控制器模块中间按下通风管两侧的锁定片。
	- b. 将通风管滑向风扇模块,然后将其向上旋转到完全打开的位置。

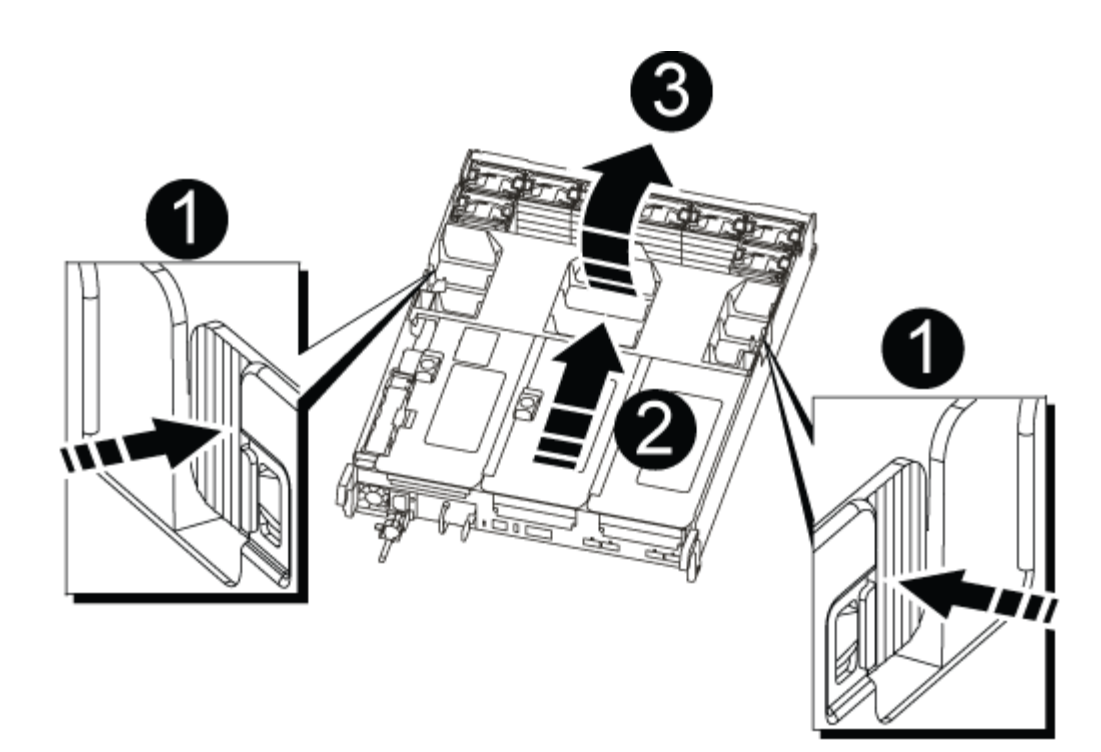

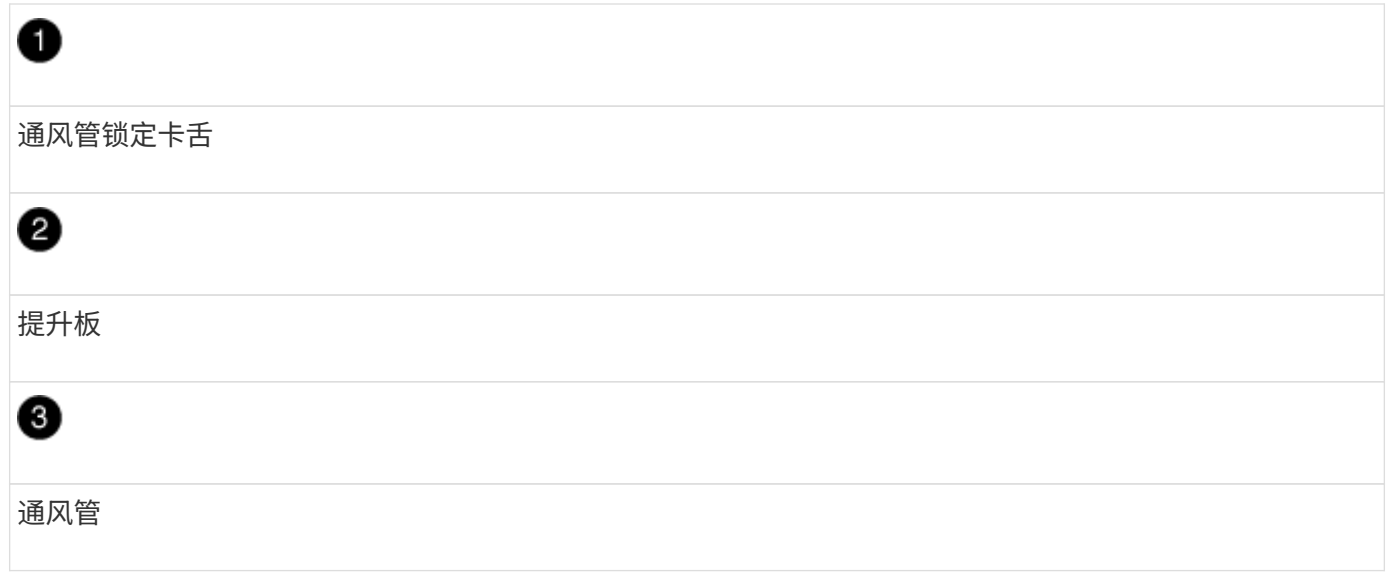

第 **2** 步:更换启动介质**— AFF A700s**

您必须在控制器模块中找到故障启动介质、方法是卸下控制器模块上的中间PCIe模块、找到故障启动介质、然 后更换启动介质。

要卸下用于固定启动介质的螺钉,您需要使用十字螺丝刀。

- 1. 如果您尚未接地,请正确接地。
- 2. 找到启动介质:
	- a. 如果需要,打开通风管。
	- b. 如果需要,请解锁锁定闩锁,然后从控制器模块中卸下提升板,以卸下中间 PCIe 模块提升板 2 。

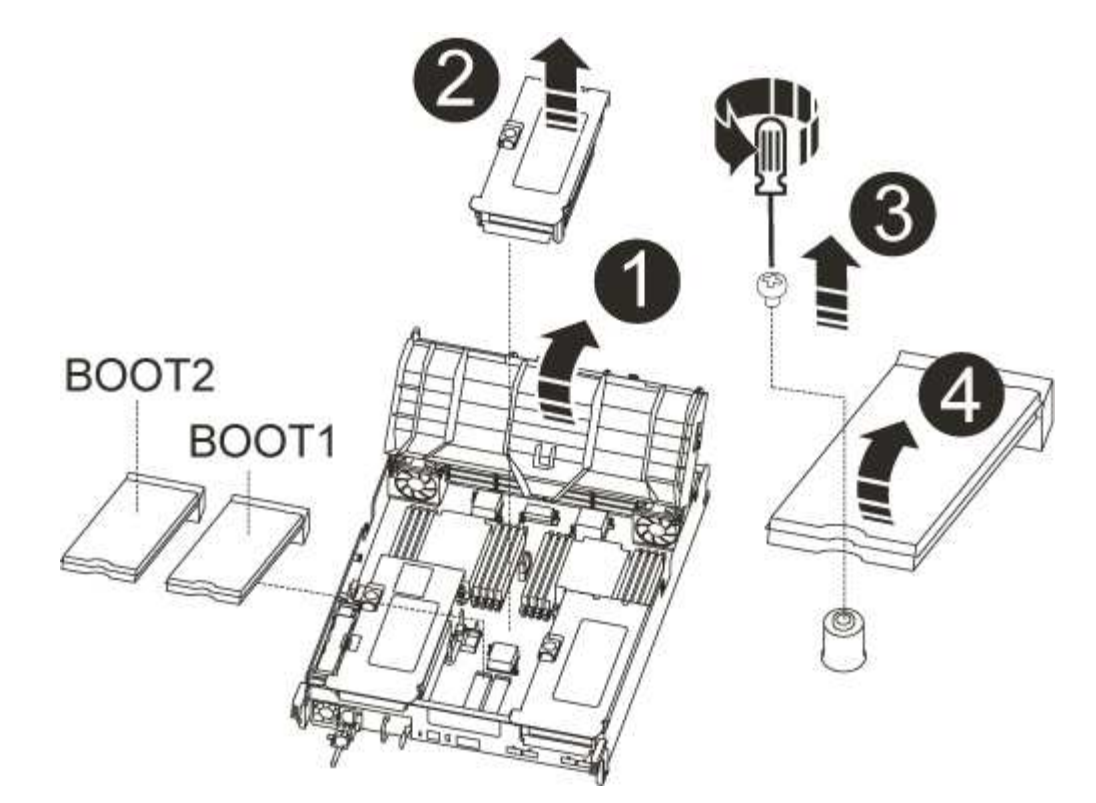

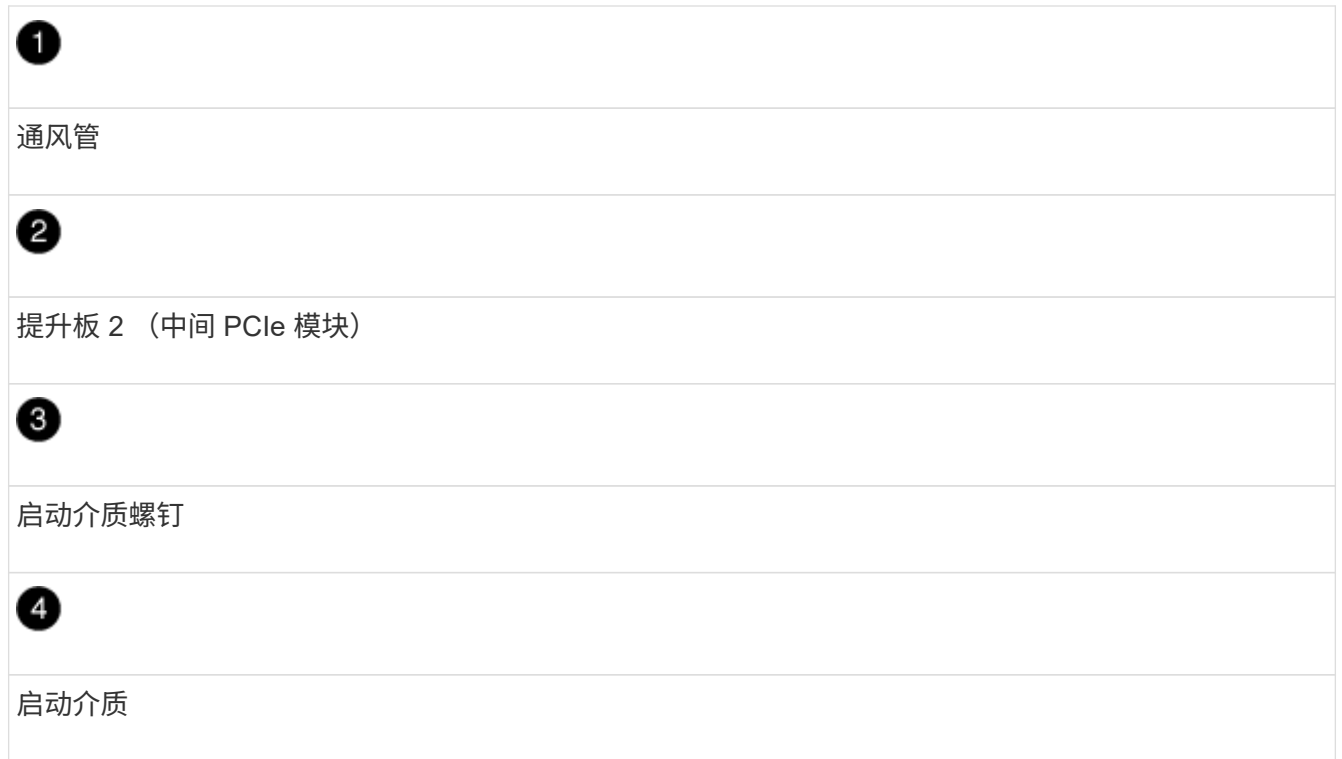

- 3. 找到故障启动介质。
- 4. 从控制器模块中取出启动介质:
	- a. 使用 1 号十字螺丝刀卸下固定启动介质的螺钉,并将螺钉放在安全位置。
	- b. 抓住启动介质的两侧,将启动介质轻轻向上旋转,然后将启动介质竖直拉出插槽并放在一旁。
- 5. 将替代启动介质的边缘与启动介质插槽对齐,然后将其轻轻推入插槽。

6. 检查启动介质,确保其完全固定在插槽中。

如有必要,请取出启动介质并将其重新插入插槽。

- 7. 向下旋转启动介质,直到其与主板平齐。
- 8. 使用螺钉将启动介质固定到位。

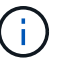

不要过度拧紧螺钉。这样做可能会导致启动介质电路板出现裂纹。

- 9. 将此提升板重新安装到控制器模块中。
- 10. 关闭通风管:
	- a. 向下旋转通风管。
	- b. 将通风管滑向升降器,直到其卡入到位。

将启动映像传输到启动介质**— AFF A700s**

您可以使用控制器模块中安装的第二个启动介质上的映像将系统映像安装到替代启动介质 ,这是还原系统映像的主要方法, 或者,如果二级启动介质还原失败或二级启动介质上未 找到 image.tgz 文件,则使用 USB 闪存驱动器将启动映像传输到启动介质。

选项 **1** :使用从第二个启动介质进行备份恢复将文件传输到启动介质

您可以使用控制器模块中安装的第二个启动介质上的映像将系统映像安装到替代启动介质。这是将启动介质文件 传输到控制器模块中具有两个启动介质的系统中的替代启动介质的主要方法。

二级启动介质上的映像必须包含 image.tgz 文件,并且不能报告故障。如果缺少 image.tgz 文件或启动介质报 告失败,则无法使用此操作步骤。您必须使用 USB 闪存驱动器替代操作步骤将启动映像传输到替代启动介质。

#### 步骤

1. 如果您尚未接地, 请正确接地。

- 2. 如果尚未关闭通风管:
	- a. 将通风管一直旋转到控制器模块。
	- b. 向提升板滑动通风管,直到锁定卡舌卡入到位。
	- c. 检查通风管,确保其正确就位并锁定到位。

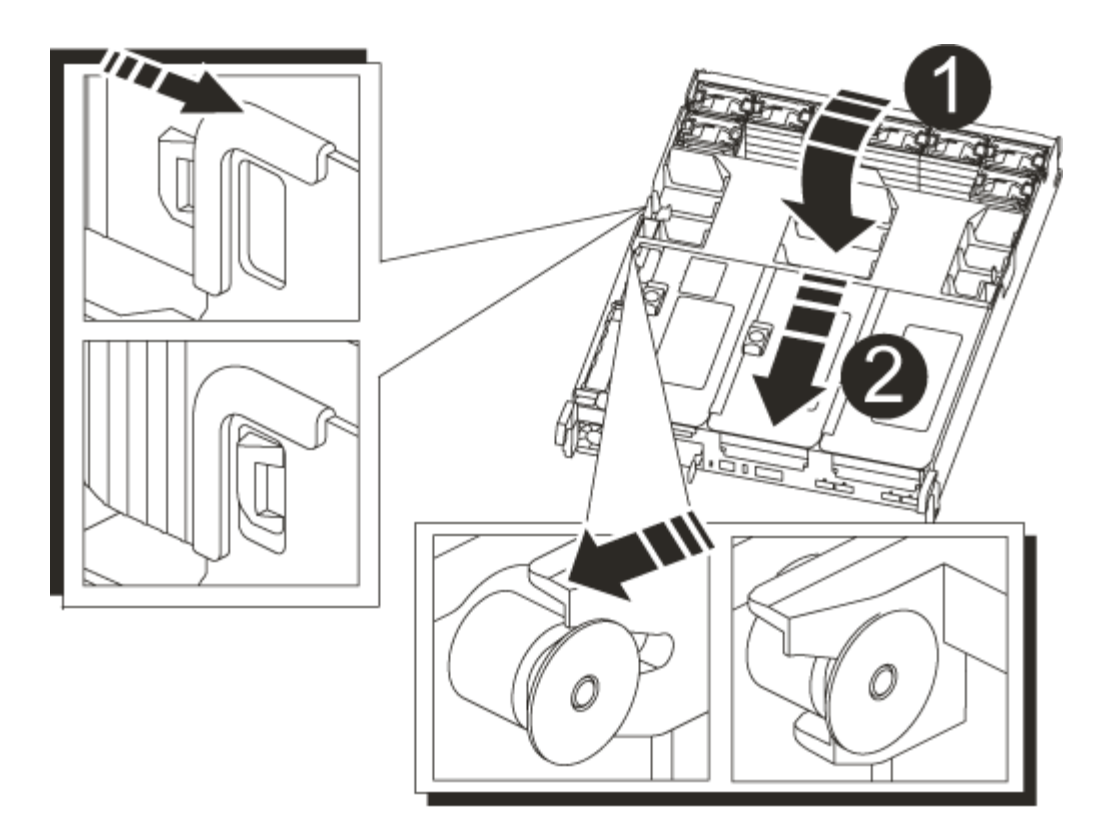

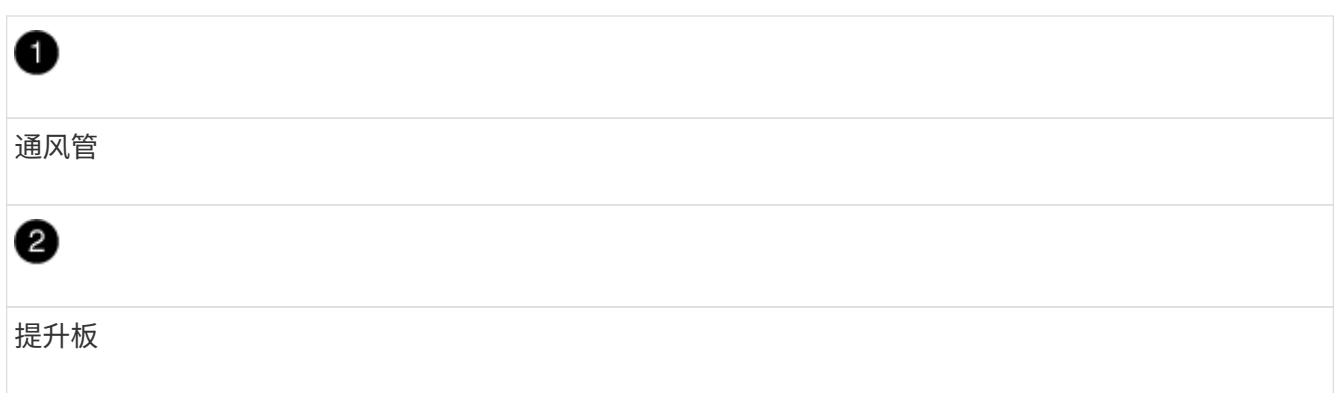

- 3. 将控制器模块的末端与机箱中的开口对齐,然后将控制器模块轻轻推入系统的一半。
- 4. 重新安装缆线管理设备,并根据需要重新对系统进行布线。

重新布线时,如果已卸下介质转换器( SFP ),请务必重新安装它们。

5. 重新连接电源,然后将其连接到电源。

确保将电源线锁定环重新连接到电源线。

6. 将控制器模块一直轻轻推入系统中,直到控制器模块锁定挂钩开始上升,用力推动锁定挂钩以完成控制器模 块的就位,然后将锁定挂钩旋转到控制器模块上插脚上方的锁定位置。

控制器一旦完全安装到机箱中,就会开始启动。

7. 按 Ctrl-C 在 LOADER 提示符处停止, 以中断启动过程。

如果未显示此消息,请按 Ctrl-C ,选择选项以启动到维护模式,然后暂停控制器以启动到加载程序。

8. 从 LOADER 提示符处,从二级启动介质启动恢复映像: boot recovery

此映像将从二级启动介质下载。

9. 出现提示时,请输入映像名称或接受屏幕上括号内显示的默认映像。

#### 10. 安装映像后,启动还原过程:

- a. 记录屏幕上显示的受损控制器的 IP 地址。
- b. 当系统提示您还原备份配置时,按 y 。
- c. 出现提示时,按 y 确认备份操作步骤已成功。
- 11. 在高级权限级别的配对控制器中,使用上一步中记录的 IP 地址启动配置同步: ssystem node restorebackup -node local -target-address *impaired\_node\_ip\_address*
- 12. 配置同步完成且无错误后,在系统提示确认备份操作步骤成功时按 y 。
- 13. 在系统提示是否使用已还原的副本时,按 y ,然后在系统提示重新启动控制器时按 y 。

14. 在运行正常的控制器上退出高级权限级别。

选项 **2** :使用 **USB** 闪存驱动器将启动映像传输到启动介质

只有当二级启动介质还原失败或在二级启动介质上找不到 image.tgz 文件时,才应使用此操作步骤。

- 您必须具有一个已格式化为 32 位的 USB 闪存驱动器,并且容量至少为 4 GB 。
- 与受损控制器运行的 ONTAP 映像版本相同的副本。您可以从 NetApp 支持站点上的 "Downloads" 部分下载 相应的映像
	- $^{\circ}$  如果启用了 NVE ,请按照下载按钮中的指示,使用 NetApp 卷加密下载映像。
	- 如果未启用 NVE ,请按照下载按钮中的指示,在不使用 NetApp 卷加密的情况下下载映像。
- 如果您的系统是 HA 对,则必须具有网络连接。
- 如果您的系统是独立系统,则不需要网络连接,但在还原 var 文件系统时,您必须执行额外的重新启动。
- 步骤
- 1. 如果您尚未接地,请正确接地。
- 2. 如果尚未关闭通风管:
	- a. 将通风管一直旋转到控制器模块。
	- b. 向提升板滑动通风管,直到锁定卡舌卡入到位。
	- c. 检查通风管,确保其正确就位并锁定到位。

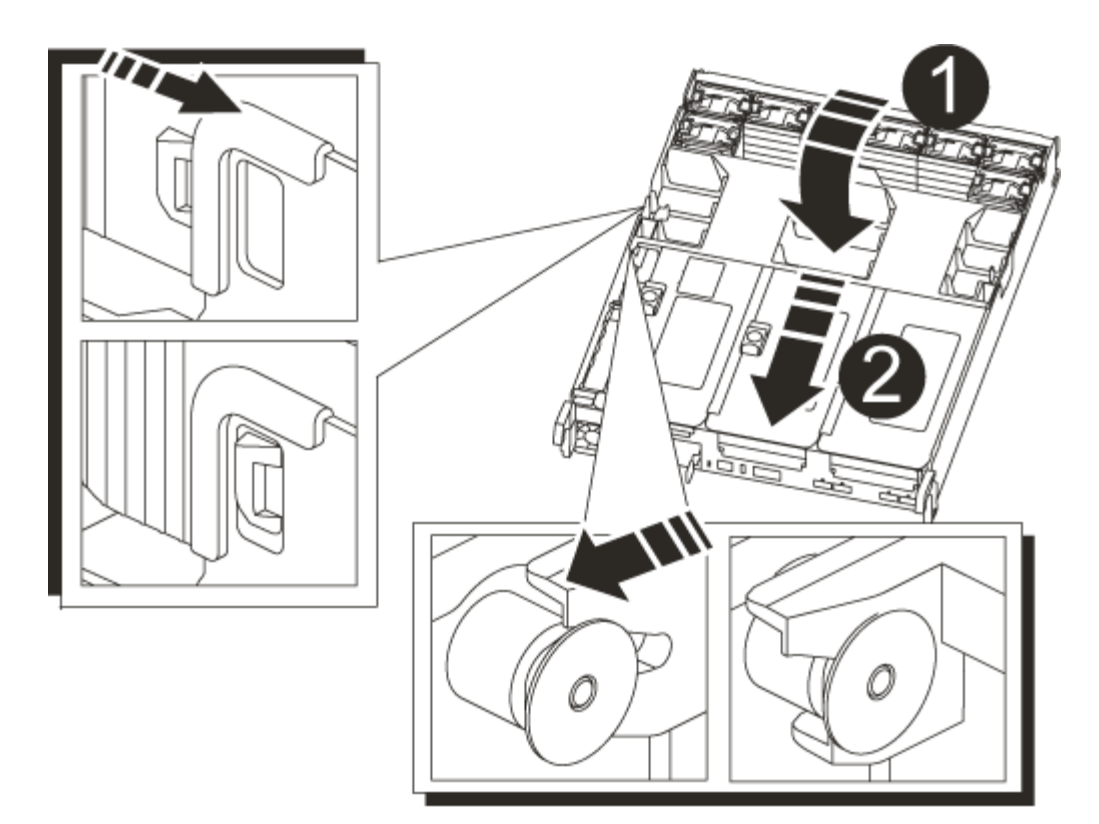

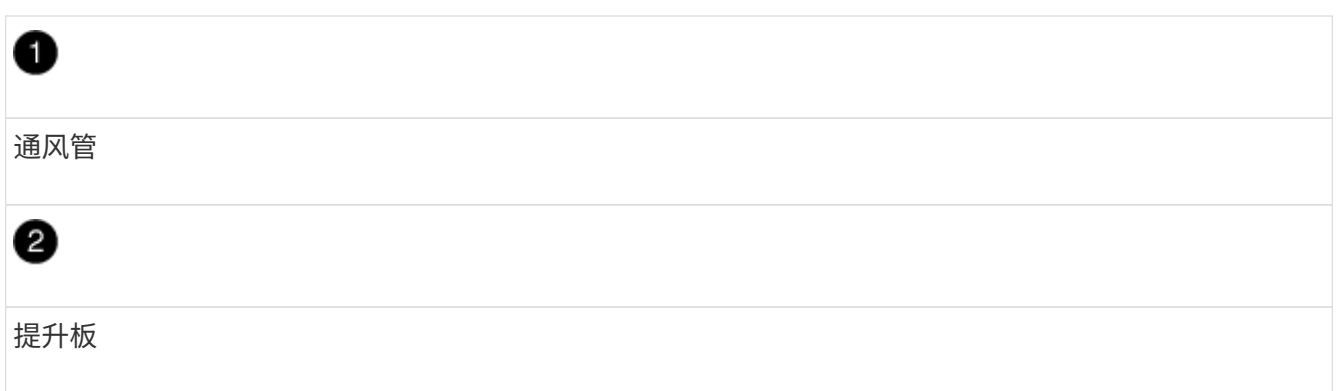

- 3. 将控制器模块的末端与机箱中的开口对齐,然后将控制器模块轻轻推入系统的一半。
- 4. 重新安装缆线管理设备,并根据需要重新对系统进行布线。

重新布线时,如果已卸下介质转换器( SFP ),请务必重新安装它们。

5. 重新连接电源,然后将其连接到电源。

确保将电源线锁定环重新连接到电源线。

6. 将 USB 闪存驱动器插入控制器模块上的 USB 插槽。

确保将 USB 闪存驱动器安装在标有 USB 设备的插槽中,而不是 USB 控制台端口中。

7. 将控制器模块一直轻轻推入系统中,直到控制器模块锁定挂钩开始上升,用力推动锁定挂钩以完成控制器模 块的就位,然后将锁定挂钩旋转到控制器模块上插脚上方的锁定位置。

控制器一旦完全安装到机箱中,就会开始启动。

8. 按 Ctrl-C 在 LOADER 提示符处停止, 以中断启动过程。

如果未显示此消息,请按 Ctrl-C ,选择选项以启动到维护模式,然后暂停控制器以启动到加载程序。

- 9. 尽管环境变量和 bootarg 已保留,但您应使用 printenv bootarg name 命令检查是否已为您的系统类型 和配置正确设置所有必需的启动环境变量和 bootarg ,并使用 setenv variable-name <value> 命令更 正任何错误。
	- a. 检查启动环境变量:
		- bootarg.init.boot\_clustered
		- partner-sysid
		- bootarg.init.flash\_optimized ,适用于 AFF C190/AFF A220 (全闪存 FAS )
		- bootarg.init.san\_optimized 适用于AFF A220和全闪存SAN阵<sup>列</sup>
		- bootarg.init.switchless\_cluster.enable
	- b. 如果已启用外部密钥管理器,请检查 kenv ASUP 输出中列出的 bootarg 值:
		- bootarg.storageencryption.support <value>
		- bootarg.keymanager.support <value>
		- kmip.init.interface <value>
		- kmip.init.ipaddr <value>
		- kmip.init.netmask <value>
		- kmip.init.gateway <value>
	- c. 如果启用了板载密钥管理器,请检查 kenv ASUP 输出中列出的 bootarg 值:
		- bootarg.storageencryption.support <value>
		- bootarg.keymanager.support <value>
		- bootarg.bontery\_keymanager <value>
	- d. 保存使用 savenv 命令更改的环境变量
	- e. 使用 printenv *variable-name* 命令确认所做的更改。
- 10. 从 LOADER 提示符处,从 USB 闪存驱动器启动恢复映像: boot\_recovery

此映像将从 USB 闪存驱动器下载。

- 11. 出现提示时,请输入映像名称或接受屏幕上括号内显示的默认映像。
- 12. 安装映像后,启动还原过程:
	- a. 记录屏幕上显示的受损控制器的 IP 地址。
	- b. 当系统提示您还原备份配置时,按 y 。
	- c. 出现提示时,按 y 确认备份操作步骤已成功。
- 13. 在系统提示是否使用已还原的副本时,按 y ,然后在系统提示重新启动控制器时按 y 。
- 14. 在高级权限级别的配对控制器中,使用上一步中记录的 IP 地址启动配置同步: ssystem node restore-

backup -node local -target-address *impaired\_node\_ip\_address*

- 15. 配置同步完成且无错误后,在系统提示确认备份操作步骤成功时按 y 。
- 16. 在系统提示是否使用已还原的副本时,按 y ,然后在系统提示重新启动控制器时按 y 。
- 17. 验证环境变量是否按预期设置。
	- a. 将控制器显示 LOADER 提示符。

在 ONTAP 提示符处,您可以对命令 "system node halt -skip-lif-migration-before-shutdown true -ignore -quorum-warnings true -inhibit-takeover true" 执行问题描述 。

- b. 使用 printenv 命令检查环境变量设置。
- c. 如果环境变量未按预期设置,请使用 setenv *environment-variable-name\_\_\_\_changedvalue* 命令对其进行修改。
- d. 使用 savenv 命令保存所做的更改。
- e. 重新启动控制器。

18. 在重新启动的受损控制器显示 Waiting for giveback… 消息的情况下,从运行正常的控制器执行交还:

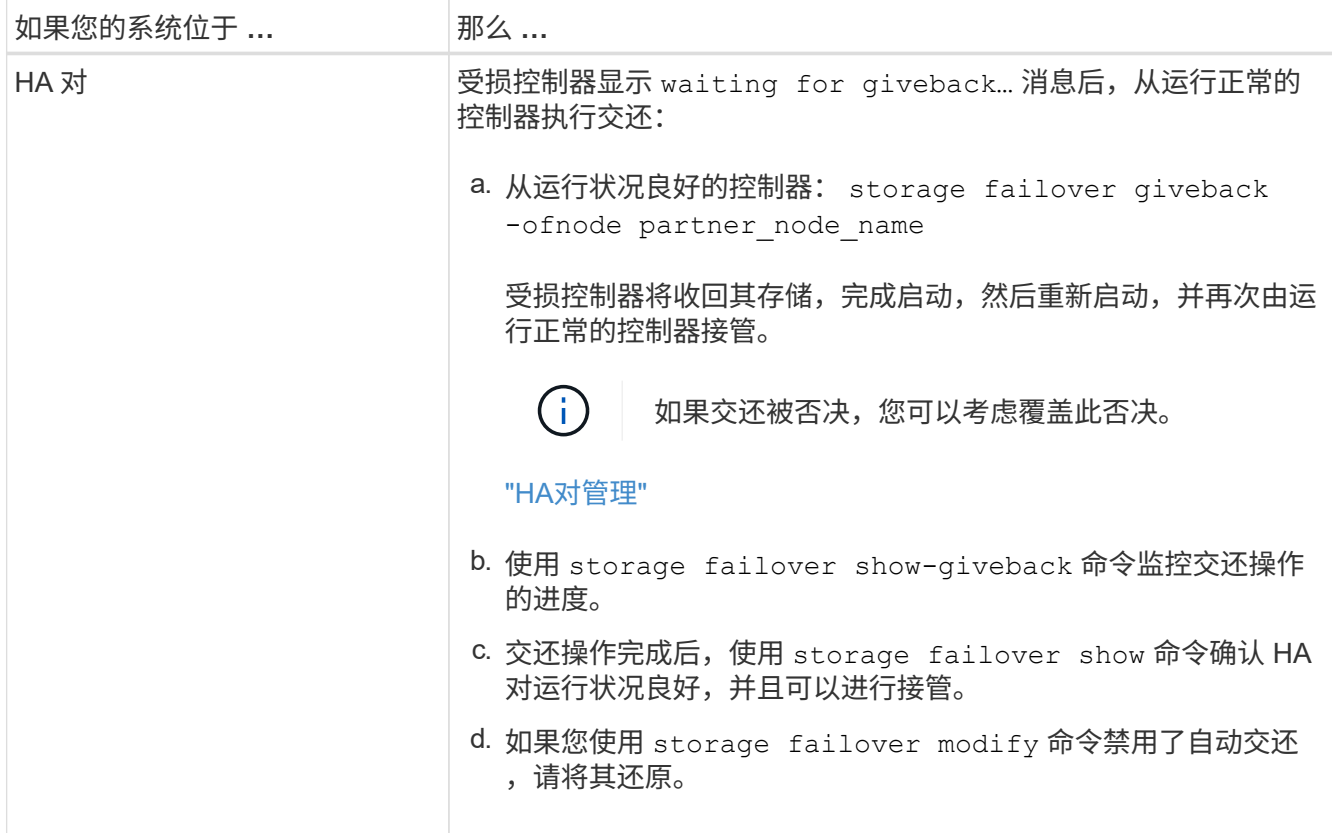

19. 在运行正常的控制器上退出高级权限级别。

#### 启动恢复映像**— AFF A700s**

您必须从 USB 驱动器启动 ONTAP 映像,还原文件系统并验证环境变量。

1. 从 LOADER 提示符处, 从 USB 闪存驱动器启动恢复映像: boot\_recovery

此映像将从 USB 闪存驱动器下载。

- 2. 出现提示时,请输入映像名称或接受屏幕上括号内显示的默认映像。
- 3. 还原 var 文件系统:

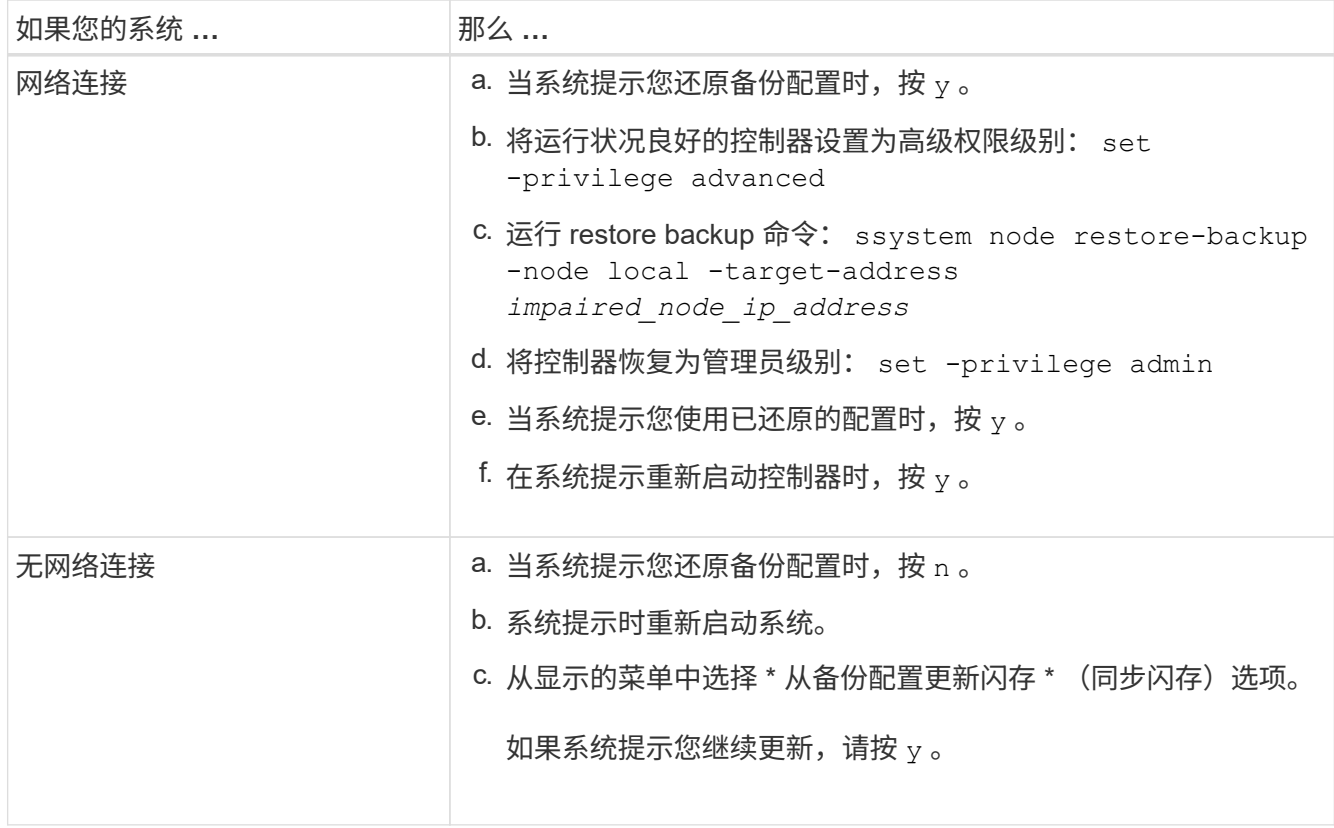

#### 4. 确保环境变量按预期设置:

- a. 将控制器显示 LOADER 提示符。
- b. 使用 printenv 命令检查环境变量设置。
- c. 如果环境变量未按预期设置,请使用 setenv *environment-variable-name\_\_\_\_changedvalue* 命令对其进行修改。
- d. 使用 savenv 命令保存所做的更改。
- 5. 下一个取决于您的系统配置:
	- $\,$  $\,$ 。如果您的系统配置了板载密钥管理器, NSE 或 NVE ,请转至 [根](#page-21-0)[据需要还原](#page-21-0) [OKM](#page-21-0) , [NSE](#page-21-0) [和](#page-21-0) [NVE](#page-21-0)
	- 如果您的系统未配置板载密钥管理器, NSE 或 NVE ,请完成本节中的步骤。
- 6. 在 LOADER 提示符处,输入 boot\_ontap 命令。

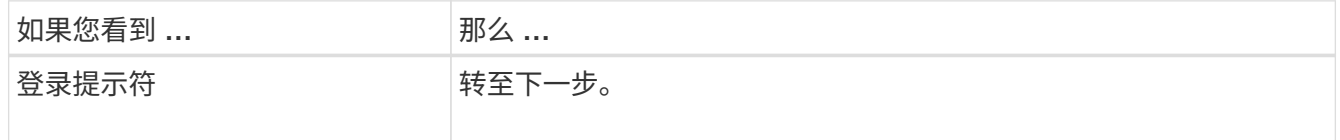

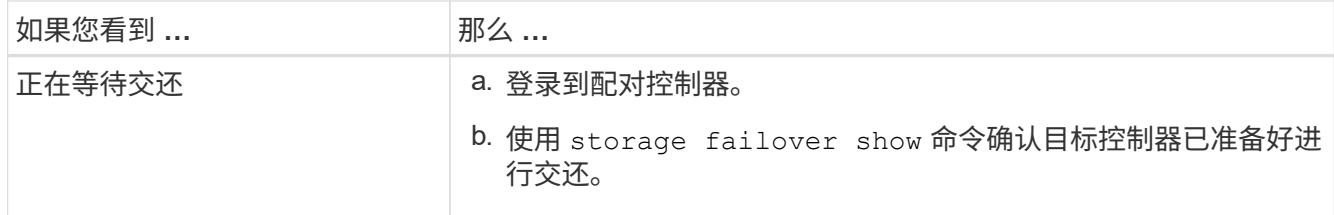

- 7. 将控制台缆线连接到配对控制器。
- 8. 使用 storage failover giveback -fromnode local 命令交还控制器。
- 9. 在集群提示符处,使用 net int -is-home false 命令检查逻辑接口。

如果任何接口列为 "false" ,请使用 net int revert 命令将这些接口还原回其主端口。

- 10. 将控制台缆线移至已修复的控制器,然后运行 version -v 命令以检查 ONTAP 版本。
- 11. 使用 storage failover modify -node local -auto-giveback true 命令禁用自动交还后,可 将其还原。

<span id="page-21-0"></span>根据需要还原 **OKM** , **NSE** 和 **NVE — AFF A700s**

检查环境变量后,您必须完成特定于已启用板载密钥管理器( OKM ), NetApp 存储加 密(NSE)或 NetApp 卷加密(NVE)的系统的步骤。

确定应使用哪个部分还原 OKM , NSE 或 NVE 配置:

如果随板载密钥管理器一起启用了 NSE 或 NVE ,则必须还原在此操作步骤开头捕获的设置。

- •如果启用了 NSE 或 NVE ,并且启用了板载密钥管理器,请转至 [选](#page-21-1)[项](#page-21-1) 1: 启用板[载密钥](#page-21-1)[管理器](#page-21-1)[后](#page-21-1)[还原](#page-21-1) [NVE](#page-21-1) [或](#page-21-1) [NSE](#page-21-1)。
- ・如果为 ONATP 9.5 启用了 NSE 或 NVE ,请转至 [选](#page-24-0)[项](#page-24-0) 2: 在运行 [ONTAP 9.5](#page-24-0) [及更](#page-24-0)[早版本](#page-24-0)[的系统上还原](#page-24-0) [NSE/NVE](#page-24-0)。
- 如果为 ONTAP 9.6 启用了 NSE 或 NVE ,请转至 [选](#page-25-0)[项](#page-25-0) 3: 在运行 [ONTAP 9.6](#page-25-0) [及更](#page-25-0)[高版本](#page-25-0)[的系统上还原](#page-25-0) [NSE/NVE](#page-25-0)。

<span id="page-21-1"></span>选项 **1** :启用板载密钥管理器后还原 **NVE** 或 **NSE**

步骤

- 1. 将控制台缆线连接到目标控制器。
- 2. 在 LOADER 提示符处使用 boot\_ontap 命令启动控制器。
- 3. 检查控制台输出:

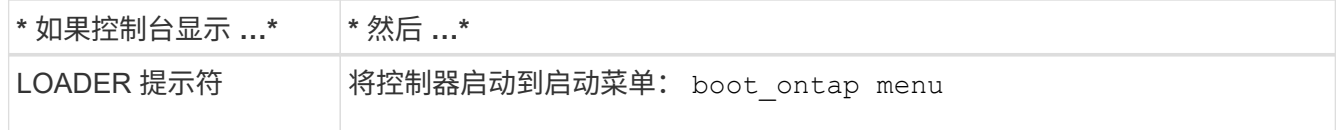

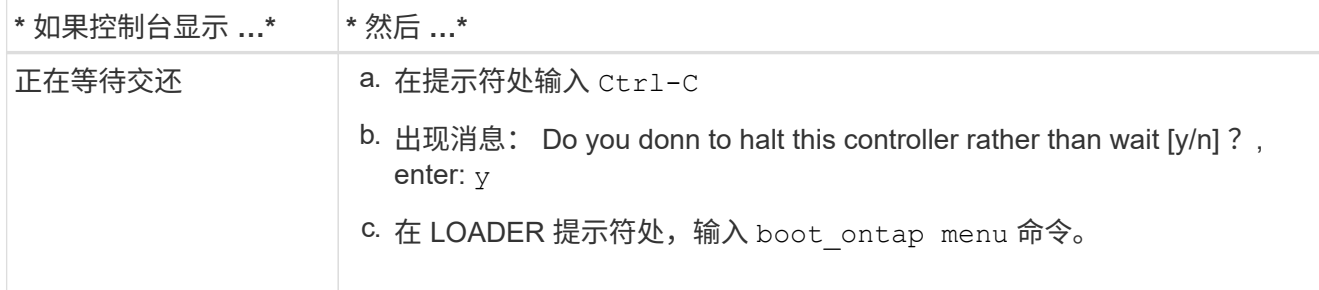

- 4. 在启动菜单中,输入隐藏的命令 re封装板载密钥管理器,然后在提示符处回答 y 。
- 5. 输入您在此操作步骤开头从客户处获取的板载密钥管理器的密码短语。
- 6. When prompted to enter the backup data, paste the backup data you captured at the beginning of this procedure, when asked.粘贴 security key-manager backup show 或 security key-manager on板 载 show-backup 命令的输出。

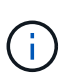

数据是从 security key-manager backup show 或 security key-manager on板 载 show-backup 命令输出的。

备份数据示例:

--------------- 开始备份———————

QABWIETLESBCbG9iAAAAAAAAAAAAAAAAAAEAAAACADID+bAAAAAAAAAAAAAAAAAAAAAAA AAAAAAAAAAAAAAAAAABvOlH0AAAMH7qDLIWAH1DBZ12piVOT9ATSFMT0C0TlYAFASS4ADAA AAAAQAAAAAAAAAQAAAQAAAQAAAQAAAQAAAQAAAQAAAQAAAQAAAQAAAQAAAQAAAQAA AQAAAQAAAQAAAQAAAQAAAQAAAQAAAQAAAQAAAQAAAQAAAQAAAQAAAQAAAQAAAQAAA QAAAQAAAQAAAQAAAQAAAQAAAQAAAQAAAQAAAQAAAQAAAQAAAQAAAQAAAQAAAQAAA QAAAQAAAQAAAQAAAQAAAQAAAQAQAAAQAA。。。H4nPQM0nrDRYRA9Scv8AAAAAAAAAA AAAAAAAAAAAAAAAAAAAAAAAAAAAAAAAAAAAAAAAAAAAAAAAAAAAAAAAAAAAAAAAAAAA AAAAAAAAAAAAAAAAAAAAAAAAAAAAAAAAAAAAAAAAAAAAAAAAAAAAAAAAAAA AAAAAAAAAAAAAAAAAAAAAAAAAA AAAAAAAAAAAAAA

--------------- 结束备份———————

7. 在启动菜单中,选择正常启动选项。

系统将启动至 Waiting for giveback… 提示符。

- 8. 将控制台缆线移至配对控制器,然后以管理员身份登录。
- 9. 使用 storage failover show 命令确认目标控制器已准备好进行交还。
- 10. 使用 storage failover giveback ` -fromnode local -only-cfo-aggregates true` 命令仅交还 CFO 聚合。
	- 如果命令因磁盘发生故障而失败,请物理断开故障磁盘,但将磁盘保留在插槽中,直到收到更换磁盘为 止。
	- 如果命令因 CIFS 会话打开而失败,请与客户联系,了解如何关闭 CIFS 会话。

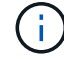

终止 CIFS 可能会导致数据发生原因丢失。

 $\,$ 。如果命令因配对节点 " 未就绪 " 而失败,请等待 5 分钟,使 NVMEM 同步。

- $\cdot$  如果命令因 NDMP , SnapMirror 或 SnapVault 进程而失败,请禁用此进程。有关详细信息,请参见相 应的文档中心。
- 11. 交还完成后,使用 storage failover show 和 `storage failover show -giveback` 命令检查故障 转移和交还状态。

仅显示 CFO 聚合(根聚合和 CFO 模式的数据聚合)。

- 12. 将控制台缆线移至目标控制器。
- 13. 如果您运行的是 ONTAP 9.5 及更早版本,请运行 key-manager 设置向导:
	- a. 使用 security key-manager setup -nodename 命令启动向导,然后在出现提示时输入板载密钥 管理的密码短语。
	- b. 输入 key-manager key show -detail 命令可查看板载密钥管理器中存储的所有密钥的详细视图, 并验证所有身份验证密钥的 restored column = yes 。

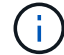

如果 Restored 列 = yes 以外的任何内容,请联系客户支持。

c. 等待 10 分钟,使密钥在整个集群中同步。

- 14. 如果您运行的是 ONTAP 9.6 或更高版本:
	- a. 运行 security key-manager on板 载 sync 命令,然后在出现提示时输入密码短语。
	- b. 输入 security key-manager key query 命令可查看板载密钥管理器中存储的所有密钥的详细视图 ,并验证所有身份验证密钥的 restored column = yes/true 。

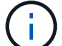

如果 Restored 列 = yes/true 以外的任何内容,请联系客户支持。

c. 等待 10 分钟,使密钥在整个集群中同步。

- 15. 将控制台缆线移至配对控制器。
- 16. 使用 storage failover giveback -fromnode local 命令交还目标控制器。
- 17. 使用 storage failover show 命令在交还报告完成 3 分钟后检查交还状态。

如果 20 分钟后交还未完成,请联系客户支持。

18. 在 clustershell 提示符处,输入 net int show -is-home false 命令以列出不在其主控制器和端口上的 逻辑接口。

如果任何接口列为 false,使用将这些接口还原回其主端口 net int revert -vserver Cluster -lif *nodename* 命令:

- 19. 将控制台缆线移至目标控制器,然后运行 version -v 命令以检查 ONTAP 版本。
- 20. 使用 storage failover modify -node local -auto-giveback true 命令禁用自动交还后,可 将其还原。

<span id="page-24-0"></span>选项 **2** :在运行 **ONTAP 9.5** 及更早版本的系统上还原 **NSE/NVE**

步骤

- 1. 将控制台缆线连接到目标控制器。
- 2. 在 LOADER 提示符处使用 boot\_ontap 命令启动控制器。
- 3. 检查控制台输出:

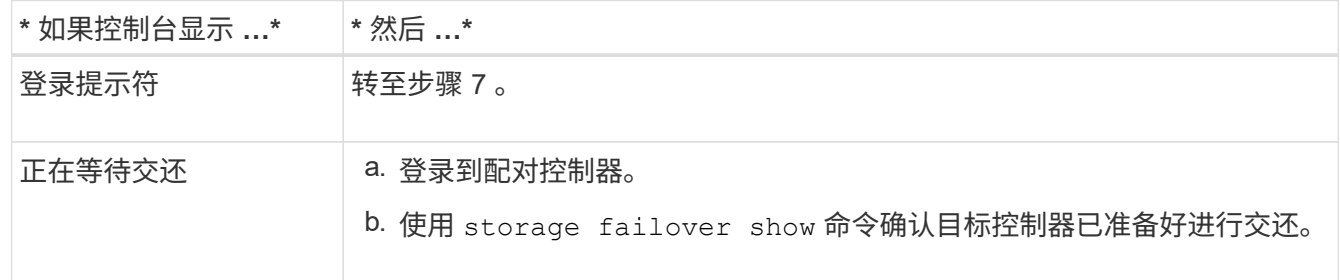

- 4. 使用 storage failover giveback -fromnode local -only-cfo-aggregates true local 命 令将控制台缆线移至配对控制器并交还目标控制器存储。
	- 如果命令因磁盘发生故障而失败,请物理断开故障磁盘,但将磁盘保留在插槽中,直到收到更换磁盘为 止。
	- 如果命令因 CIFS 会话打开而失败,请与客户联系,了解如何关闭 CIFS 会话。

终止 CIFS 可能会导致数据发生原因丢失。

- $\,$ 。如果命令因配对节点 " 未就绪 " 而失败,请等待 5 分钟,使 NVMEM 同步。
- $\,$ 。如果命令因 NDMP , SnapMirror 或 SnapVault 进程而失败,请禁用此进程。有关详细信息,请参见相 应的文档中心。
- 5. 请等待 3 分钟,然后使用 storage failover show 命令检查故障转移状态。
- 6. 在 clustershell 提示符处,输入 net int show -is-home false 命令以列出不在其主控制器和端口上的 逻辑接口。

如果任何接口列为 false,使用将这些接口还原回其主端口 net int revert -vserver Cluster -lif *nodename* 命令:

- 7. 将控制台缆线移至目标控制器,然后运行 version ` -v 命令` 以检查 ONTAP 版本。
- 8. 使用 storage failover modify -node local -auto-giveback true 命令禁用自动交还后,可 将其还原。
- 9. 在 clustershell 提示符处使用 storage encryption disk show 查看输出。

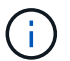

如果配置了 NVE ( NetApp 卷加密) , 则此命令不起作用

- 10. 使用 security key-manager 查询可显示密钥管理服务器上存储的身份验证密钥的密钥 ID 。
	- 如果 restored column = yes 且所有密钥管理器均报告为可用状态,请转至 *complete the replacement process* 。
	- 如果 restored column = <sup>除</sup> yes 以外的任何其他内容,和 / 或一个或多个密钥管理器不可用,请使用 security key-manager restore -address 命令从所有可用密钥管理服务器中检索和还原与所有

节点关联的所有身份验证密钥( AK ) 和密钥 ID 。

再次检查 security key-manager 查询的输出,以确保 restored column = yes and all key managers report in an available state

- 11. 如果启用了板载密钥管理:
	- a. 使用 security key-manager key show -detail 查看板载密钥管理器中存储的所有密钥的详细 视图。
	- b. 使用 security key-manager key show -detail 命令验证所有身份验证密钥是否均为 restored column = yes 。

如果 restored column = yes 以外的任何其他内容,请使用 security key-manager setup -node *repaed*( Target ) *node* 命令还原板载密钥管理设置。重新运行 security keymanager key show -detail 命令以验证所有身份验证密钥的 restored column = yes 。

- 12. 将控制台缆线连接到配对控制器。
- 13. 使用 storage failover giveback -fromnode local 命令交还控制器。
- 14. 使用 storage failover modify -node local -auto-giveback true 命令禁用自动交还后,可 将其还原。

<span id="page-25-0"></span>选项 **3** :在运行 **ONTAP 9.6** 及更高版本的系统上还原 **NSE/NVE**

- 步骤
- 1. 将控制台缆线连接到目标控制器。
- 2. 在 LOADER 提示符处使用 boot\_ontap 命令启动控制器。
- 3. 检查控制台输出:

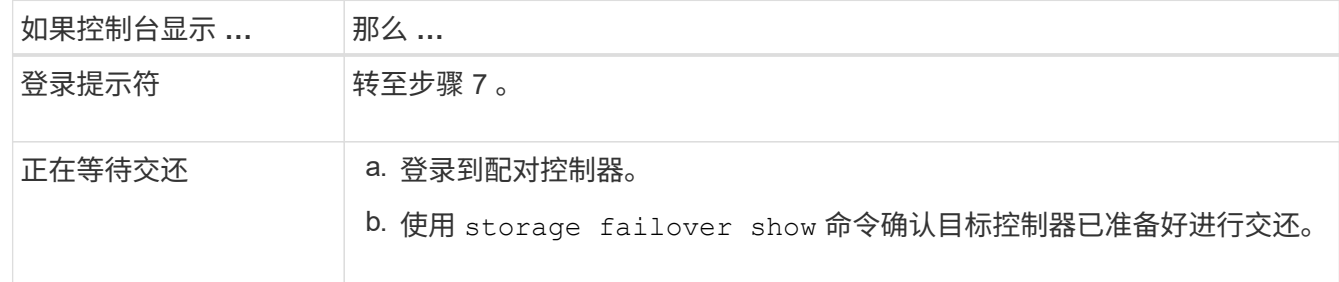

- 4. 使用 storage failover giveback -fromnode local -only-cfo-aggregates true local 命 令将控制台缆线移至配对控制器并交还目标控制器存储。
	- 如果命令因磁盘发生故障而失败,请物理断开故障磁盘,但将磁盘保留在插槽中,直到收到更换磁盘为 止。
	- 如果命令因 CIFS 会话打开而失败,请与客户联系,了解如何关闭 CIFS 会话。

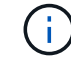

终止 CIFS 可能会导致数据发生原因丢失。

- 如果命令因配对节点 " 未就绪 " 而失败,请等待 5 分钟,使 NVMEM 同步。
- 如果命令因 NDMP , SnapMirror 或 SnapVault 进程而失败,请禁用此进程。有关详细信息,请参见相 应的文档中心。
- 5. 请等待 3 分钟, 然后使用 storage failover show 命令检查故障转移状态。
- 6. 在 clustershell 提示符处,输入 net int show -is-home false 命令以列出不在其主控制器和端口上的 逻辑接口。

如果任何接口列为 false,使用将这些接口还原回其主端口 net int revert -vserver Cluster -lif *nodename* 命令:

- 7. 将控制台缆线移至目标控制器,然后运行 version -v 命令以检查 ONTAP 版本。
- 8. 使用 storage failover modify -node local -auto-giveback true 命令禁用自动交还后,可 将其还原。
- 9. 在 clustershell 提示符处使用 storage encryption disk show 查看输出。
- 10. 使用 security key-manager key query 命令显示存储在密钥管理服务器上的身份验证密钥的密钥 ID  $\circ$ 
	- 。如果 restored column = yes/true, 则表示您已完成更换过程, 并可继续完成更换过程。
	- 如果 Key Manager type = external and the restored column = anything other than yes/true ,请使用 security key-manager external restore 命令还原身份验证密钥的密钥 ID 。

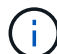

如果命令失败,请联系客户支持。

 $\,{}$ 。如果 密钥管理器类型 = 板载 和 还原 列 = 除  $_{\rm yes}/$ true 以外的任何其他内容,请使用  $_{\rm security}$ key-manager on板 载同步 命令重新同步密钥管理器类型。

使用 security key-manager key query 验证所有身份验证密钥的 restored column = yes/true 。

- 11. 将控制台缆线连接到配对控制器。
- 12. 使用 storage failover giveback -fromnode local 命令交还控制器。
- 13. 使用 storage failover modify -node local -auto-giveback true 命令禁用自动交还后,可 将其还原。
- 14. 如果已使用禁用AutoSupport、则还原它 system node autosupport invoke -node \* -type all -message MAINT=END

#### 将故障部件退回给 **NetApp - AFF A700s**

按照套件随附的 RMA 说明将故障部件退回 NetApp 。请参见 ["](https://mysupport.netapp.com/site/info/rma)[部](https://mysupport.netapp.com/site/info/rma)[件](https://mysupport.netapp.com/site/info/rma)[退](https://mysupport.netapp.com/site/info/rma)[回](https://mysupport.netapp.com/site/info/rma)[和放](https://mysupport.netapp.com/site/info/rma)[大](https://mysupport.netapp.com/site/info/rma)[器](https://mysupport.netapp.com/site/info/rma)[;](https://mysupport.netapp.com/site/info/rma)[更换](https://mysupport.netapp.com/site/info/rma)["](https://mysupport.netapp.com/site/info/rma) 第页,了解更多信息。

#### 机箱

#### 机箱更换概述**— AFF A700s**

要更换机箱,您必须将控制器模块和 SSD 驱动器从受损机箱移至更换机箱,然后从设备机 架或系统机柜中卸下受损机箱,并将更换机箱安装到位。

系统中的所有其他组件必须正常运行;否则,您必须联系技术支持。

- 您可以将此操作步骤与系统支持的所有 ONTAP 版本结合使用。
- 编写此操作步骤时,假设您要将 SSD 和控制器模块移至新机箱,而更换的机箱是 NetApp 的新组件。
- 此操作步骤会造成系统中断。对于双节点集群,多节点集群将发生完全服务中断和部分中断。

#### 关闭控制器**— AFF A700s**

此操作步骤 仅适用于双节点非MetroCluster配置。如果您的系统包含两个以上的节点、请 参见 ["](https://kb.netapp.com/Advice_and_Troubleshooting/Data_Storage_Software/ONTAP_OS/How_to_perform_a_graceful_shutdown_and_power_up_of_one_HA_pair_in_a_4__node_cluster)[如](https://kb.netapp.com/Advice_and_Troubleshooting/Data_Storage_Software/ONTAP_OS/How_to_perform_a_graceful_shutdown_and_power_up_of_one_HA_pair_in_a_4__node_cluster)[何正常关闭](https://kb.netapp.com/Advice_and_Troubleshooting/Data_Storage_Software/ONTAP_OS/How_to_perform_a_graceful_shutdown_and_power_up_of_one_HA_pair_in_a_4__node_cluster)[和启动](https://kb.netapp.com/Advice_and_Troubleshooting/Data_Storage_Software/ONTAP_OS/How_to_perform_a_graceful_shutdown_and_power_up_of_one_HA_pair_in_a_4__node_cluster)[四](https://kb.netapp.com/Advice_and_Troubleshooting/Data_Storage_Software/ONTAP_OS/How_to_perform_a_graceful_shutdown_and_power_up_of_one_HA_pair_in_a_4__node_cluster)[节](https://kb.netapp.com/Advice_and_Troubleshooting/Data_Storage_Software/ONTAP_OS/How_to_perform_a_graceful_shutdown_and_power_up_of_one_HA_pair_in_a_4__node_cluster)[点集群中的一](https://kb.netapp.com/Advice_and_Troubleshooting/Data_Storage_Software/ONTAP_OS/How_to_perform_a_graceful_shutdown_and_power_up_of_one_HA_pair_in_a_4__node_cluster)[个](https://kb.netapp.com/Advice_and_Troubleshooting/Data_Storage_Software/ONTAP_OS/How_to_perform_a_graceful_shutdown_and_power_up_of_one_HA_pair_in_a_4__node_cluster)[HA](https://kb.netapp.com/Advice_and_Troubleshooting/Data_Storage_Software/ONTAP_OS/How_to_perform_a_graceful_shutdown_and_power_up_of_one_HA_pair_in_a_4__node_cluster)[对](https://kb.netapp.com/Advice_and_Troubleshooting/Data_Storage_Software/ONTAP_OS/How_to_perform_a_graceful_shutdown_and_power_up_of_one_HA_pair_in_a_4__node_cluster)["](https://kb.netapp.com/Advice_and_Troubleshooting/Data_Storage_Software/ONTAP_OS/How_to_perform_a_graceful_shutdown_and_power_up_of_one_HA_pair_in_a_4__node_cluster)。

开始之前

您需要:

- ONTAP 的本地管理员凭据。
- NetApp板载密钥管理(OKM)集群范围的密码短语(如果使用存储加密)。
- 每个控制器的SP/BMC访问能力。
- 停止所有客户端/主机访问NetApp系统上的数据。
- 暂停外部备份作业。
- 更换所需的工具和设备。

 $\left(\cdot\right)$ 

如果系统是用作FabricPool 云层的NetApp StorageGRID 或ONTAP S3、请参见 ["](https://kb.netapp.com/onprem/ontap/hardware/What_is_the_procedure_for_graceful_shutdown_and_power_up_of_a_storage_system_during_scheduled_power_outage#)[《](https://kb.netapp.com/onprem/ontap/hardware/What_is_the_procedure_for_graceful_shutdown_and_power_up_of_a_storage_system_during_scheduled_power_outage#)[正常关闭](https://kb.netapp.com/onprem/ontap/hardware/What_is_the_procedure_for_graceful_shutdown_and_power_up_of_a_storage_system_during_scheduled_power_outage#)[和启](https://kb.netapp.com/onprem/ontap/hardware/What_is_the_procedure_for_graceful_shutdown_and_power_up_of_a_storage_system_during_scheduled_power_outage#) [动存储系统](https://kb.netapp.com/onprem/ontap/hardware/What_is_the_procedure_for_graceful_shutdown_and_power_up_of_a_storage_system_during_scheduled_power_outage#)[解](https://kb.netapp.com/onprem/ontap/hardware/What_is_the_procedure_for_graceful_shutdown_and_power_up_of_a_storage_system_during_scheduled_power_outage#)[决](https://kb.netapp.com/onprem/ontap/hardware/What_is_the_procedure_for_graceful_shutdown_and_power_up_of_a_storage_system_during_scheduled_power_outage#)[方案](https://kb.netapp.com/onprem/ontap/hardware/What_is_the_procedure_for_graceful_shutdown_and_power_up_of_a_storage_system_during_scheduled_power_outage#)[指](https://kb.netapp.com/onprem/ontap/hardware/What_is_the_procedure_for_graceful_shutdown_and_power_up_of_a_storage_system_during_scheduled_power_outage#)[南](https://kb.netapp.com/onprem/ontap/hardware/What_is_the_procedure_for_graceful_shutdown_and_power_up_of_a_storage_system_during_scheduled_power_outage#)》["](https://kb.netapp.com/onprem/ontap/hardware/What_is_the_procedure_for_graceful_shutdown_and_power_up_of_a_storage_system_during_scheduled_power_outage#) 执行此操作步骤 之后。

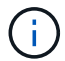

如果使用的是FlexArray 阵列LUN、请按照特定供应商的存储阵列文档执行此操作步骤 后要对这 些系统执行的关闭操作步骤。

 $\left(\begin{smallmatrix} 1\ 1\end{smallmatrix}\right)$ 

如果使用SSD、请参见 ["SU490](https://kb.netapp.com/Support_Bulletins/Customer_Bulletins/SU490)[:](https://kb.netapp.com/Support_Bulletins/Customer_Bulletins/SU490) [\(](https://kb.netapp.com/Support_Bulletins/Customer_Bulletins/SU490)[影响](https://kb.netapp.com/Support_Bulletins/Customer_Bulletins/SU490): [关](https://kb.netapp.com/Support_Bulletins/Customer_Bulletins/SU490)[键](https://kb.netapp.com/Support_Bulletins/Customer_Bulletins/SU490)[\) SSD](https://kb.netapp.com/Support_Bulletins/Customer_Bulletins/SU490)[最佳](https://kb.netapp.com/Support_Bulletins/Customer_Bulletins/SU490)[实](https://kb.netapp.com/Support_Bulletins/Customer_Bulletins/SU490)[践](https://kb.netapp.com/Support_Bulletins/Customer_Bulletins/SU490): [避免](https://kb.netapp.com/Support_Bulletins/Customer_Bulletins/SU490)[关闭](https://kb.netapp.com/Support_Bulletins/Customer_Bulletins/SU490)[电源](https://kb.netapp.com/Support_Bulletins/Customer_Bulletins/SU490)[超](https://kb.netapp.com/Support_Bulletins/Customer_Bulletins/SU490)[过](https://kb.netapp.com/Support_Bulletins/Customer_Bulletins/SU490)[两个](https://kb.netapp.com/Support_Bulletins/Customer_Bulletins/SU490)[月](https://kb.netapp.com/Support_Bulletins/Customer_Bulletins/SU490)[后](https://kb.netapp.com/Support_Bulletins/Customer_Bulletins/SU490)[发生](https://kb.netapp.com/Support_Bulletins/Customer_Bulletins/SU490) [驱动器故障和数据](https://kb.netapp.com/Support_Bulletins/Customer_Bulletins/SU490)[丢](https://kb.netapp.com/Support_Bulletins/Customer_Bulletins/SU490)[失的风](https://kb.netapp.com/Support_Bulletins/Customer_Bulletins/SU490)[险](https://kb.netapp.com/Support_Bulletins/Customer_Bulletins/SU490)["](https://kb.netapp.com/Support_Bulletins/Customer_Bulletins/SU490)

作为关闭之前的最佳实践、您应:

- 执行其他 ["](https://kb.netapp.com/onprem/ontap/os/How_to_perform_a_cluster_health_check_with_a_script_in_ONTAP)[系统运行](https://kb.netapp.com/onprem/ontap/os/How_to_perform_a_cluster_health_check_with_a_script_in_ONTAP)[状况检查](https://kb.netapp.com/onprem/ontap/os/How_to_perform_a_cluster_health_check_with_a_script_in_ONTAP)["](https://kb.netapp.com/onprem/ontap/os/How_to_perform_a_cluster_health_check_with_a_script_in_ONTAP)。
- 将ONTAP 升级到系统的建议版本。
- 解决任何问题 ["Active IQ](https://activeiq.netapp.com/) [健康](https://activeiq.netapp.com/)[提](https://activeiq.netapp.com/)[醒](https://activeiq.netapp.com/)[和风](https://activeiq.netapp.com/)[险](https://activeiq.netapp.com/)["](https://activeiq.netapp.com/)。记下系统当前的任何故障、例如系统组件上的LED。

#### 步骤

- 1. 通过SSH登录到集群、或者使用本地控制台缆线和笔记本电脑/控制台从集群中的任何节点登录。
- 2. 关闭AutoSupport 并指示系统预计脱机多长时间:

system node autosupport invoke -node \* -type all -message "MAINT=8h Power Maintenance"

3. 确定所有节点的SP/BMC地址:

system service-processor show -node \* -fields address

- 4. 退出集群Shell: exit
- 5. 使用上一步输出中列出的任何节点的IP地址通过SSH登录到SP/BMC。

如果您使用的是控制台/笔记本电脑、请使用相同的集群管理员凭据登录到控制器。

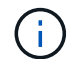

打开与每个SP/BMC连接的SSH会话、以便监控进度。

6. 暂停集群中的所有节点:

```
system node halt -node * -skip-lif-migration-before-shutdown true -ignore
-quorum-warnings true -inhibit-takeover true。
```
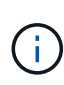

对于使用在StrictSync模式下运行的同步SnapMirror的集群: system node halt -node \* -skip-lif-migration-before-shutdown true -ignore-quorum-warnings true -inhibit-takeover true -ignore-strict-sync-warnings true

- 7. 如果看到、请为集群中的每个控制器输入\* y \* *Warning: Are you sure you want to halt node "cluster name-controller number"? {y|n}:*
- 8. 等待每个控制器暂停、然后显示加载程序提示符。
- 9. 如果没有PSU开/关开关、请关闭每个PSU或拔下电源插头。
- 10. 从每个PSU拔下电源线。
- 11. 验证受损机箱中的所有控制器是否均已关闭。

更换硬件**— AFF A700s**

将受损机箱中的电源,硬盘驱动器和控制器模块或模块移至新机箱,然后将受损机箱从设 备机架或系统机柜中更换为与受损机箱型号相同的新机箱。

第 **1** 步:卸下控制器模块

要更换机箱,必须从旧机箱中卸下控制器模块。

- 1. 如果您尚未接地, 请正确接地。
- 2. 从源拔下控制器模块电源,然后从电源拔下缆线。
- 3. 松开将缆线绑在缆线管理设备上的钩环带,然后从控制器模块上拔下系统缆线和 SFP (如果需要),并跟 踪缆线的连接位置。

将缆线留在缆线管理设备中,以便在重新安装缆线管理设备时,缆线排列有序。

- 4. 将缆线管理设备从控制器模块中取出并放在一旁。
- 5. 向下按两个锁定闩锁,然后同时向下旋转两个闩锁。

此控制器模块会从机箱中略微移出。

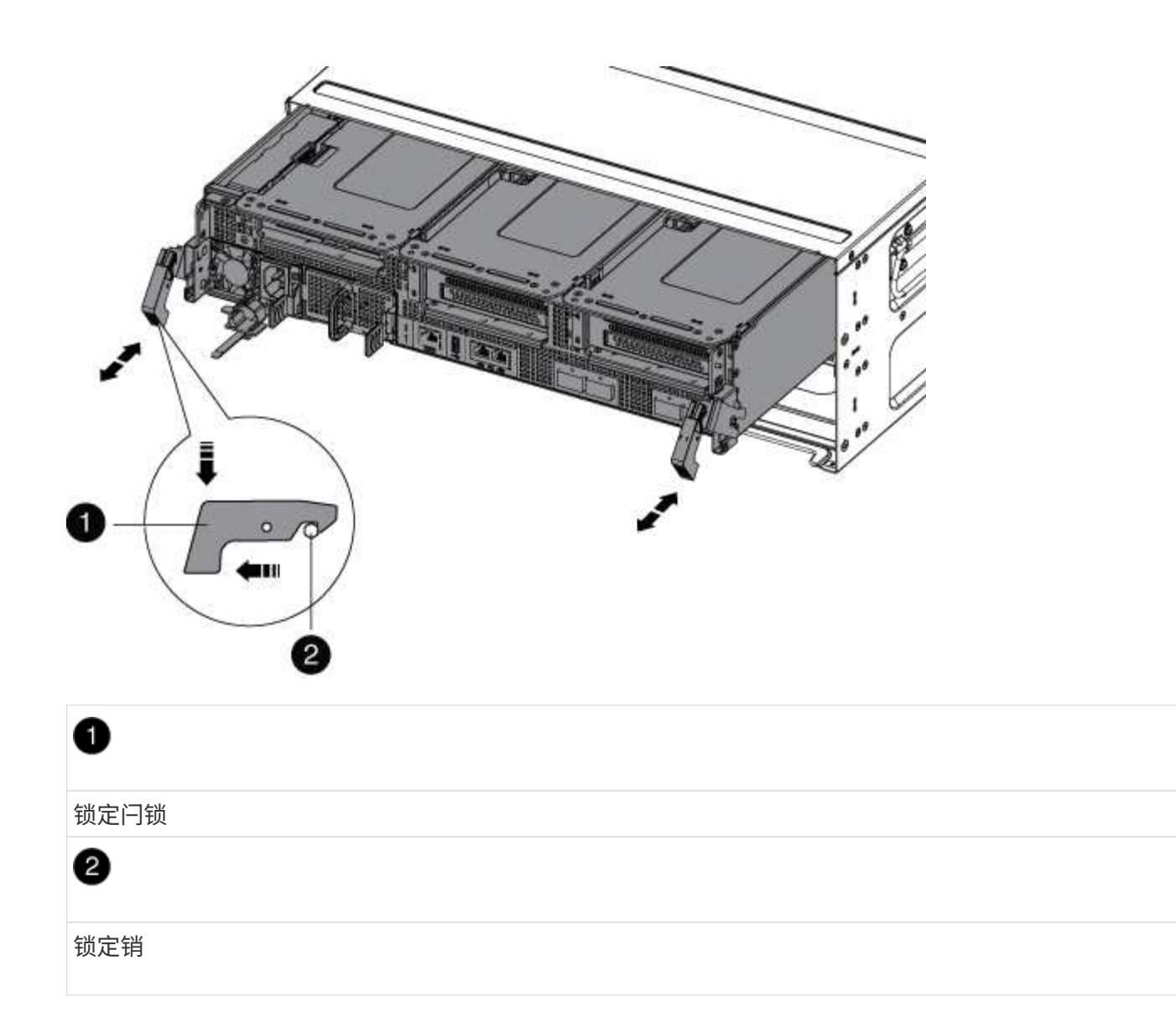

6. 将控制器模块滑出机箱。

将控制器模块滑出机箱时,请确保您支持控制器模块的底部。

7. 将控制器模块放在安全的位置,并对机箱中的另一个控制器模块重复这些步骤。

#### 第 **2** 步:将驱动器移至新机箱

您需要将驱动器从旧机箱中的每个托架开口移至新机箱中的同一托架开口。

- 1. 从系统正面轻轻卸下挡板。
- 2. 删除驱动器:
	- a. 按下 LED 下方托架正面顶部的释放按钮。
	- b. 将凸轮把手拉至完全打开位置,以使驱动器从中板中取出,然后将驱动器轻轻滑出机箱。

驱动器应与机箱分离,以便滑出机箱。

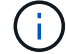

卸下驱动器时,请始终用双手支撑其重量。

- 驱动器很脆弱。尽可能少地对其进行处理,以防止对其造成损坏。
- 3. 将旧机箱中的驱动器与新机箱中的相同托架开口对齐。
- 4. 将驱动器轻轻推入机箱,直至其完全移动。

凸轮把手啮合并开始向上旋转。

5. 将驱动器其余部分牢牢推入机箱中,然后向上推凸轮把手并将其推向驱动器支架以锁定凸轮把手。

请务必缓慢地关闭凸轮把手,使其与驱动器托架前部正确对齐。如果安全,则单击。

6. 对系统中的其余驱动器重复此过程。

第 **3** 步:从设备机架或系统机柜中更换机箱

您必须先从设备机架或系统机柜中卸下现有机箱,然后才能安装替代机箱。

- 1. 从机箱安装点卸下螺钉。
- 2. 两个人将旧机箱滑出系统机柜或设备机架中的机架导轨, 然后放好备用。
- 3. 如果您尚未接地, 请正确接地。
- 4. 由两个人将更换机箱安装到设备机架或系统机架中,方法是将机箱安装到系统机柜或设备机架中的机架导轨 上。
- 5. 将机箱完全滑入设备机架或系统机柜中。
- 6. 使用从旧机箱中卸下的螺钉将机箱前部固定到设备机架或系统机柜。
- 7. 如果尚未安装挡板, 请安装挡板。

第 **4** 步:安装控制器

Π.

将控制器模块安装到新机箱后、启动它。

对于在同一机箱中具有两个控制器模块的 HA 对,安装控制器模块的顺序尤为重要,因为一旦将其完全装入机箱 ,它就会尝试重新启动。

- 1. 如果您尚未接地, 请正确接地。
- 2. 将控制器模块的末端与机箱中的开口对齐,然后将控制器模块轻轻推入系统的一半。

请勿将控制器模块完全插入机箱中,除非系统指示您这样做。

- 3. 将控制台重新连接到控制器模块,然后重新连接管理端口。
- 4. 将电源线插入电源,重新安装电源线锁定环,然后将电源连接到电源。
- 5. 完成控制器模块的重新安装:
	- a. 如果尚未重新安装缆线管理设备,请重新安装该设备。
	- b. 将控制器模块牢牢推入机箱,直到它与中板相距并完全就位。

控制器模块完全就位后,锁定闩锁会上升。

Ħ.

将控制器模块滑入机箱时,请勿用力过大,以免损坏连接器。

控制器模块一旦完全固定在机箱中,就会开始启动。准备中断启动过程。

- a. 向上旋转锁定闩锁,使其倾斜,以清除锁定销,然后将其降低到锁定位置。
- b. 出现 Press Ctrl-C for Boot Menu 时按 Ctrl-C 以中断启动过程。
- c. 从显示的菜单中选择启动至维护模式的选项。

6. 重复上述步骤,将第二个控制器安装到新机箱中。

#### 完成还原和更换过程**— AFF A700s**

您必须按照套件附带的RMA说明验证机箱的HA状态并将故障部件退回给NetApp。

第 **1** 步:验证并设置机箱的 **HA** 状态

您必须验证机箱的 HA 状态,并在必要时更新此状态以匹配您的系统配置。

- 1. 在维护模式下,从任一控制器模块显示本地控制器模块和机箱的 HA 状态: ha-config show 所有组件的 HA 状态都应相同。
- 2. 如果为机箱显示的系统状态与您的系统配置不匹配:
	- a. 设置机箱的 HA 状态: ha-config modify chassis *ha-state*

ha-state 的值可以是以下值之一:

- $<sub>h</sub>$ </sub>
- non-ha
- b. 确认设置已更改: ha-config show

3. 如果尚未执行此操作,请重新对系统的其余部分进行布线。

4. 重新安装系统正面的挡板。

第**2**步:将故障部件退回给**NetApp**

按照套件随附的 RMA 说明将故障部件退回 NetApp 。请参见 ["](https://mysupport.netapp.com/site/info/rma)[部](https://mysupport.netapp.com/site/info/rma)[件](https://mysupport.netapp.com/site/info/rma)[退](https://mysupport.netapp.com/site/info/rma)[回](https://mysupport.netapp.com/site/info/rma)[和放](https://mysupport.netapp.com/site/info/rma)[大](https://mysupport.netapp.com/site/info/rma)[器](https://mysupport.netapp.com/site/info/rma)[;](https://mysupport.netapp.com/site/info/rma)[更换](https://mysupport.netapp.com/site/info/rma)["](https://mysupport.netapp.com/site/info/rma) 第页,了解更多信息。

#### 控制器

#### 控制器模块更换概述**— AFF A700s**

您必须查看更换操作步骤的前提条件,并为您的 ONTAP 操作系统版本选择正确的前提条 件。

- 所有驱动器架都必须正常工作。
- 运行正常的控制器必须能够接管要更换的控制器(在本操作步骤 中称为 "`受损控制器` " )。
- 您必须将故障组件更换为从提供商处收到的替代 FRU 组件。
- 您必须将控制器模块更换为相同型号类型的控制器模块。您不能只更换控制器模块来升级系统。
- 您不能在此操作步骤中更改任何驱动器或驱动器架。
- 在此操作步骤 中,启动设备将从受损控制器移至 *replacement* 控制器,以便 *replacement* 控制器在与旧控 制器模块相同版本的 ONTAP 中启动。
- 请务必在正确的系统上应用以下步骤中的命令:
	- 受损控制器是指要更换的控制器。
	- *replacement* 控制器是一个新控制器,用于更换受损的控制器。
	- *health* 控制器是运行正常的控制器。
- 您必须始终将控制器的控制台输出捕获到文本文件中。

此操作将为您提供操作步骤的记录,以便您可以对更换过程中可能遇到的任何问题进行故障排除。

#### 关闭受损控制器 **- AFF A700s**

要关闭受损控制器,您必须确定控制器的状态,并在必要时接管控制器,以便运行正常的 控制器继续从受损控制器存储提供数据。

If you have a cluster with more than two nodes, it must be in quorum.如果集群未达到仲裁或运行状况良好的控 制器在资格和运行状况方面显示false、则必须在关闭受损控制器之前更正问题描述; 请参见 ["](https://docs.netapp.com/us-en/ontap/system-admin/synchronize-node-cluster-task.html?q=Quorum)[将节](https://docs.netapp.com/us-en/ontap/system-admin/synchronize-node-cluster-task.html?q=Quorum)[点](https://docs.netapp.com/us-en/ontap/system-admin/synchronize-node-cluster-task.html?q=Quorum)[与](https://docs.netapp.com/us-en/ontap/system-admin/synchronize-node-cluster-task.html?q=Quorum)[集群同](https://docs.netapp.com/us-en/ontap/system-admin/synchronize-node-cluster-task.html?q=Quorum) [步](https://docs.netapp.com/us-en/ontap/system-admin/synchronize-node-cluster-task.html?q=Quorum)["](https://docs.netapp.com/us-en/ontap/system-admin/synchronize-node-cluster-task.html?q=Quorum)。

#### 步骤

1. 如果启用了 AutoSupport ,则通过调用 AutoSupport 消息禁止自动创建案例: ssystem\_node AutoSupport invoke -node \* -type all -message MAIN= number of hours down h

以下 AutoSupport 消息禁止自动创建案例两小时: cluster1 : \* > system node AutoSupport invoke -node \* -type all -message MAINT=2h

- 2. 如果受损控制器属于 HA 对,请从运行正常的控制器的控制台禁用自动交还: storage failover modify -node local -auto-giveback false
- 3. 将受损控制器显示为 LOADER 提示符:

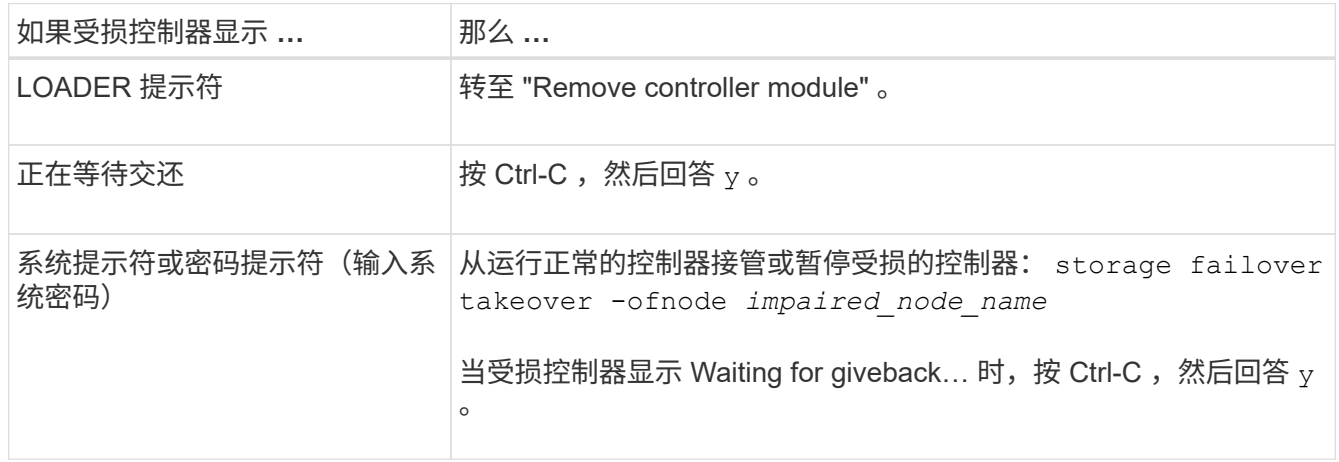

要更换控制器模块硬件,您必须卸下受损的控制器,将 FRU 组件移至更换用的控制器模块 ,在机箱中安装更换用的控制器模块,然后将系统启动至维护模式。

第 1 步: 卸下控制器模块

在更换控制器模块或更换控制器模块内的组件时,您必须从机箱中卸下控制器模块。

- 1. 如果您尚未接地, 请正确接地。
- 2. 松开将缆线绑在缆线管理设备上的钩环带,然后从控制器模块上拔下系统缆线和 SFP (如果需要),并跟 踪缆线的连接位置。

将缆线留在缆线管理设备中,以便在重新安装缆线管理设备时,缆线排列有序。

- 3. 从源拔下控制器模块电源,然后从电源拔下缆线。
- 4. 将缆线管理设备从控制器模块中取出并放在一旁。
- 5. 向下按两个锁定闩锁,然后同时向下旋转两个闩锁。

此控制器模块会从机箱中略微移出。

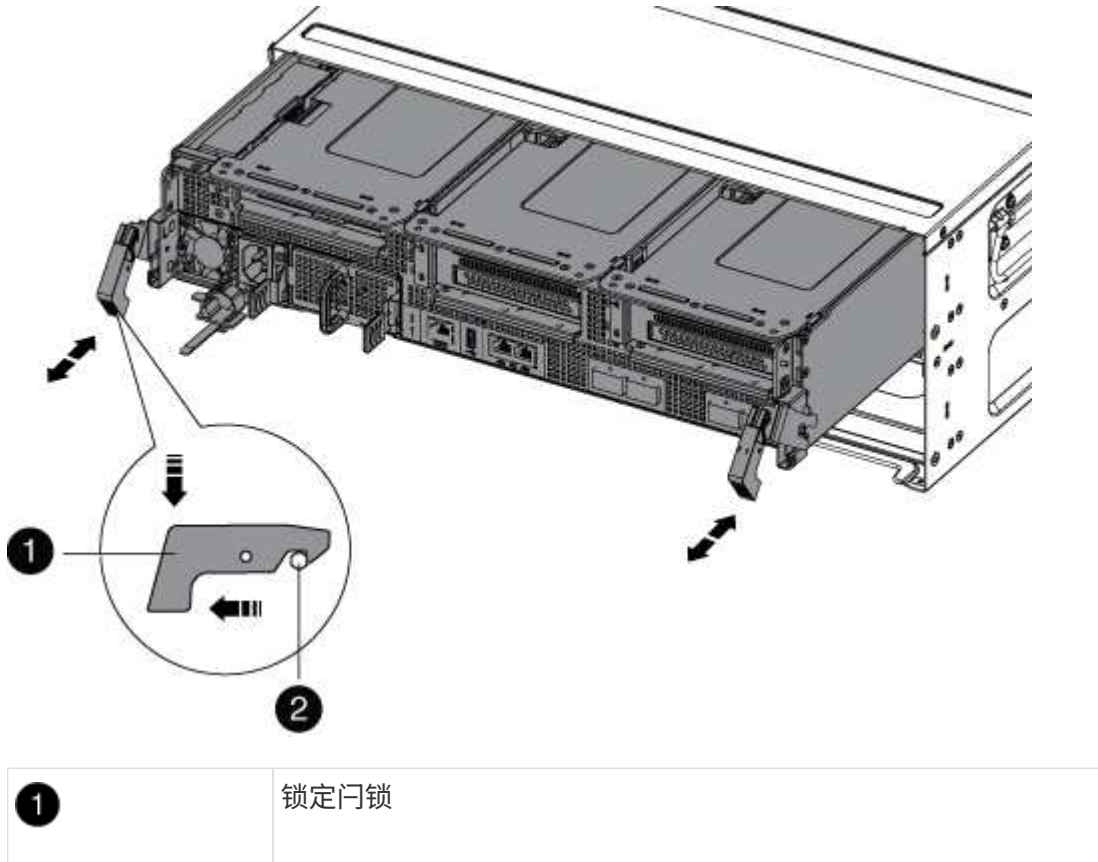

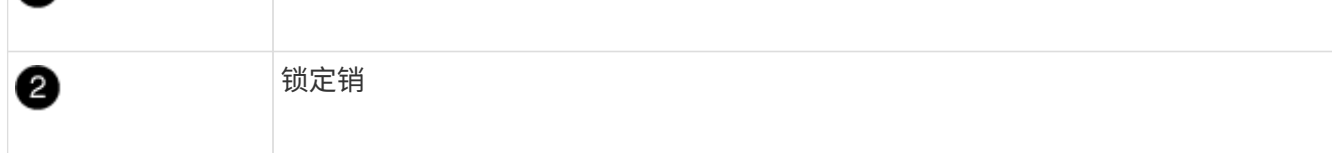

6. 将控制器模块滑出机箱。

将控制器模块滑出机箱时,请确保您支持控制器模块的底部。

- 7. 将控制器模块放在平稳的表面上,然后打开通风管:
	- a. 朝控制器模块中间按下通风管两侧的锁定片。
	- b. 将通风管滑向风扇模块,然后将其向上旋转到完全打开的位置。

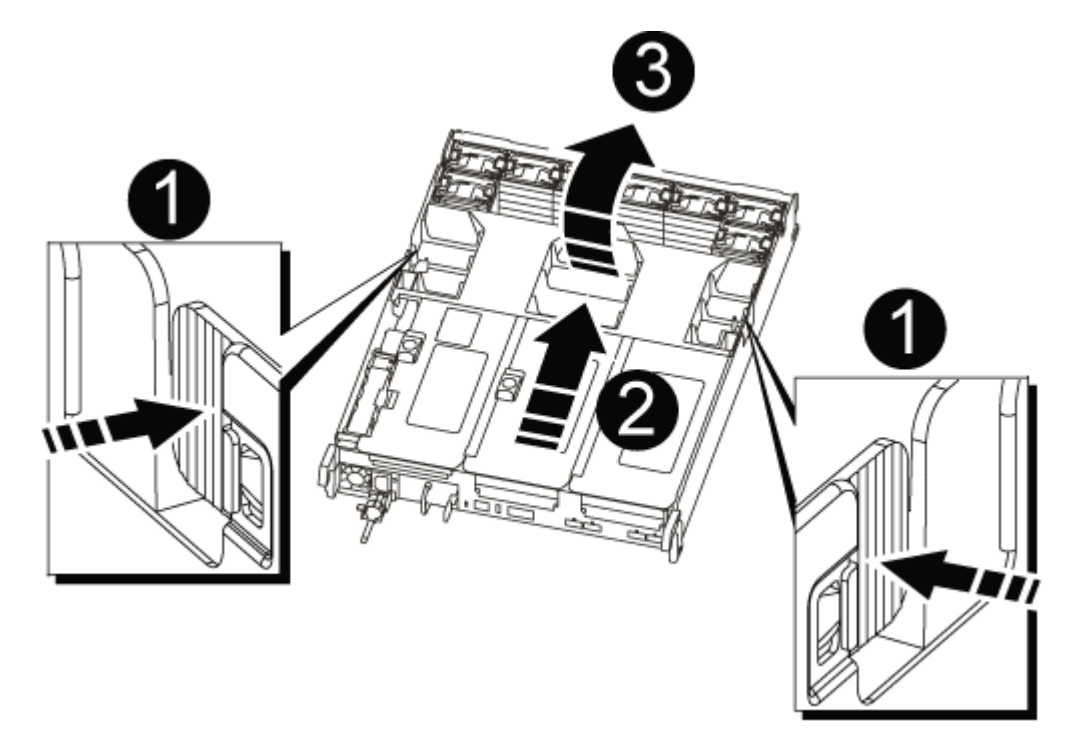

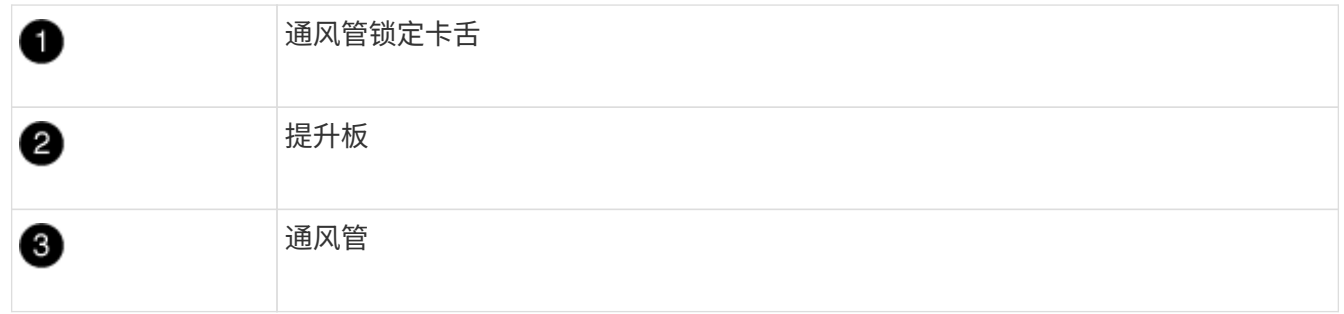

#### 第 **2** 步:移动 **NVRAM** 卡

在控制器更换过程中,您必须从受损控制器模块的提升板 1 中卸下 NVRAM 卡,然后将该卡安装到更换控制器 模块的提升板 1 中。只有在将 DIMM 从受损的控制器模块移至更换用的控制器模块后,才应将提升板 1 重新安 装到更换用的控制器模块中。

- 1. 从控制器模块中卸下 NVRAM 提升板提升板 1 :
	- a. 将提升板左侧的提升板锁定闩锁向上旋转并朝风扇方向旋转。

NVRAM 提升板从控制器模块略微升高。

b. 提起 NVRAM 提升板,将其移向风扇,以使提升板上的金属板边缘脱离控制器模块的边缘,然后将提升 板竖直向上提出控制器模块。 然后,将其放在平稳的平面上,以便可以访问 NVRAM 卡。

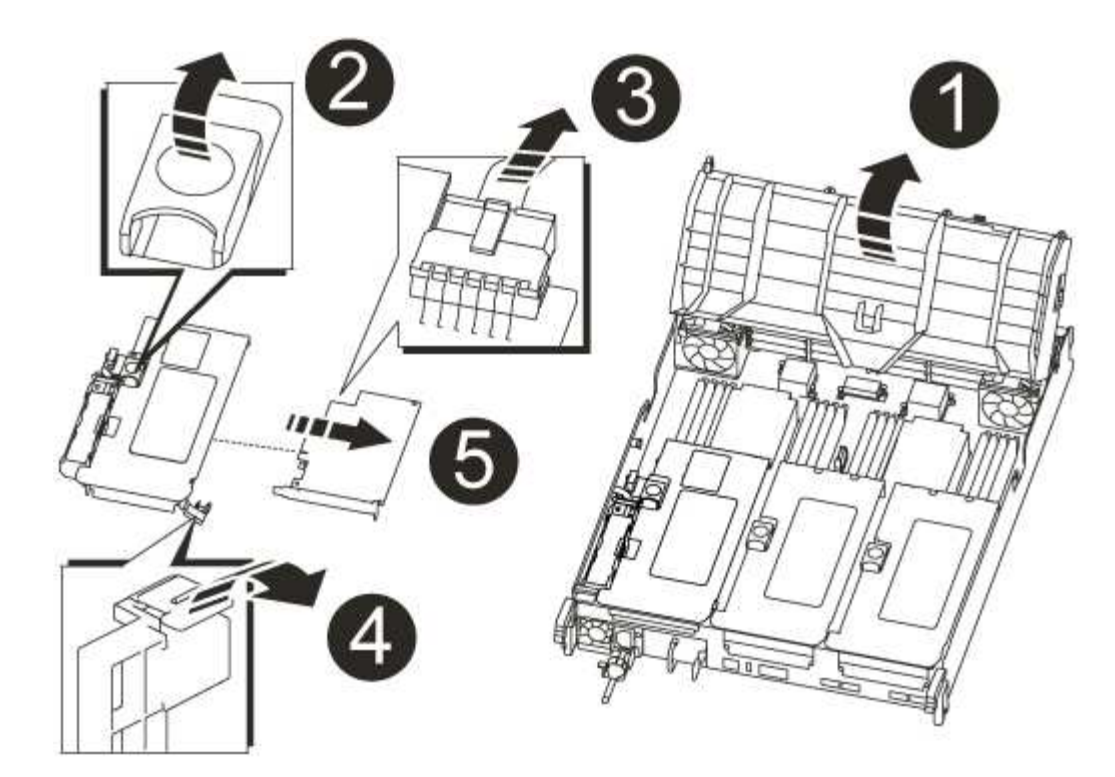

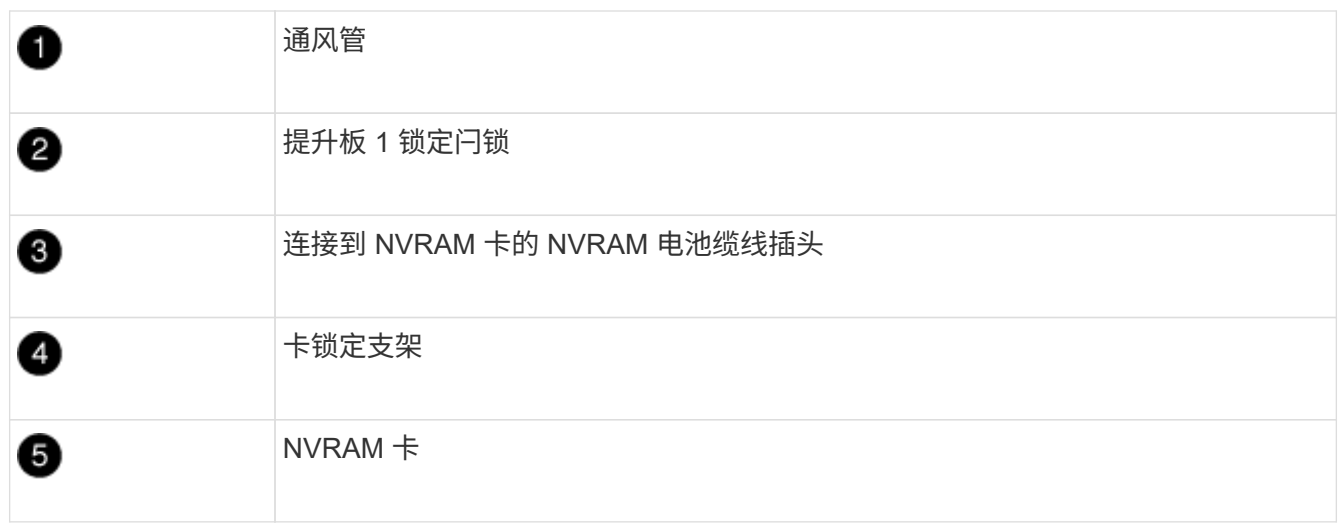

- 2. 从提升板模块中卸下 NVRAM 卡:
	- a. 转动提升板模块,以便可以访问 NVRAM 卡。
	- b. 拔下连接到 NVRAM 卡的 NVRAM 电池缆线。
	- c. 按下 NVRAM 提升板侧面的锁定支架,然后将其旋转到打开位置。
	- d. 从提升板模块中卸下 NVRAM 卡。
- 3. 从更换用的控制器模块中卸下 NVRAM 提升板。
- 4. 将 NVRAM 卡安装到 NVRAM 提升板中:
	- a. 将卡与提升板模块上的卡导轨和提升板中的卡插槽对齐。
	- b. 将卡垂直滑入卡插槽。

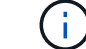

确保此卡完全,正对着提升板插槽。
- c. 将电池缆线连接到 NVRAM 卡上的插槽。
- d. 将锁定闩锁旋转到锁定位置,并确保锁定到位。

第 **3** 步:移动 **PCIe** 卡

在控制器更换过程中、您必须从受损控制器模块中卸下两个PCIe提升板模块、即提升板2 (中间提升板)和提升 板3 (最右侧的提升板)、然后从提升板模块中卸下PCIe卡。 并将卡安装在更换用的控制器模块的同一提升板模块 中。You will install the riser modules into the replacement controller module once the DIMMs have been moved to the replacement controller module.

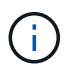

请勿将受损控制器模块中的提升板安装到更换用的控制器模块中。

- 1. 从控制器模块中卸下 PCIe 提升板:
	- a. 卸下 PCIe 卡中可能存在的所有 SFP 模块。
	- b. 将提升板左侧的模块锁定闩锁向上旋转并朝风扇模块方向旋转。

PCIe 提升板从控制器模块略微升高。

c. 提起 PCIe 提升板,将其移向风扇,使提升板上的金属板边缘脱离控制器模块的边缘,将提升板从控制 器模块中提出,然后将其放在平稳的平面上。

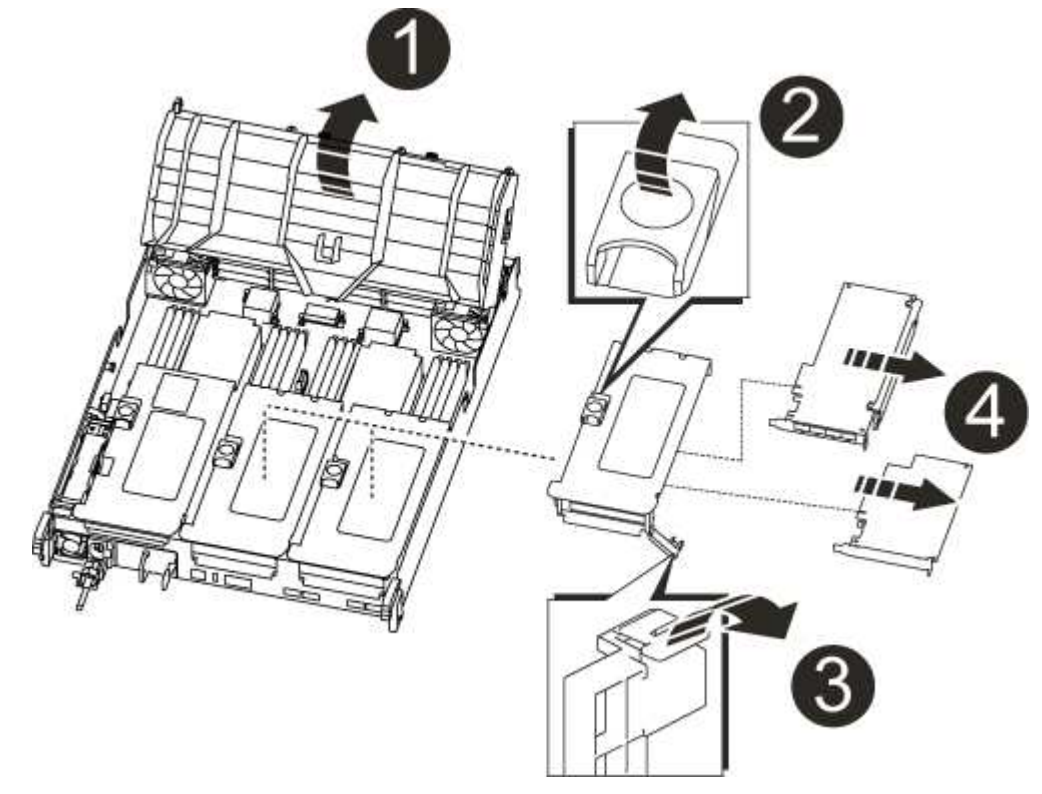

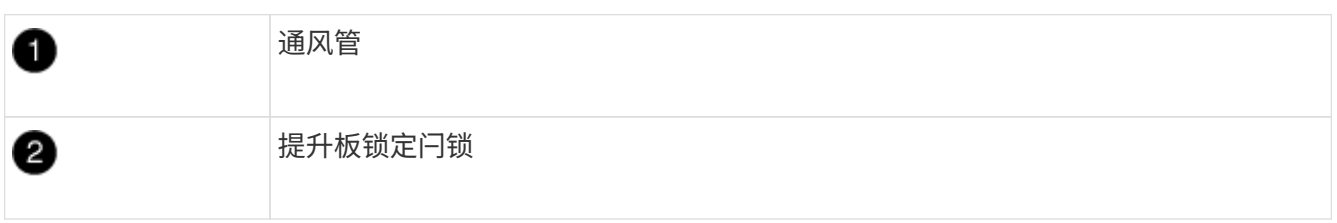

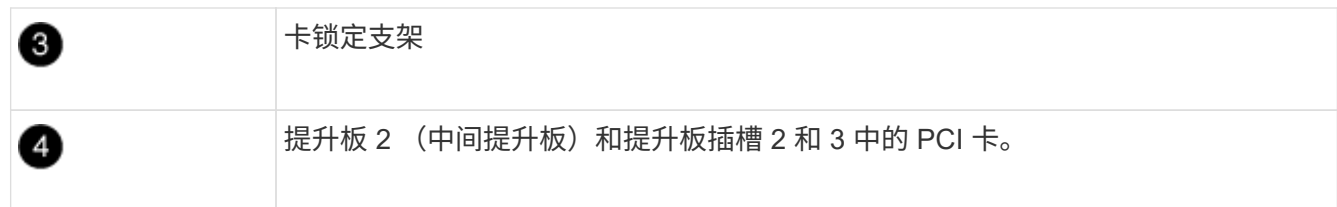

- 2. 从提升板中卸下 PCIe 卡:
	- a. 转动提升板,以便可以访问 PCIe 卡。
	- b. 按下 PCIe 提升板侧面的锁定支架,然后将其旋转到打开位置。
	- c. 从提升板中卸下 PCIe 卡。
- 3. 从更换用的控制器模块中卸下相应的提升板。
- 4. 将PCIe卡从更换用的控制器安装到提升板中、然后将提升板重新安装回更换用的控制器中:
	- a. 将卡与提升板上的卡导轨和提升板中的卡插槽对齐,然后将其垂直滑入提升板中的插槽。

确保此卡完全,正对着提升板插槽。

- b. 将提升板重新安装到更换用的控制器模块中。
- c. 将锁定闩锁旋转到位,直到其卡入到位。
- 5. 对受损控制器模块中插槽 4 和 5 中的提升板 3 和 PCIe 卡重复上述步骤。

第 **4** 步:移动启动介质

There are two boot media devices in the AFF A700s, a primary and a secondary or backup boot media.您必须 将其从受损控制器移至 *replacement* 控制器,并将其安装到 *replacement* 控制器中相应的插槽中。

启动介质位于中间 PCIe 提升板模块提升板 2 下。要访问启动介质,必须卸下此 PCIe 模块。

1. 找到启动介质:

a. 如果需要,打开通风管。

b. 如果需要,请解锁锁定闩锁,然后从控制器模块中卸下提升板,以卸下中间 PCIe 模块提升板 2 。

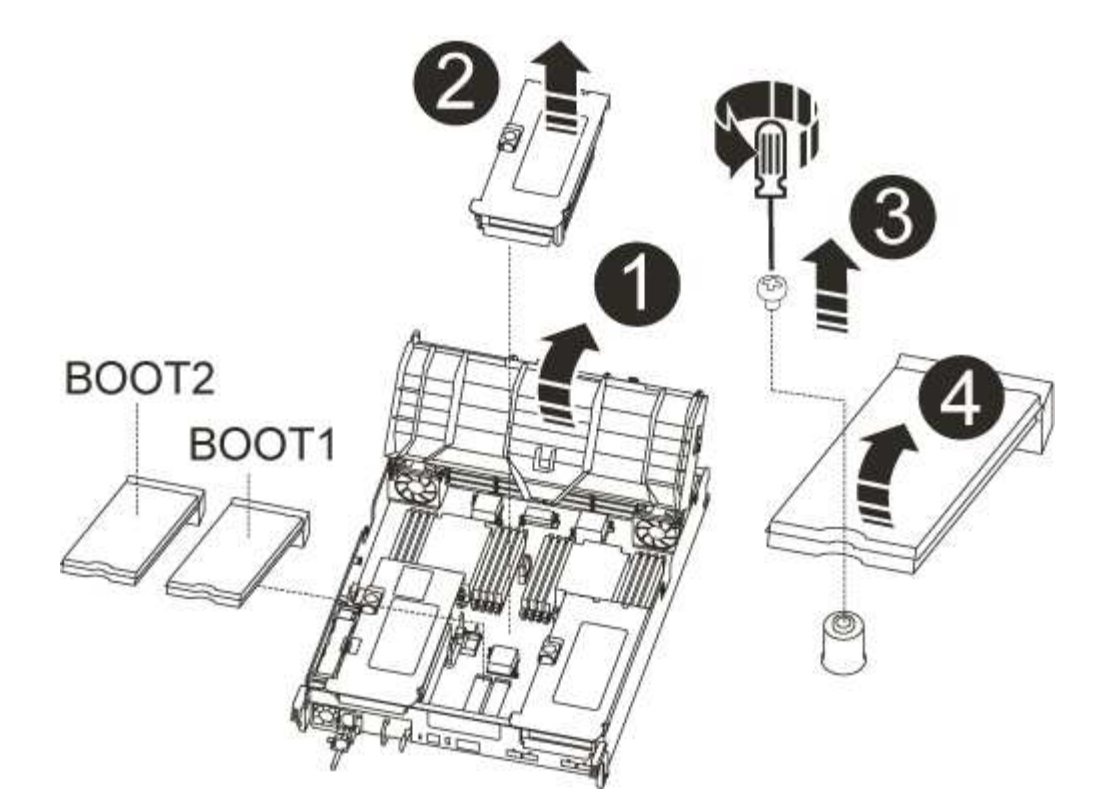

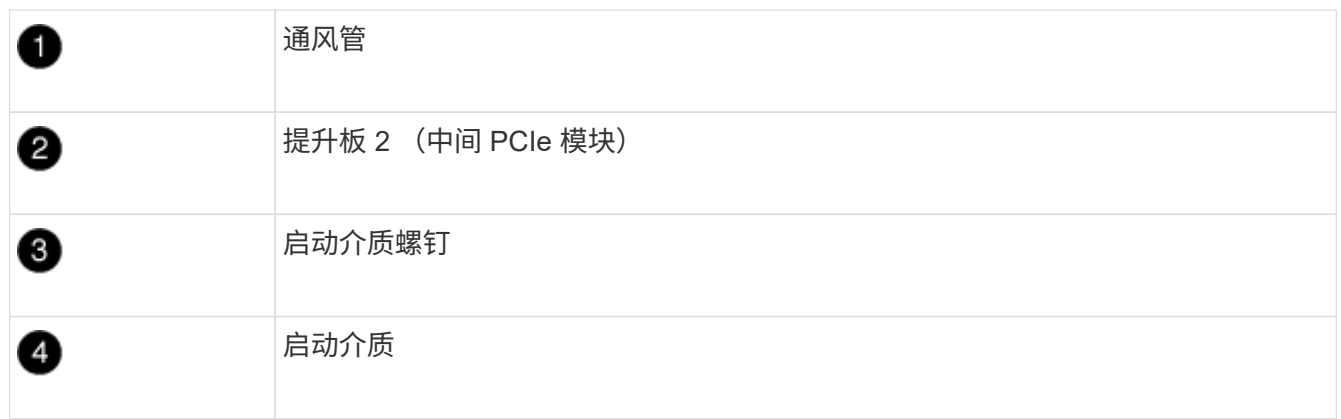

2. 从控制器模块中取出启动介质:

a. 使用 1 号十字螺丝刀卸下固定启动介质的螺钉,并将螺钉放在安全位置。

b. 抓住启动介质的两侧,将启动介质轻轻向上旋转,然后将启动介质竖直拉出插槽并放在一旁。

3. 将启动介质移至新控制器模块并安装:

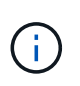

将启动介质安装到更换控制器模块中与受损控制器模块中安装的相同插槽中;将主启动介质 插槽(插槽 1) 安装到主启动介质插槽中, 将二级启动介质插槽(插槽 2) 安装到二级启动 介质插槽中。

- a. 将启动介质的边缘与插槽外壳对齐,然后将其轻轻直推入插槽。
- b. 将启动介质向下旋转到主板。
- c. 使用启动介质螺钉将启动介质固定到主板。

请勿过度拧紧螺钉,否则可能会损坏启动介质。

在更换发生故障的控制器模块时,您必须将受损控制器模块中的风扇移至更换模块。

1. 通过挤压风扇模块侧面的锁定卡舌,然后将风扇模块直接从控制器模块中提出来卸下风扇模块。

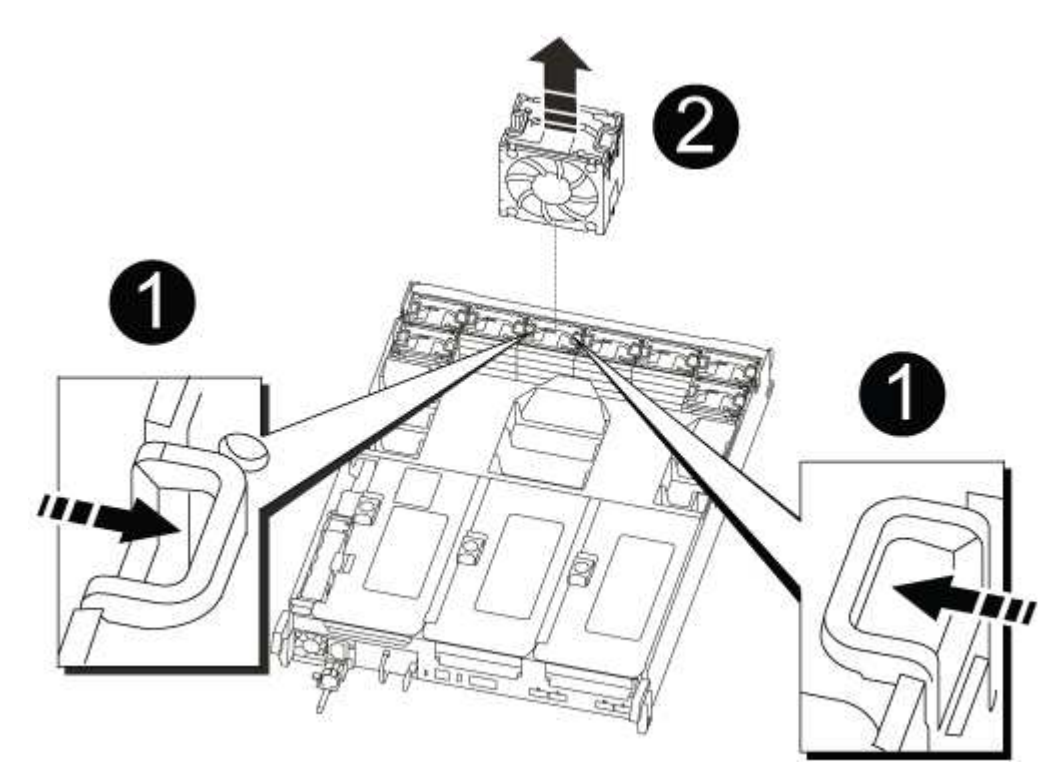

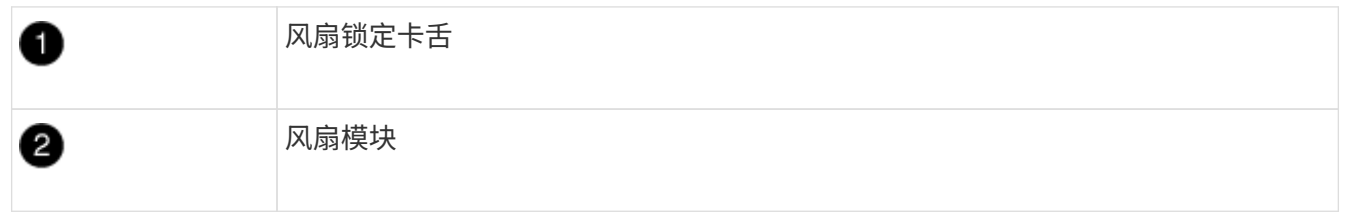

2. 将风扇模块移至更换用的控制器模块,然后通过将风扇模块的边缘与控制器模块中的开口对齐来安装此风扇 模块,然后将此风扇模块滑入控制器模块,直到锁定闩锁卡入到位为止。

3. 对其余风扇模块重复上述步骤。

第 **6** 步:移动系统 **DIMM**

要移动 DIMM ,请找到 DIMM 并将其从受损控制器移至更换控制器,然后按照特定步骤顺序进行操作。

1. 找到控制器模块上的 DIMM 。

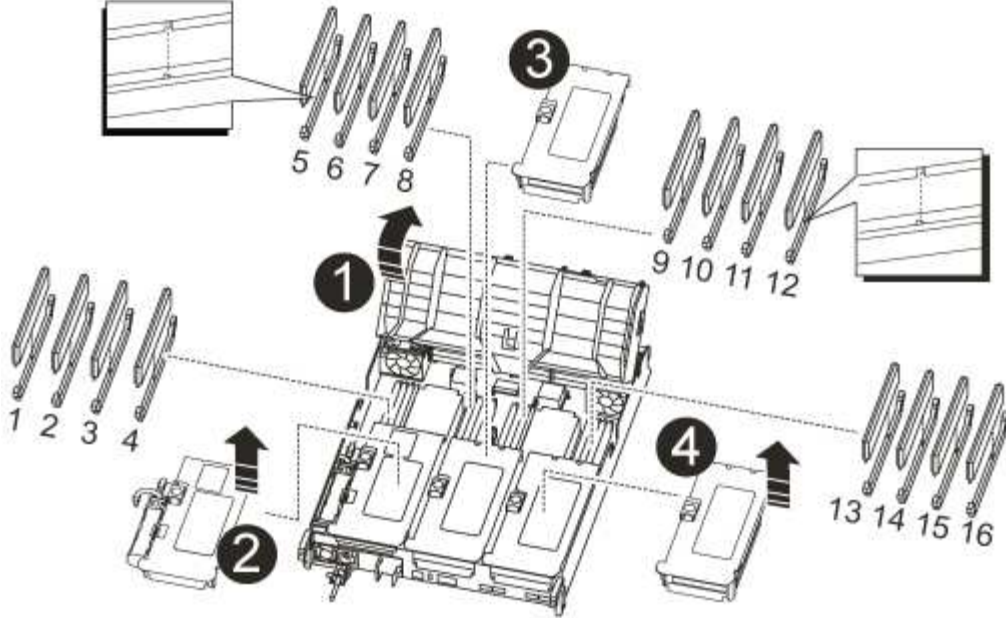

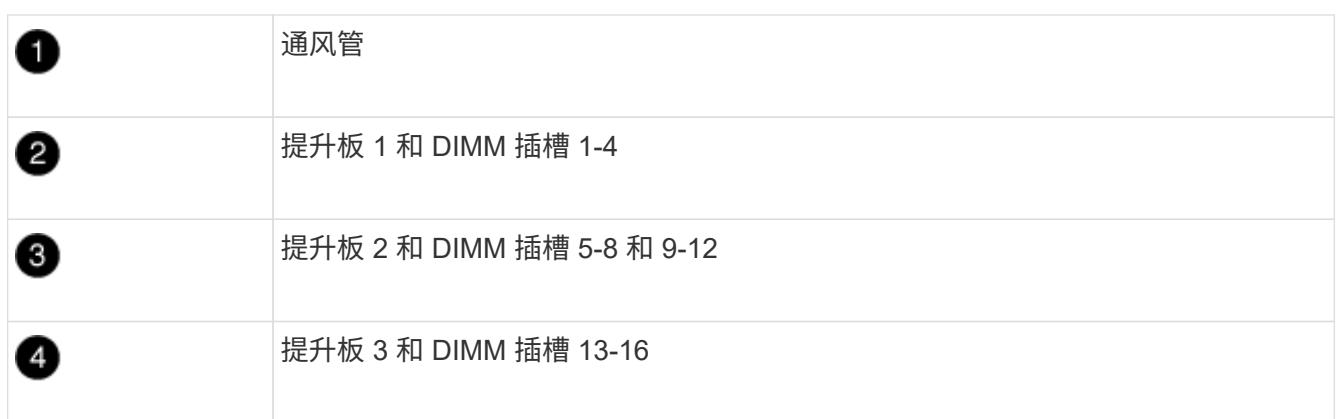

2. 记下插槽中 DIMM 的方向,以便可以按正确的方向将 DIMM 插入更换用的控制器模块中。

3. 缓慢推动 DIMM 两侧的两个 DIMM 弹出卡舌,将 DIMM 从插槽中弹出,然后将 DIMM 滑出插槽。

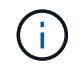

小心握住 DIMM 的边缘,以避免对 DIMM 电路板上的组件施加压力。

- 4. 找到要安装 DIMM 的插槽。
- 5. 确保连接器上的 DIMM 弹出器卡舌处于打开位置,然后将 DIMM 垂直插入插槽。

DIMM 紧紧固定在插槽中,但应很容易插入。如果没有,请将 DIMM 与插槽重新对齐并重新插入。

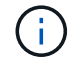

目视检查 DIMM ,确认其均匀对齐并完全插入插槽。

6. 小心而稳固地推动 DIMM 的上边缘,直到弹出器卡舌卡入到位,卡入到位于 DIMM 两端的缺口上。

7. 对其余 DIMM 重复上述步骤。

第 **7** 步:安装 **NVRAM** 模块

要安装 NVRAM 模块,必须按照特定步骤顺序进行操作。

- 1. 将此提升板安装到控制器模块中:
	- a. 将竖板的边缘与控制器模块金属板的下侧对齐。
	- b. 沿着控制器模块中的插脚引导此提升板,然后将此提升板降低到控制器模块中。
	- c. 向下转动锁定闩锁并将其卡入锁定位置。

锁定后,锁定闩锁将与提升板顶部平齐,而提升板恰好位于控制器模块中。

d. 重新插入从 PCIe 卡中卸下的所有 SFP 模块。

第 **8** 步:移动 **NVRAM** 电池

更换控制器模块时,必须将 NVRAM 电池从受损控制器模块移至更换用的控制器模块

1. 找到提升板模块左侧的 NVRAM 电池提升板 1 。

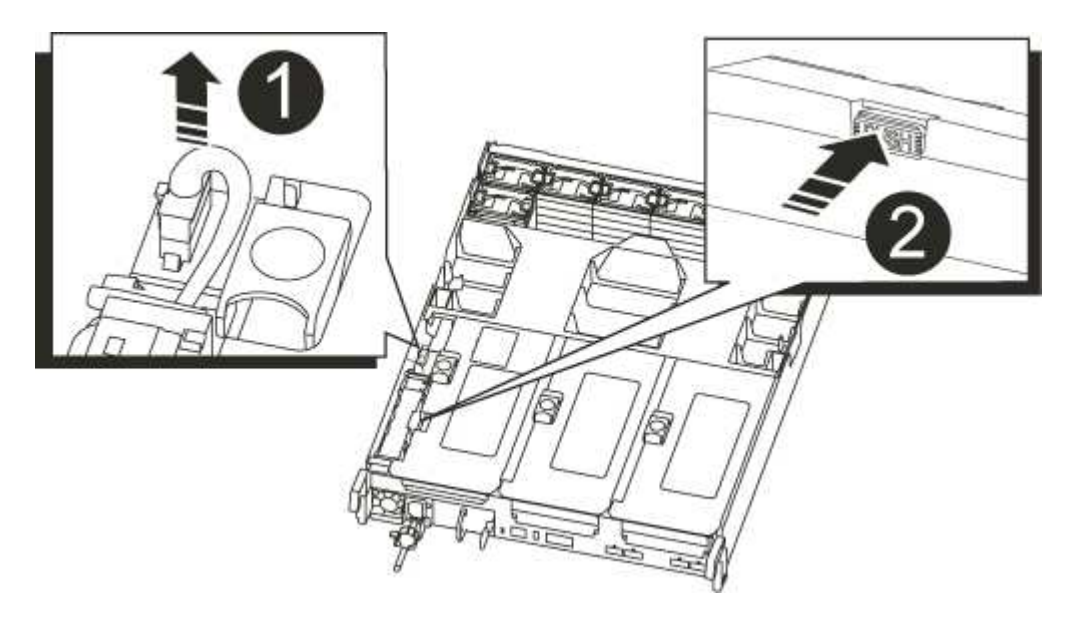

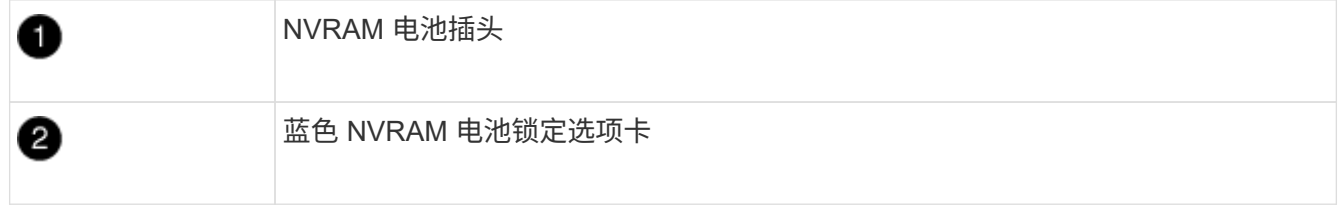

- 2. 找到电池插头,然后挤压电池插头正面的夹子,将插头从插槽中释放,然后从插槽中拔下电池缆线。
- 3. 抓住电池并按下标记为推送的蓝色锁定卡舌,然后将电池从电池架和控制器模块中提出。
- 4. 将电池组移至更换用的控制器模块,然后将其安装到 NVRAM 提升板中:
	- a. 沿着金属板侧墙向下滑动电池组, 直到侧面板上的支撑卡舌扣入电池组上的插槽, 并且电池组闩锁扣入 并锁定到位。
	- b. 用力向下按电池组,确保其锁定到位。
	- c. 将电池插头插入提升板插槽,并确保插头锁定到位。

第 **9** 步:安装 **PCIe** 提升板

要安装 PCIe 提升板,必须按照特定步骤顺序进行操作。

- 1. 如果您尚未接地, 请正确接地。
- 2. 将此提升板安装到控制器模块中:
	- a. 将竖板的边缘与控制器模块金属板的下侧对齐。
	- b. 沿着控制器模块中的插脚引导此提升板,然后将此提升板降低到控制器模块中。
	- c. 向下转动锁定闩锁并将其卡入锁定位置。

锁定后,锁定闩锁将与提升板顶部平齐,而提升板恰好位于控制器模块中。

d. 重新插入从 PCIe 卡中卸下的所有 SFP 模块。

3. 对受损控制器模块中插槽 4 和 5 中的提升板 3 和 PCIe 卡重复上述步骤。

第 **10** 步:移动电源

在更换控制器模块时,您必须将受损控制器模块中的电源和电源设备挡片移至替代控制器模块。

1. 如果您尚未接地,请正确接地。

2. 旋转凸轮把手,以便在按下锁定卡舌的同时,可以将电源从控制器模块中拉出。

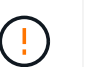

电源不足。从控制器模块中取出时,请始终用双手托住它,以免它突然从控制器模块中自由 转动并给您造成损害。

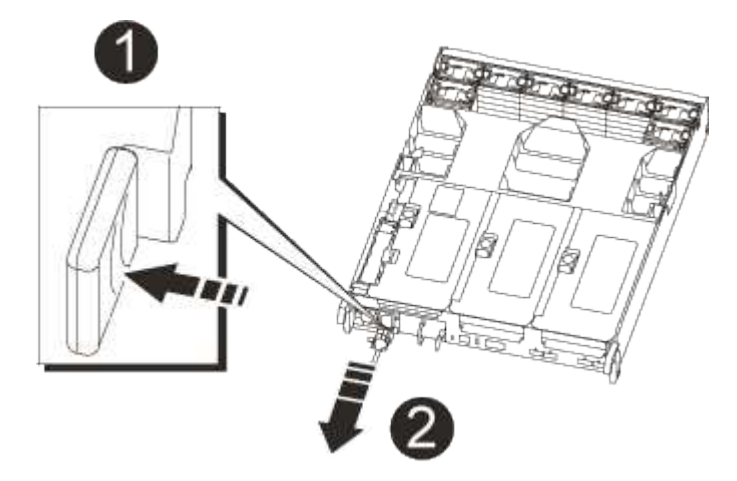

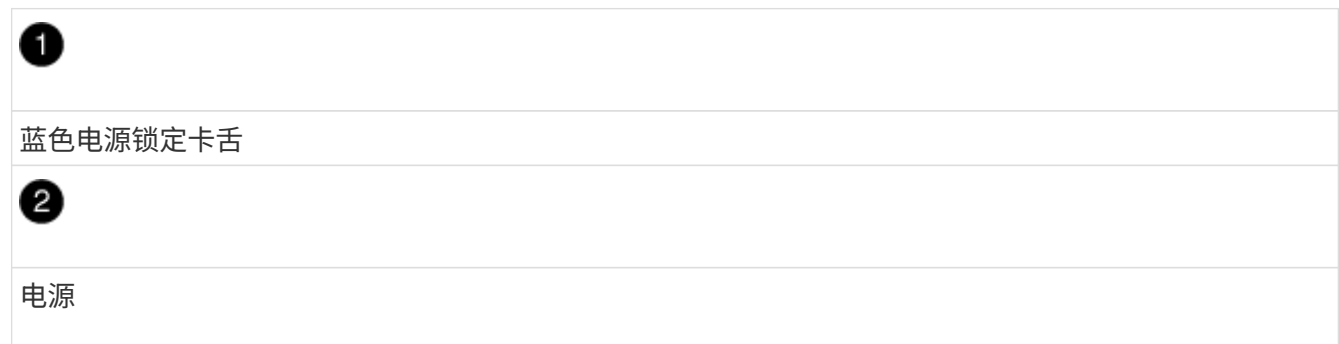

- 3. 将电源移至新控制器模块,然后安装它。
- 4. 用双手支撑电源边缘并将其与控制器模块的开口对齐,然后将电源轻轻推入控制器模块,直到锁定卡舌卡入 到位。

电源只能与内部连接器正确接合并单向锁定到位。

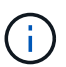

为避免损坏内部连接器,请勿在将电源滑入系统时用力过大。

5. 从受损控制器模块中卸下 PSU 空白面板,然后将其安装到更换用的控制器模块中。

第 **11** 步:安装控制器模块

将所有组件从受损控制器模块移至更换控制器模块后,您必须将更换控制器模块安装到机箱中,然后将其启动至 维护模式。

- 1. 如果您尚未接地,请正确接地。
- 2. 如果尚未关闭通风管:
	- a. 将通风管一直旋转到控制器模块。
	- b. 向提升板滑动通风管,直到锁定卡舌卡入到位。
	- c. 检查通风管,确保其正确就位并锁定到位。

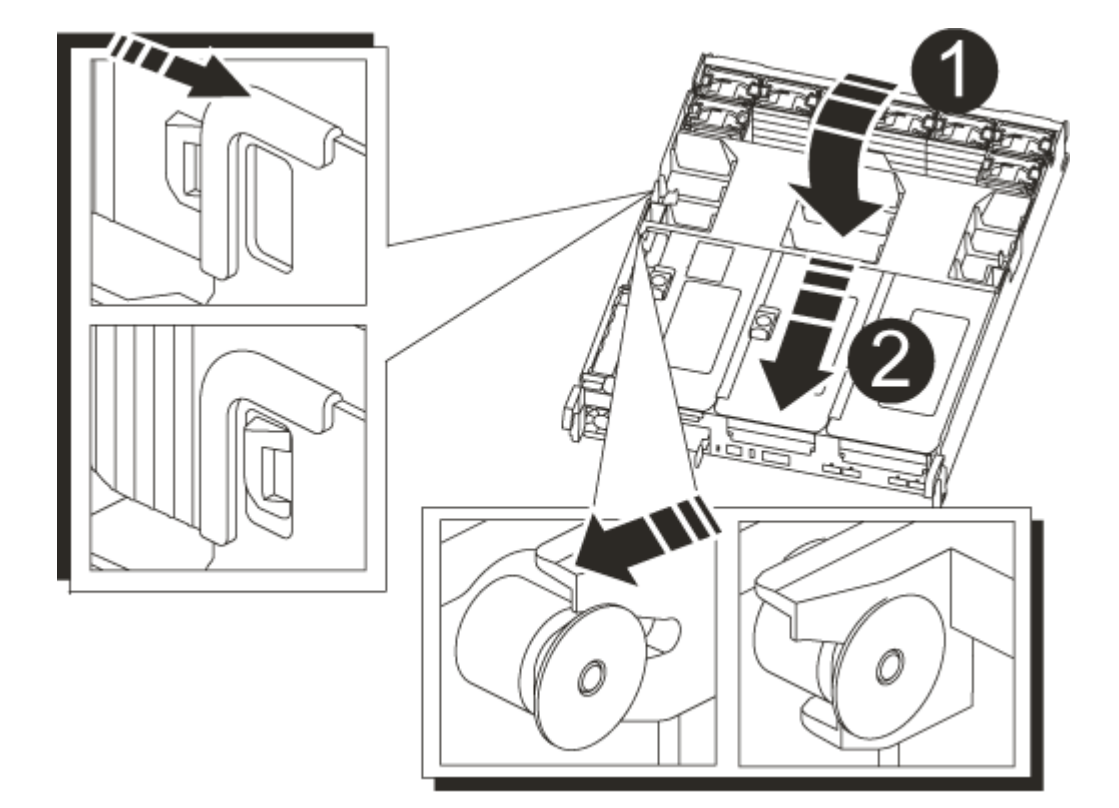

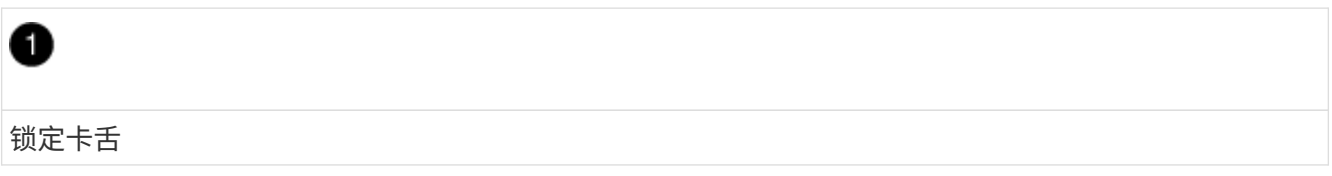

滑动柱塞

2

3. 将控制器模块的末端与机箱中的开口对齐,然后将控制器模块轻轻推入系统的一半。

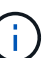

请勿将控制器模块完全插入机箱中,除非系统指示您这样做。

4. 仅为管理和控制台端口布线,以便您可以访问系统以执行以下各节中的任务。

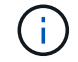

您将在此操作步骤中稍后将其余缆线连接到控制器模块。

- 5. 完成控制器模块的重新安装:
	- a. 将控制器模块牢牢推入机箱,直到它与中板相距并完全就位。

控制器模块完全就位后,锁定闩锁会上升。

 $\left( \begin{array}{c} 1 \end{array} \right)$ 将控制器模块滑入机箱时,请勿用力过大,以免损坏连接器。

控制器模块一旦完全固定在机箱中,就会开始启动。准备中断启动过程。

- a. 向上旋转锁定闩锁,使其倾斜,以清除锁定销,然后将其降低到锁定位置。
- b. 按`Ctrl-C`以中断启动过程。
- 6. 将系统缆线和收发器模块插入控制器模块,然后重新安装缆线管理设备。
- 7. 将电源线插入电源,然后重新安装电源线固定器。
- 8. 如果您的系统配置为在 40 GbE NIC 或板载端口上支持 10 GbE 集群互连和数据连接,请在维护模式下使用 nicadmin convert 命令将这些端口转换为 10 GbE 连接。

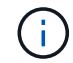

请务必在完成转换后退出维护模式。

还原并验证系统配置**— AFF A700s**

完成硬件更换并启动至维护模式后,您可以验证更换控制器的低级别系统配置,并根据需 要重新配置系统设置。

第 **1** 步:在更换控制器后设置并验证系统时间

您应对照 HA 对中运行状况良好的控制器模块或独立配置中可靠的时间服务器检查更换用的控制器模块上的时间 和日期。如果时间和日期不匹配,则必须在更换控制器模块上重置这些值,以防止客户端可能因时间差异而中 断。

#### 关于此任务

请务必在正确的系统上应用步骤中的命令:

- *replacement* 节点是此操作步骤中更换受损节点的新节点。
- *health* 节点是 *replacement* 节点的 HA 配对节点。

### 步骤

- 1. 如果 *replacement* 节点不在 LOADER 提示符处,请将系统暂停到 LOADER 提示符处。
- 2. 在\_Healthy\_node上、检查系统时间: cluster date show

日期和时间基于配置的时区。

- 3. 在 LOADER 提示符处,检查 *replacement* 节点上的日期和时间: show date 日期和时间以 GMT 表示。
- 4. 如有必要,请在替代节点上以 GMT 格式设置日期: set date *MM/dd/yyy*
- 5. 如有必要,请在替代节点上设置 GMT 时间: set time *hh* : *mm* : *ss*
- 6. 在加载程序提示符处、确认 reender 节点上的日期和时间: show date

日期和时间以 GMT 表示。

第 **2** 步:验证并设置机箱的 **HA** 状态

您必须验证控制器模块的 HA 状态,并在必要时更新此状态以匹配您的系统配置。

1. 在维护模式下,从新控制器模块验证所有组件是否显示相同的 HA 状态: ha-config show

所有组件的 HA 状态都应相同。

2. 如果显示的控制器模块系统状态与您的系统配置不匹配,请为控制器模块设置 HA state : ha-config modify controller ha-state

ha-state 的值可以是以下值之一:

- ha
- 非 ha
- 3. 如果显示的控制器模块系统状态与您的系统配置不匹配,请为控制器模块设置 HA state : ha-config modify controller ha-state

4. 确认设置已更改: ha-config show

## 重新配置系统并重新分配磁盘**— AFF A700s**

要完成替换操作步骤并将系统还原为完全正常运行,您必须重新配置存储,还原 NetApp 存储加密配置(如果需要)并为新控制器安装许可证。您必须先完成一系列任务,然后才 能将系统还原为完全正常运行。

#### 第 **1** 步:重新对系统进行布线

### 重新对控制器模块的存储和网络连接进行配线。

#### 步骤

- 1. 重新对系统进行布线。
- 2. 使用验证布线是否正确 ["Active IQ Config Advisor"](https://mysupport.netapp.com/site/tools/tool-eula/activeiq-configadvisor)。
	- a. 下载并安装 Config Advisor 。
	- b. 输入目标系统的信息, 然后单击收集数据。
	- c. 单击布线选项卡,然后检查输出。确保显示所有磁盘架且所有磁盘均显示在输出中,以更正您发现的任 何布线问题。
	- d. 单击相应的选项卡,然后检查 Config Advisor 的输出,以检查其他布线。

第 **2** 步:重新分配磁盘

If the storage system is in an HA pair, the system ID of the new controller module is automatically assigned to the disks when the giveback occurs at the end of the procedure.您必须在启动 *replacement* 控制器时确认系统 ID 更改,然后确认更改是否已实施。

此操作步骤仅适用于在 HA 对中运行 ONTAP 的系统。

- 1. 如果 replacement 控制器处于维护模式 (显示 ` \* >` 提示符) , 请退出维护模式并转到 LOADER 提示符: halt
- 2. 在 replacement 控制器上的 LOADER 提示符处,启动控制器,如果系统因系统 ID 不匹配而提示您覆盖系统 ID, 请输入  $y$  : boot ontap
- 3. 请等待 Waiting for giveback… 消息显示在 *replacement* 控制器控制台上,然后从运行正常的控制器中 验证是否已自动分配新的配对系统 ID : storage failover show

在命令输出中,您应看到一条消息,指出受损控制器上的系统 ID 已更改,其中显示了正确的旧 ID 和新 ID 。In the following example, node2 has undergone replacement and has a new system ID of 151759706.

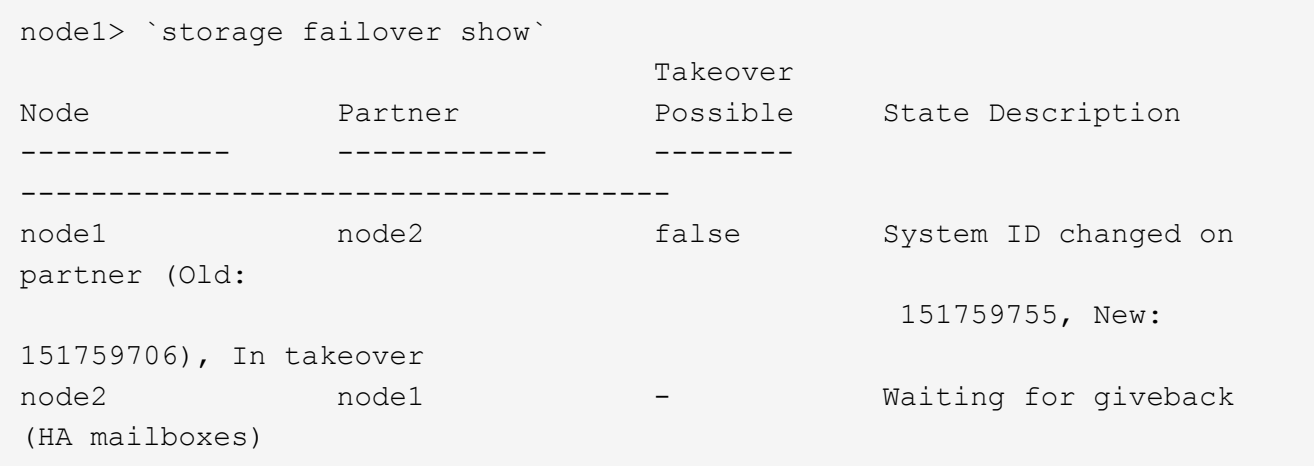

4. 在运行正常的控制器中,验证是否已保存任何核心转储:

a. 更改为高级权限级别: set -privilege advanced

系统提示您继续进入高级模式时,您可以回答 y 。此时将显示高级模式提示符( \* > )。

- b. 保存任何核心转储: ssystem node run -node *local-node-name* partner savecore
- c. 等待 `savecore`命令完成,然后再发出交还。

您可以输入以下命令来监控 savecore 命令的进度: ssystem node run -node *local-nodename* partner savecore -s

- d. 返回到管理权限级别: set -privilege admin
- 5. 如果您的存储系统配置了存储或卷加密、则必须根据您使用的是板载密钥管理还是外部密钥管理、通过以下 过程之一还原存储或卷加密功能:
	- ["](https://docs.netapp.com/us-en/ontap/encryption-at-rest/restore-onboard-key-management-encryption-keys-task.html)[还原板](https://docs.netapp.com/us-en/ontap/encryption-at-rest/restore-onboard-key-management-encryption-keys-task.html)[载密钥](https://docs.netapp.com/us-en/ontap/encryption-at-rest/restore-onboard-key-management-encryption-keys-task.html)[管理](https://docs.netapp.com/us-en/ontap/encryption-at-rest/restore-onboard-key-management-encryption-keys-task.html)[加密密钥](https://docs.netapp.com/us-en/ontap/encryption-at-rest/restore-onboard-key-management-encryption-keys-task.html)["](https://docs.netapp.com/us-en/ontap/encryption-at-rest/restore-onboard-key-management-encryption-keys-task.html)
	- ["](https://docs.netapp.com/us-en/ontap/encryption-at-rest/restore-external-encryption-keys-93-later-task.html)[还原外](https://docs.netapp.com/us-en/ontap/encryption-at-rest/restore-external-encryption-keys-93-later-task.html)[部密钥](https://docs.netapp.com/us-en/ontap/encryption-at-rest/restore-external-encryption-keys-93-later-task.html)[管理](https://docs.netapp.com/us-en/ontap/encryption-at-rest/restore-external-encryption-keys-93-later-task.html)[加密密钥](https://docs.netapp.com/us-en/ontap/encryption-at-rest/restore-external-encryption-keys-93-later-task.html)["](https://docs.netapp.com/us-en/ontap/encryption-at-rest/restore-external-encryption-keys-93-later-task.html)
- 6. 交还控制器:
	- a. 从运行正常的控制器中,交还更换的控制器的存储: storage failover giveback -ofnode *replacement\_node\_name*

*replacement* 控制器将收回其存储并完成启动。

如果由于系统 ID 不匹配而提示您覆盖系统 ID ,则应输入 y 。

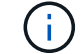

如果交还被否决,您可以考虑覆盖此否决。

["](http://mysupport.netapp.com/documentation/productlibrary/index.html?productID=62286)[查找](http://mysupport.netapp.com/documentation/productlibrary/index.html?productID=62286)[适用于您的](http://mysupport.netapp.com/documentation/productlibrary/index.html?productID=62286) [ONTAP 9](http://mysupport.netapp.com/documentation/productlibrary/index.html?productID=62286) [版本](http://mysupport.netapp.com/documentation/productlibrary/index.html?productID=62286)[的](http://mysupport.netapp.com/documentation/productlibrary/index.html?productID=62286)[高](http://mysupport.netapp.com/documentation/productlibrary/index.html?productID=62286)[可用性配置内容](http://mysupport.netapp.com/documentation/productlibrary/index.html?productID=62286)["](http://mysupport.netapp.com/documentation/productlibrary/index.html?productID=62286)

a. 交还完成后,确认 HA 对运行状况良好且可以接管: storage failover show

storage failover show 命令的输出不应包含 System ID changed on partner 消息。

7. 验证是否已正确分配磁盘: storage disk show -ownership

属于 *replacement* 控制器的磁盘应显示新的系统 ID 。In the following example, the disks owned by node1 now show the new system ID, 1873775277:

```
node1> `storage disk show -ownership`
Disk Aggregate Home Owner DR Home Home ID Owner ID DR Home ID
Reserver Pool
----- ------ ----- ------ -------- ------- ------- -------
--------- ---
1.0.0 aggr0_1 node1 node1 - 1873775277 1873775277 -
1873775277 Pool0
1.0.1 aggr0_1 node1 node1 1873775277 1873775277 -
1873775277 Pool0
.
.
.
```
完成系统还原**— AFF A700s**

To restore your system to full operation, you must restore the NetApp Storage Encryption configuration (if necessary), and install licenses for the new controller, and return the failed part to NetApp, as described in the RMA instructions shipped with the kit.

第1步: 在 ONTAP 中为替代节点安装许可证

如果受损节点正在使用需要标准(节点锁定)许可证的 ONTAP 功能,则必须为 *replacement* 节点安装新许可 证。对于具有标准许可证的功能,集群中的每个节点都应具有自己的功能密钥。

## 关于此任务

在安装许可证密钥之前, *replacement* 节点仍可使用需要标准许可证的功能。但是,如果受损节点是集群中唯一 具有此功能许可证的节点,则不允许更改此功能的配置。此外,在节点上使用未经许可的功能可能会使您不符合 您的许可协议,因此您应尽快在 *replacement* 节点上安装替代许可证密钥。

#### 开始之前

许可证密钥必须采用 28 个字符的格式。

您有 90 天的宽限期来安装许可证密钥。宽限期过后,所有旧许可证将失效。安装有效的许可证密钥后,您可以 在 24 小时内安装所有密钥,直到宽限期结束。

#### 步骤

1. 如果需要新的许可证密钥,请在上获取替代许可证密钥 ["NetApp](https://mysupport.netapp.com/site/global/dashboard) [支持](https://mysupport.netapp.com/site/global/dashboard)[站点](https://mysupport.netapp.com/site/global/dashboard)["](https://mysupport.netapp.com/site/global/dashboard) 在软件许可证下的我的支持部分 中。

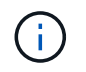

系统会自动生成所需的新许可证密钥,并将其发送到文件中的电子邮件地址。如果您未能在 30 天内收到包含许可证密钥的电子邮件,应联系技术支持。

- 2. 安装每个许可证密钥: ` + system license add -license-code license-key , license-key…+`
- 3. 如果需要,删除旧许可证:

a. 检查未使用的许可证: license clean-up -unused -simulate

b. 如果列表显示正确,请删除未使用的许可证: license clean-up -unused

第**2**步:验证**LIF**并注册序列号

在将 *replacement* 节点恢复使用之前,您应验证 LIF 是否位于其主端口上,如果启用了 AutoSupport ,则注册 *replacement* 节点的序列号,并重置自动交还。

步骤

1. 验证逻辑接口是否正在向其主服务器和端口报告: network interface show -is-home false

如果任何LUN列为false、请将其还原到其主端口: network interface revert -vserver \* -lif \*

- 2. 向 NetApp 支持部门注册系统序列号。
	- <sup>。</sup>如果启用了 AutoSupport ,请发送 AutoSupport 消息以注册序列号。
	- <sup>。</sup>如果未启用 AutoSupport ,请调用 ["NetApp](https://mysupport.netapp.com) [支持](https://mysupport.netapp.com)["](https://mysupport.netapp.com) 注册序列号。
- 3. 如果已触发AutoSupport维护窗口、请使用结束此窗口 system node autosupport invoke -node \* -type all -message MAINT=END 命令:
- 4. 如果已禁用自动交还,请重新启用它: storage failover modify -node local -auto-giveback true

第 **3** 步:将故障部件退回 **NetApp**

按照套件随附的 RMA 说明将故障部件退回 NetApp 。请参见 ["](https://mysupport.netapp.com/site/info/rma)[部](https://mysupport.netapp.com/site/info/rma)[件](https://mysupport.netapp.com/site/info/rma)[退](https://mysupport.netapp.com/site/info/rma)[回](https://mysupport.netapp.com/site/info/rma)[和放](https://mysupport.netapp.com/site/info/rma)[大](https://mysupport.netapp.com/site/info/rma)[器](https://mysupport.netapp.com/site/info/rma)[;](https://mysupport.netapp.com/site/info/rma)[更换](https://mysupport.netapp.com/site/info/rma)["](https://mysupport.netapp.com/site/info/rma) 第页,了解更多信息。

## 更换 **DIMM - AFF A700s**

如果系统注册的可更正错误更正代码( ECC )数量不断增加,则必须更换控制器模块中 的 DIMM; 否则会导致系统崩溃。

系统中的所有其他组件必须正常运行;否则,您必须联系技术支持。

您必须将故障组件更换为从提供商处收到的替代 FRU 组件。

第 **1** 步:关闭受损控制器

要关闭受损控制器,您必须确定控制器的状态,并在必要时接管控制器,以便运行正常的控制器继续从受损控制 器存储提供数据。

If you have a cluster with more than two nodes, it must be in quorum.如果集群未达到仲裁或运行状况良好的控 制器在资格和运行状况方面显示 false ,则必须在关闭受损控制器之前更正问题描述 。

["](https://docs.netapp.com/us-en/ontap/system-admin/synchronize-node-cluster-task.html?q=Quorum)[将节](https://docs.netapp.com/us-en/ontap/system-admin/synchronize-node-cluster-task.html?q=Quorum)[点](https://docs.netapp.com/us-en/ontap/system-admin/synchronize-node-cluster-task.html?q=Quorum)[与](https://docs.netapp.com/us-en/ontap/system-admin/synchronize-node-cluster-task.html?q=Quorum)[集群同步](https://docs.netapp.com/us-en/ontap/system-admin/synchronize-node-cluster-task.html?q=Quorum)["](https://docs.netapp.com/us-en/ontap/system-admin/synchronize-node-cluster-task.html?q=Quorum)

### 步骤

- 1. 如果受损控制器属于 HA 对,请从运行正常的控制器的控制台禁用自动交还: storage failover modify -node local -auto-giveback false
- 2. 将受损控制器显示为 LOADER 提示符:

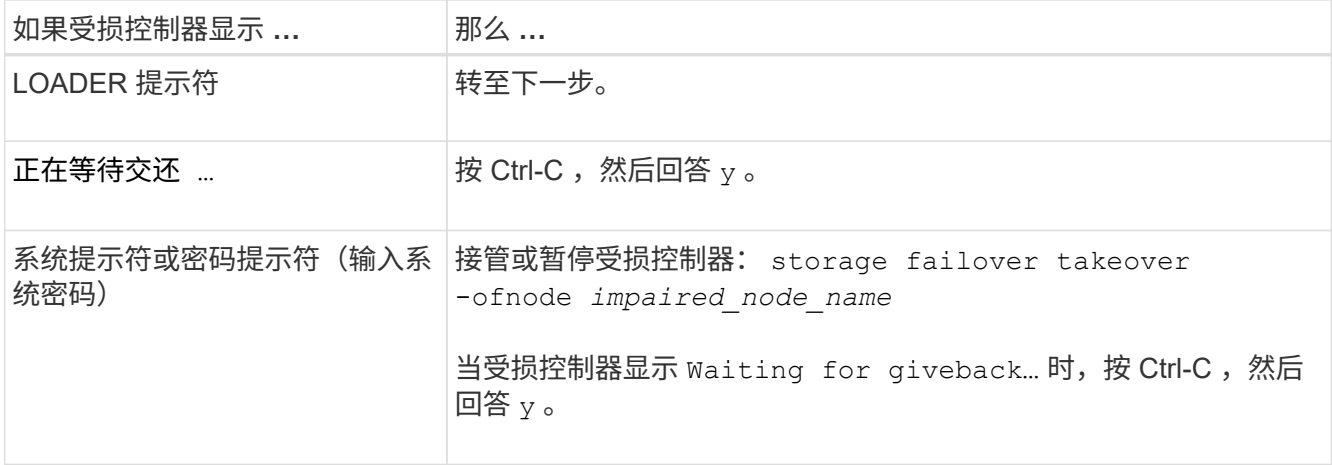

## 第 **2** 步:卸下控制器模块

在更换控制器模块或更换控制器模块内的组件时,您必须从机箱中卸下控制器模块。

- 1. 如果您尚未接地,请正确接地。
- 2. 松开将缆线绑在缆线管理设备上的钩环带,然后从控制器模块上拔下系统缆线和 SFP (如果需要),并跟 踪缆线的连接位置。

将缆线留在缆线管理设备中,以便在重新安装缆线管理设备时,缆线排列有序。

- 3. 从源拔下控制器模块电源,然后从电源拔下缆线。
- 4. 将缆线管理设备从控制器模块中取出并放在一旁。
- 5. 向下按两个锁定闩锁,然后同时向下旋转两个闩锁。

此控制器模块会从机箱中略微移出。

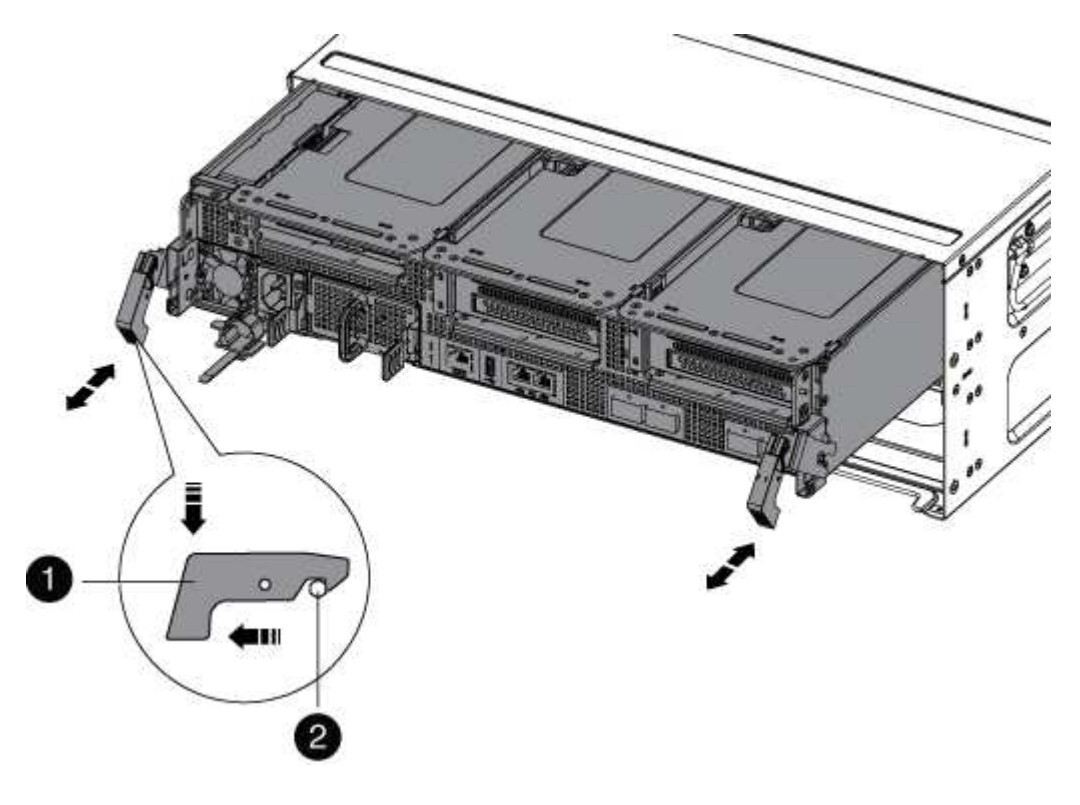

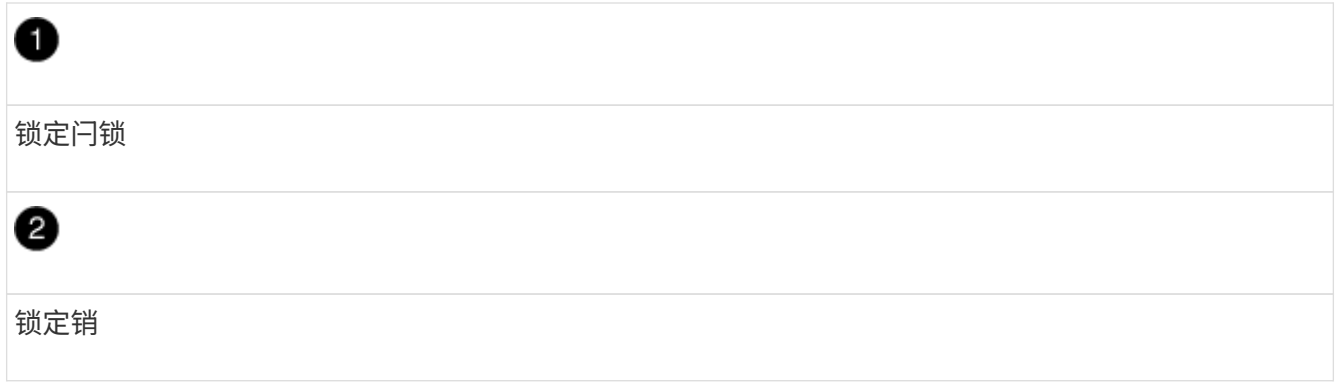

6. 将控制器模块滑出机箱。

将控制器模块滑出机箱时,请确保您支持控制器模块的底部。

- 7. 将控制器模块放在平稳的表面上,然后打开通风管:
	- a. 朝控制器模块中间按下通风管两侧的锁定片。
	- b. 将通风管滑向风扇模块,然后将其向上旋转到完全打开的位置。

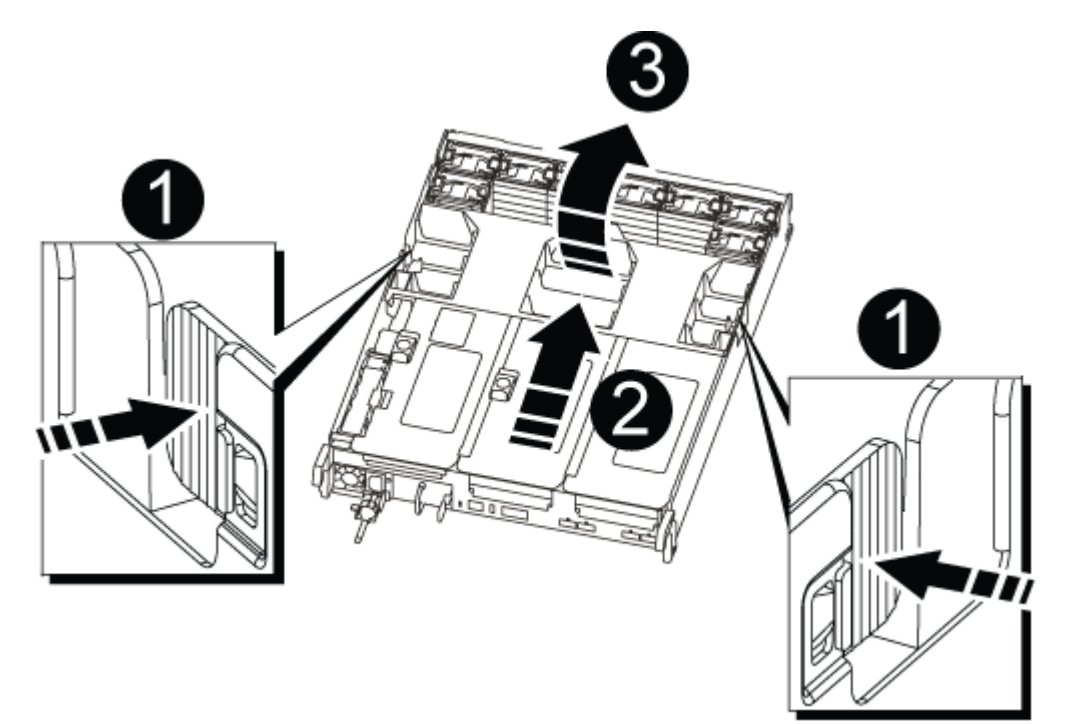

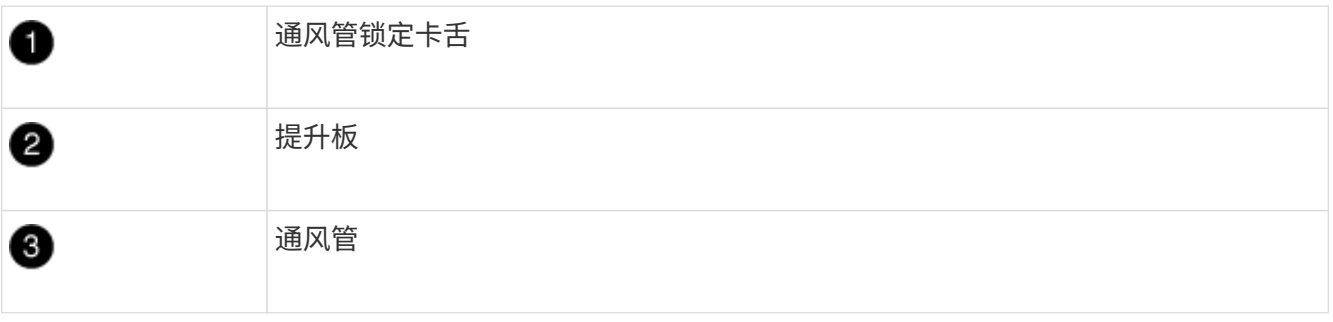

## 第 **3** 步:更换 **DIMM**

要更换DIMM、您必须使用控制器模块内部的DIMM映射在控制器模块中找到该DIMM、然后按照特定步骤顺序进 行更换。

- 1. 如果您尚未接地,请正确接地。
- 2. 卸下适用的提升板。

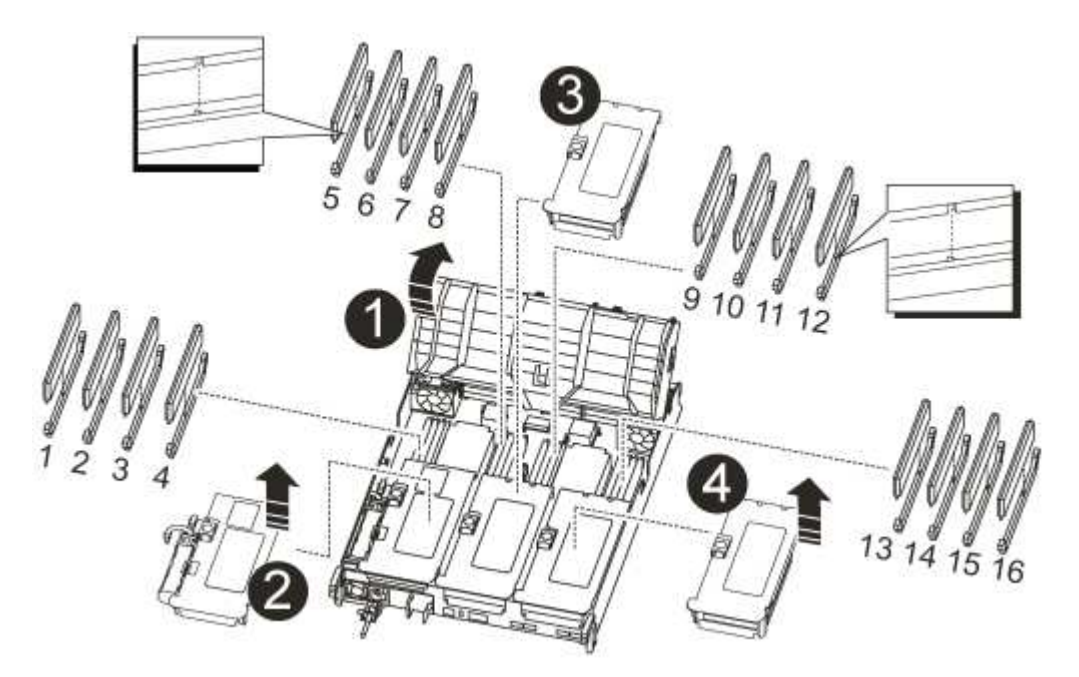

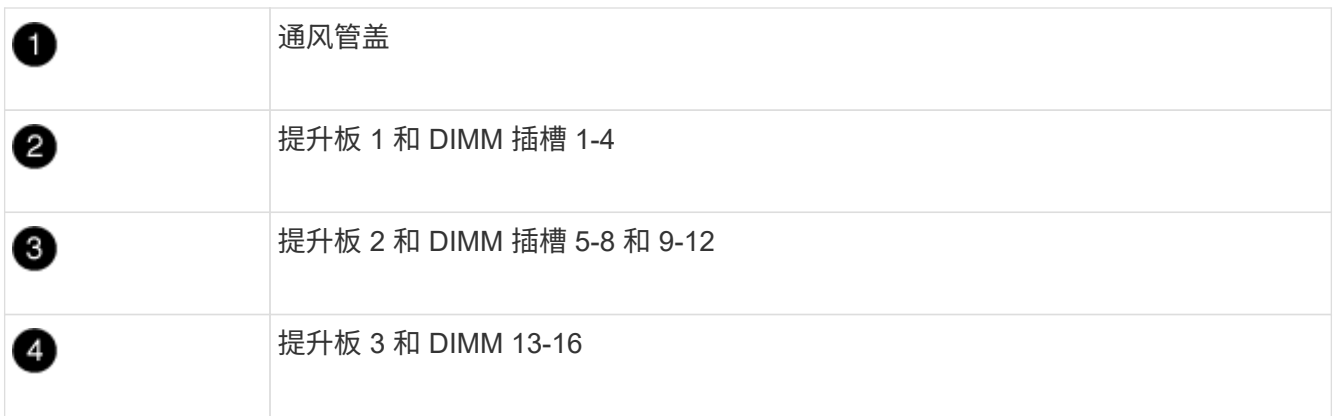

- 。如果要卸下或移动插槽 1-4 中的 DIMM ,请拔下 NVRAM 电池,解锁提升板 1 上的锁定闩锁,然后卸下 提升板。
- 。如果要卸下或移动插槽 5-8 或 9-12 中的 DIMM ,请解锁提升板 2 上的锁定闩锁,然后卸下提升板。
- 。如果要卸下或移动内存组 13-16 中的 DIMM ,请解锁提升板 3 上的锁定闩锁,然后卸下提升板。
- 3. 记下插槽中 DIMM 的方向,以便可以按正确的方向插入更换用的 DIMM 。
- 4. 缓慢推动 DIMM 两侧的两个 DIMM 弹出卡舌,将 DIMM 从插槽中弹出,然后将 DIMM 滑出插槽。

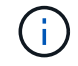

小心握住 DIMM 的边缘,以避免对 DIMM 电路板上的组件施加压力。

5. 从防静电运输袋中取出更换用的 DIMM ,拿住 DIMM 的边角并将其与插槽对齐。

DIMM 插脚之间的缺口应与插槽中的突起对齐。

6. 确保连接器上的 DIMM 弹出器卡舌处于打开位置,然后将 DIMM 垂直插入插槽。

DIMM 紧紧固定在插槽中,但应很容易插入。如果没有,请将 DIMM 与插槽重新对齐并重新插入。

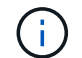

目视检查 DIMM ,确认其均匀对齐并完全插入插槽。

7. 小心而稳固地推动 DIMM 的上边缘,直到弹出器卡舌卡入到位,卡入到位于 DIMM 两端的缺口上。

8. 重新安装从控制器模块中卸下的所有提升板。

如果您已卸下 NVRAM 提升板和提升板 1 ,请确保将 NVRAM 电池插入控制器模块。

9. 关闭通风管。

步骤**4**:重新安装控制器模块并启动系统

更换控制器模块中的 FRU 后,您必须重新安装控制器模块并重新启动它。

对于在同一机箱中具有两个控制器模块的 HA 对,安装控制器模块的顺序尤为重要,因为一旦将其完全装入机箱 ,它就会尝试重新启动。

- 1. 如果您尚未接地, 请正确接地。
- 2. 将控制器模块的末端与机箱中的开口对齐,然后将控制器模块轻轻推入系统的一半。

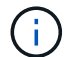

请勿将控制器模块完全插入机箱中,除非系统指示您这样做。

3. 根据需要重新对系统进行布线。

如果您已卸下介质转换器( QSFP 或 SFP ),请记得在使用光缆时重新安装它们。

- 4. 将电源线插入电源,重新安装电源线锁定环,然后将电源连接到电源。
- 5. 完成控制器模块的重新安装:
	- a. 如果尚未重新安装缆线管理设备,请重新安装该设备。
	- b. 将控制器模块牢牢推入机箱,直到它与中板相距并完全就位。

控制器模块完全就位后,锁定闩锁会上升。

 $\left( \begin{matrix} 1 \ 1 \end{matrix} \right)$ 将控制器模块滑入机箱时,请勿用力过大,以免损坏连接器。

控制器模块一旦完全固定在机箱中,就会开始启动。

a. 向上旋转锁定闩锁,使其倾斜,以清除锁定销,然后将其降低到锁定位置。

第**5**步:将故障部件退回给**NetApp**

按照套件随附的 RMA 说明将故障部件退回 NetApp 。请参见 ["](https://mysupport.netapp.com/site/info/rma)[部](https://mysupport.netapp.com/site/info/rma)[件](https://mysupport.netapp.com/site/info/rma)[退](https://mysupport.netapp.com/site/info/rma)[回](https://mysupport.netapp.com/site/info/rma)[和放](https://mysupport.netapp.com/site/info/rma)[大](https://mysupport.netapp.com/site/info/rma)[器](https://mysupport.netapp.com/site/info/rma)[;](https://mysupport.netapp.com/site/info/rma)[更换](https://mysupport.netapp.com/site/info/rma)["](https://mysupport.netapp.com/site/info/rma) 第页,了解更多信息。

# 更换 **SSD** 驱动器或 **HDD** 驱动器**— AFF A700s**

You can replace a failed drive nondisruptively while I/O is in progress.用于更换 SSD 的操 作步骤 用于非旋转驱动器,用于更换 HDD 的操作步骤 用于旋转驱动器。

When a drive fails, the platform logs a warning message to the system console indicating which drive has failed.In addition, both the fault LED on the operator display panel and the fault LED on the failed drive are illuminated.

开始之前

- 在更换驱动器之前,请遵循最佳实践并安装最新版本的磁盘认证包( DQP )。
- Identify the failed disk drive by running the storage disk show -broken command from the system console.

The failed drive appears in the list of failed drives.If it does not, you should wait, and then run the command again.

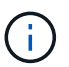

根据驱动器类型和容量,该驱动器可能需要长达数小时才能显示在故障驱动器列表中。

• 确定是否已启用 SED 身份验证。

如何更换磁盘取决于磁盘驱动器的使用方式。如果启用了 SED 身份验证,则必须使用中的 SED 更换说明 ["](https://docs.netapp.com/ontap-9/topic/com.netapp.doc.pow-nve/home.html)[《](https://docs.netapp.com/ontap-9/topic/com.netapp.doc.pow-nve/home.html) [ONTAP 9 NetApp](https://docs.netapp.com/ontap-9/topic/com.netapp.doc.pow-nve/home.html) [加密高](https://docs.netapp.com/ontap-9/topic/com.netapp.doc.pow-nve/home.html)[级指](https://docs.netapp.com/ontap-9/topic/com.netapp.doc.pow-nve/home.html)南[》](https://docs.netapp.com/ontap-9/topic/com.netapp.doc.pow-nve/home.html)["](https://docs.netapp.com/ontap-9/topic/com.netapp.doc.pow-nve/home.html)。这些说明介绍了在更换 SED 之前和之后必须执行的其他步骤。

- 确保您的平台支持替代驱动器。请参见 ["NetApp Hardware Universe"](https://hwu.netapp.com)。
- 确保系统中的所有其他组件均正常运行;否则,您必须联系技术支持。

关于此任务

在固件版本不是最新的新驱动器上,驱动器固件会自动更新(无中断)。

在更换多个磁盘驱动器时,您必须等待一分钟,以便在卸下每个故障磁盘驱动器与插入更换磁盘驱动器之间进行 连接,以便存储系统能够识别每个新磁盘的存在。

## 操作步骤

通过选择适用于您的平台支持的驱动器的选项来更换故障驱动器。

#### 选项 1: 更换 SSD

1. 如果要手动为替代驱动器分配驱动器所有权,则需要禁用自动驱动器分配替代驱动器(如果已启用)

您可以手动分配驱动器所有权,然后在此操作步骤中稍后重新启用自动驱动器分配。 ( i )

a. 验证是否已启用自动驱动器分配: storage disk option show

您可以在任一控制器模块上输入命令。

如果启用了自动驱动器分配,则输出会在 "`Auto Assign` " 列中显示 on (对于每个控制器模块)。

a. 如果启用了自动驱动器分配,请将其禁用: storage disk option modify -node node name -autodassign off

您必须在两个控制器模块上禁用自动驱动器分配。

- 2. 正确接地。
- 3. 以物理方式确定故障驱动器。

驱动器发生故障时,系统会向系统控制台记录一条警告消息,指示哪个驱动器发生故障。此外,驱动器 架操作员显示面板上的警示(琥珀色) LED 和故障驱动器将亮起。

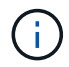

故障驱动器上的活动(绿色) LED 可能会亮起(稳定亮起),表示驱动器已通电,但不 应闪烁,这表示 I/O 活动。故障驱动器没有 I/O 活动。

- 4. 删除故障驱动器:
	- a. 按下驱动器表面上的释放按钮以打开凸轮把手。
	- b. 使用凸轮把手将驱动器滑出磁盘架,并用另一只手支撑驱动器。
- 5. 请至少等待 70 秒, 然后再插入替代驱动器。

这样,系统就可以识别出驱动器已被删除。

- 6. 插入替代驱动器:
	- a. 在凸轮把手处于打开位置的情况下,用双手插入替代驱动器。
	- b. 按,直到驱动器停止。
	- c. 合上凸轮把手,使驱动器完全固定在中间板上,并使把手卡入到位。

请务必缓慢地关闭凸轮把手,使其与驱动器正面正确对齐。

7. 验证驱动器的活动(绿色) LED 是否亮起。

如果驱动器的活动 LED 稳定亮起,则表示驱动器已通电。当驱动器的活动 LED 闪烁时,表示驱动器已 通电目 I/O 正在进行中。如果驱动器固件正在自动更新,则 LED 将闪烁。

- 8. 如果要更换另一个驱动器,请重复步骤 3 至 7 。
- 9. 如果您在步骤 1 中禁用了自动驱动器分配,则手动分配驱动器所有权,然后根据需要重新启用自动驱
- a. 显示所有未分配的驱动器: storage disk show -container-type unassigned 您可以在任一控制器模块上输入命令。
- b. 分配每个驱动器: storage disk assign -disk disk name -owner owner name

您可以在任一控制器模块上输入命令。

您可以使用通配符一次分配多个驱动器。

a. 如果需要,请重新启用自动驱动器分配: storage disk option modify -node node\_name -autodassign on

您必须在两个控制器模块上重新启用自动驱动器分配。

10. 按照套件随附的 RMA 说明将故障部件退回 NetApp 。

请通过联系技术支持 ["NetApp](https://mysupport.netapp.com/site/global/dashboard) [支持](https://mysupport.netapp.com/site/global/dashboard)["](https://mysupport.netapp.com/site/global/dashboard), 888-463-8277 (北美), 00-800-44-638277 (欧洲)或 +800-800-80-800 (亚太地区) (如果您需要 RMA 编号或有关更换操作步骤的其他帮助)。

选项 **2** :更换 **HDD**

1. 如果要手动为替代驱动器分配驱动器所有权,则需要禁用自动驱动器分配替代驱动器(如果已启用)

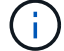

您可以手动分配驱动器所有权,然后在此操作步骤中稍后重新启用自动驱动器分配。

a. 验证是否已启用自动驱动器分配: storage disk option show

您可以在任一控制器模块上输入命令。

如果启用了自动驱动器分配,则输出会在 "`Auto Assign` " 列中显示 on (对于每个控制器模块)。

a. 如果启用了自动驱动器分配,请将其禁用: storage disk option modify -node node name -autodassign off

您必须在两个控制器模块上禁用自动驱动器分配。

- 2. 正确接地。
- 3. 从平台正面轻轻卸下挡板。
- 4. 通过系统控制台警告消息和磁盘驱动器上亮起的故障 LED 确定故障磁盘驱动器
- 5. 按下磁盘驱动器表面上的释放按钮。

根据存储系统的不同,磁盘驱动器的释放按钮位于磁盘驱动器正面的顶部或左侧。

例如,下图显示了一个磁盘驱动器,其释放按钮位于磁盘驱动器正面的顶部:

磁盘驱动器上的凸轮把手部分打开,磁盘驱动器从中板释放。

- 6. 将凸轮把手拉至完全打开位置,以使磁盘驱动器从中板中取出。
- 7. 轻轻滑出磁盘驱动器,让磁盘安全地旋转,这可能需要不到一分钟的时间,然后用双手将磁盘驱动器从 磁盘架中取出。
- 8. 在凸轮把手处于打开位置的情况下,将替代磁盘驱动器插入驱动器托架,用力推动,直到磁盘驱动器停 止。

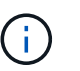

请至少等待 10 秒,然后再插入新磁盘驱动器。这样,系统就可以识别磁盘驱动器已被 删除。

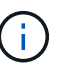

如果平台驱动器托架未完全加载驱动器,请务必将替代驱动器置于从中删除故障驱动器 的同一驱动器托架中。

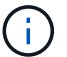

插入磁盘驱动器时,请用双手,但不要将手放在磁盘托架下侧暴露的磁盘驱动器板上。

9. 合上凸轮把手,使磁盘驱动器完全固定到中板中板中,并且把手卡入到位。

请务必缓慢地关闭凸轮把手,使其与磁盘驱动器的正面正确对齐。

- 10. 如果要更换另一个磁盘驱动器,请重复步骤 4 到 9 。
- 11. 重新安装挡板。
- 12. 如果您在步骤 1 中禁用了自动驱动器分配,则手动分配驱动器所有权,然后根据需要重新启用自动驱 动器分配。
	- a. 显示所有未分配的驱动器: storage disk show -container-type unassigned

您可以在任一控制器模块上输入命令。

b. 分配每个驱动器: storage disk assign -disk disk name -owner owner name

您可以在任一控制器模块上输入命令。

您可以使用通配符一次分配多个驱动器。

a. 如果需要,请重新启用自动驱动器分配: storage disk option modify -node node\_name -autodassign on

您必须在两个控制器模块上重新启用自动驱动器分配。

13. 按照套件随附的 RMA 说明将故障部件退回 NetApp 。

请通过联系技术支持 ["NetApp](https://mysupport.netapp.com/site/global/dashboard) [支持](https://mysupport.netapp.com/site/global/dashboard)["](https://mysupport.netapp.com/site/global/dashboard), 888-463-8277 (北美), 00-800-44-638277 (欧洲)或 +800-800-80-800 (亚太地区)(如果您需要 RMA 编号或有关更换操作步骤的其他帮助)。

## 更换风扇**— AFF A800**

要更换风扇,请卸下发生故障的风扇模块并将其更换为新的风扇模块。

## 第**1**步:关闭受损控制器**—AFF A700s**

要关闭受损控制器,您必须确定控制器的状态,并在必要时接管控制器,以便运行正常的控制器继续从受损控制 器存储提供数据。

If you have a cluster with more than two nodes, it must be in quorum.如果集群未达到仲裁或运行状况良好的控 制器在资格和运行状况方面显示false、则必须在关闭受损控制器之前更正问题描述;请参见 ["](https://docs.netapp.com/us-en/ontap/system-admin/synchronize-node-cluster-task.html?q=Quorum)[将节](https://docs.netapp.com/us-en/ontap/system-admin/synchronize-node-cluster-task.html?q=Quorum)[点](https://docs.netapp.com/us-en/ontap/system-admin/synchronize-node-cluster-task.html?q=Quorum)[与](https://docs.netapp.com/us-en/ontap/system-admin/synchronize-node-cluster-task.html?q=Quorum)[集群同](https://docs.netapp.com/us-en/ontap/system-admin/synchronize-node-cluster-task.html?q=Quorum) [步](https://docs.netapp.com/us-en/ontap/system-admin/synchronize-node-cluster-task.html?q=Quorum)["](https://docs.netapp.com/us-en/ontap/system-admin/synchronize-node-cluster-task.html?q=Quorum)。

## 步骤

1. 如果启用了 AutoSupport ,则通过调用 AutoSupport 消息禁止自动创建案例: ssystem\_node AutoSupport invoke -node \* -type all -message MAIN= number of hours down h

以下 AutoSupport 消息禁止自动创建案例两小时: cluster1 : \* > system node AutoSupport invoke -node \* -type all -message MAINT=2h

- 2. 如果受损控制器属于 HA 对,请从运行正常的控制器的控制台禁用自动交还: storage failover modify -node local -auto-giveback false
- 3. 将受损控制器显示为 LOADER 提示符:

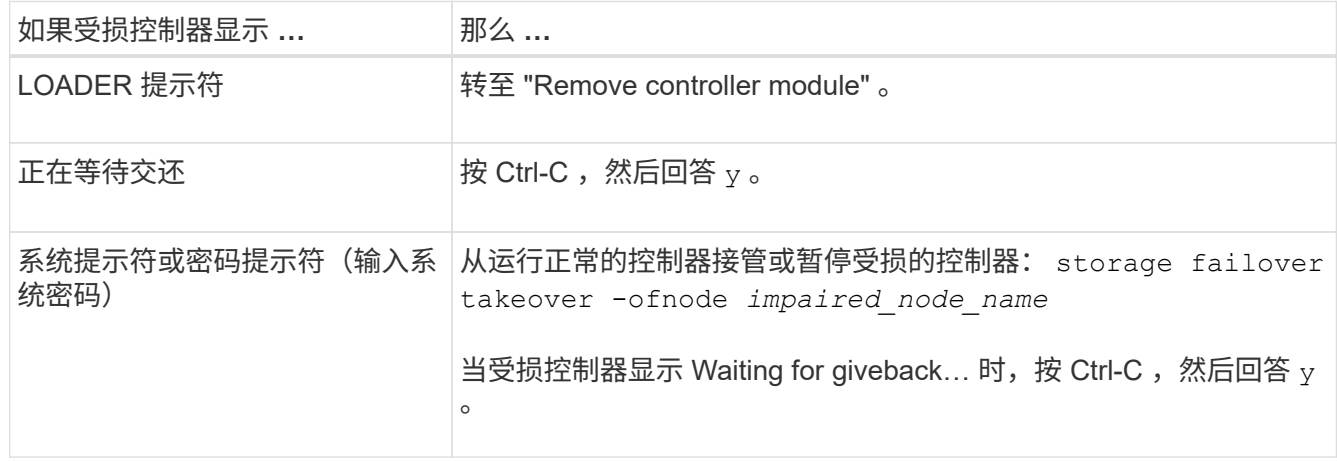

## 第**2**步:卸下控制器模块**- AFF A700s**

在更换控制器模块或更换控制器模块内的组件时,您必须从机箱中卸下控制器模块。

- 1. 如果您尚未接地, 请正确接地。
- 2. 松开将缆线绑在缆线管理设备上的钩环带,然后从控制器模块上拔下系统缆线和 SFP (如果需要),并跟 踪缆线的连接位置。

将缆线留在缆线管理设备中,以便在重新安装缆线管理设备时,缆线排列有序。

- 3. 从源拔下控制器模块电源,然后从电源拔下缆线。
- 4. 将缆线管理设备从控制器模块中取出并放在一旁。

5. 向下按两个锁定闩锁,然后同时向下旋转两个闩锁。

此控制器模块会从机箱中略微移出。

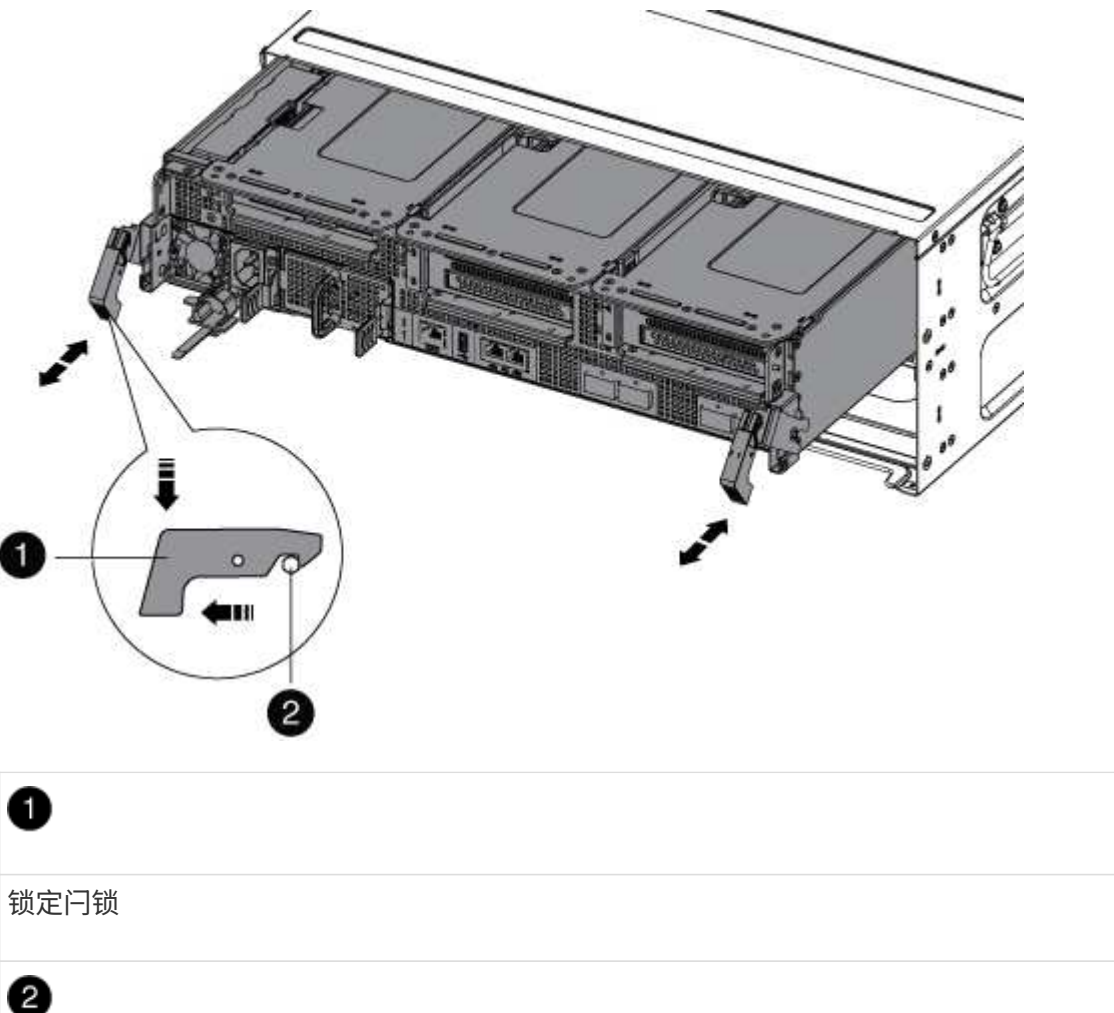

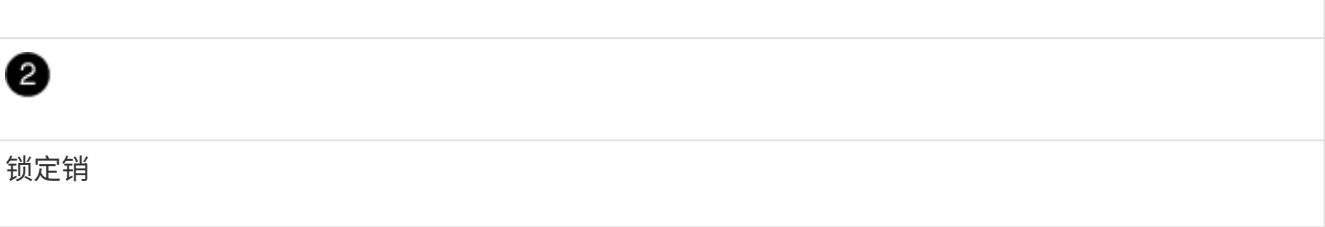

6. 将控制器模块滑出机箱。

将控制器模块滑出机箱时,请确保您支持控制器模块的底部。

- 7. 将控制器模块放在平稳的表面上,然后打开通风管:
	- a. 朝控制器模块中间按下通风管两侧的锁定片。
	- b. 将通风管滑向风扇模块,然后将其向上旋转到完全打开的位置。

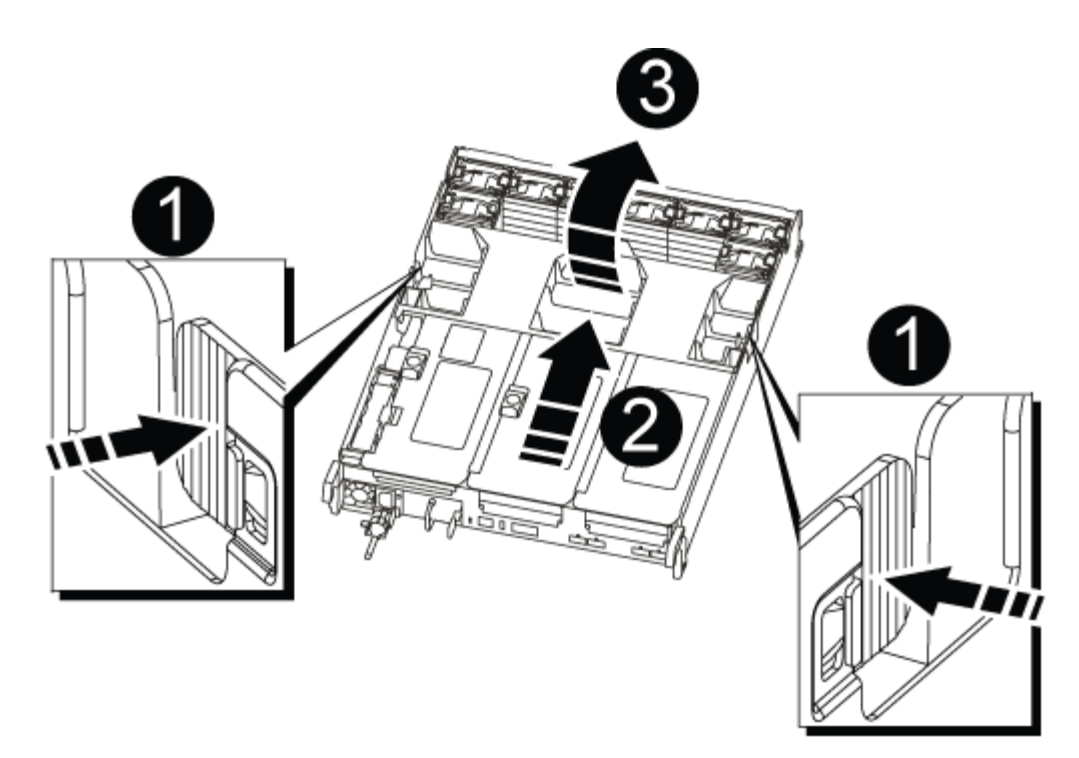

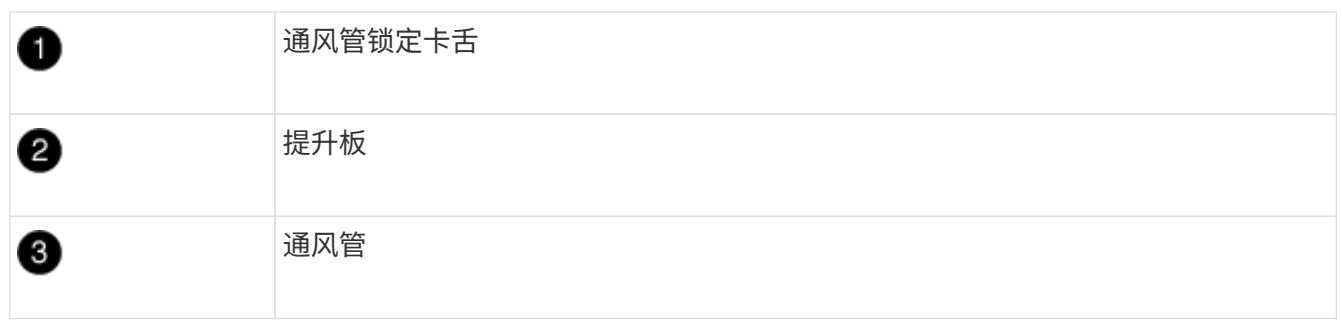

## 第**3**步:更换风扇**—AFF A700s**

要更换风扇,请卸下发生故障的风扇模块并将其更换为新的风扇模块。

- 1. 如果您尚未接地,请正确接地。
- 2. 通过检查控制台错误消息来确定必须更换的风扇模块。
- 3. 通过挤压风扇模块侧面的锁定卡舌,然后将风扇模块直接从控制器模块中提出来卸下风扇模块。

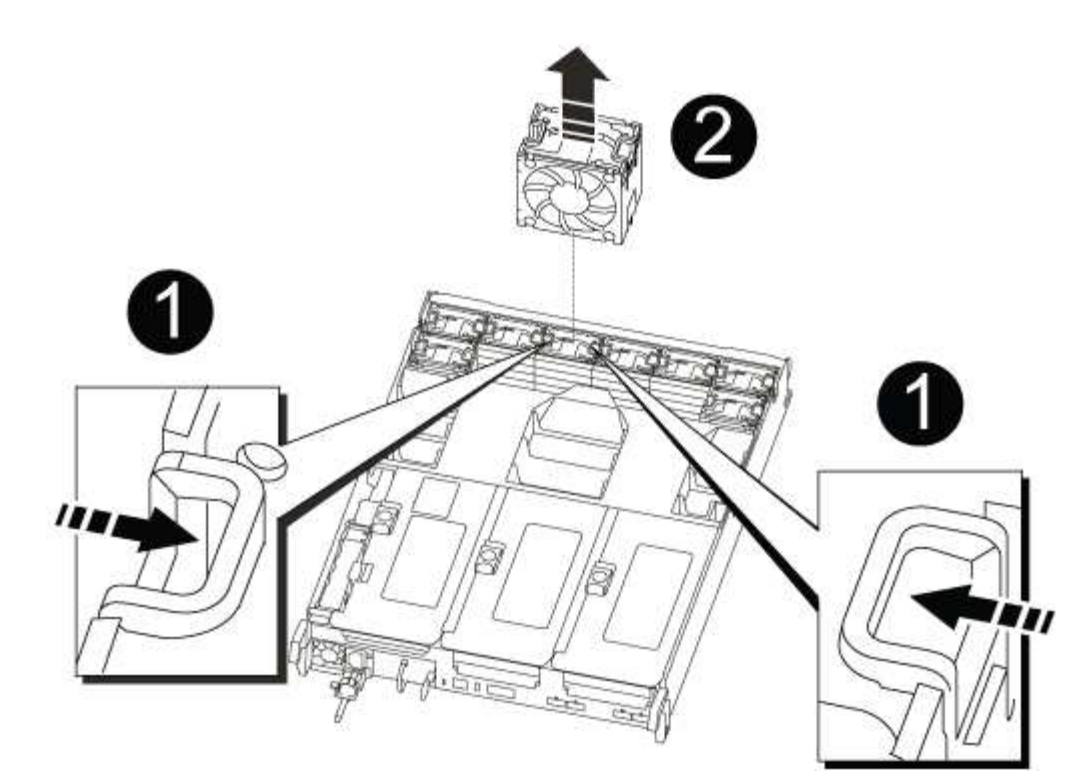

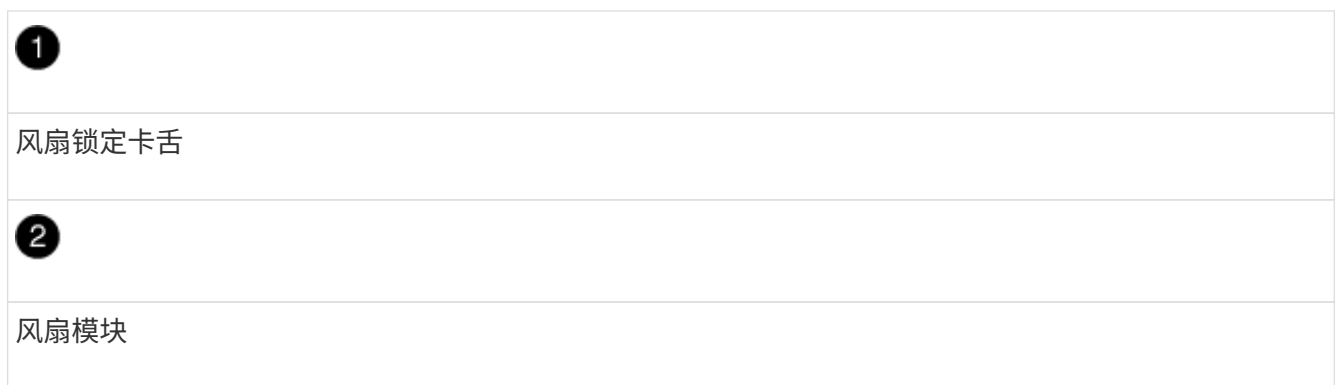

4. 将更换用风扇模块的边缘与控制器模块的开口对齐,然后将更换用的风扇模块滑入控制器模块,直到锁定闩 锁卡入到位。

第**4**步:重新安装控制器模块**—AFF A700s**

更换控制器模块中的组件后,您必须在系统机箱中重新安装控制器模块并启动它。

- 1. 如果您尚未接地,请正确接地。
- 2. 如果尚未关闭通风管:
	- a. 将通风管一直旋转到控制器模块。
	- b. 向提升板滑动通风管,直到锁定卡舌卡入到位。
	- c. 检查通风管,确保其正确就位并锁定到位。

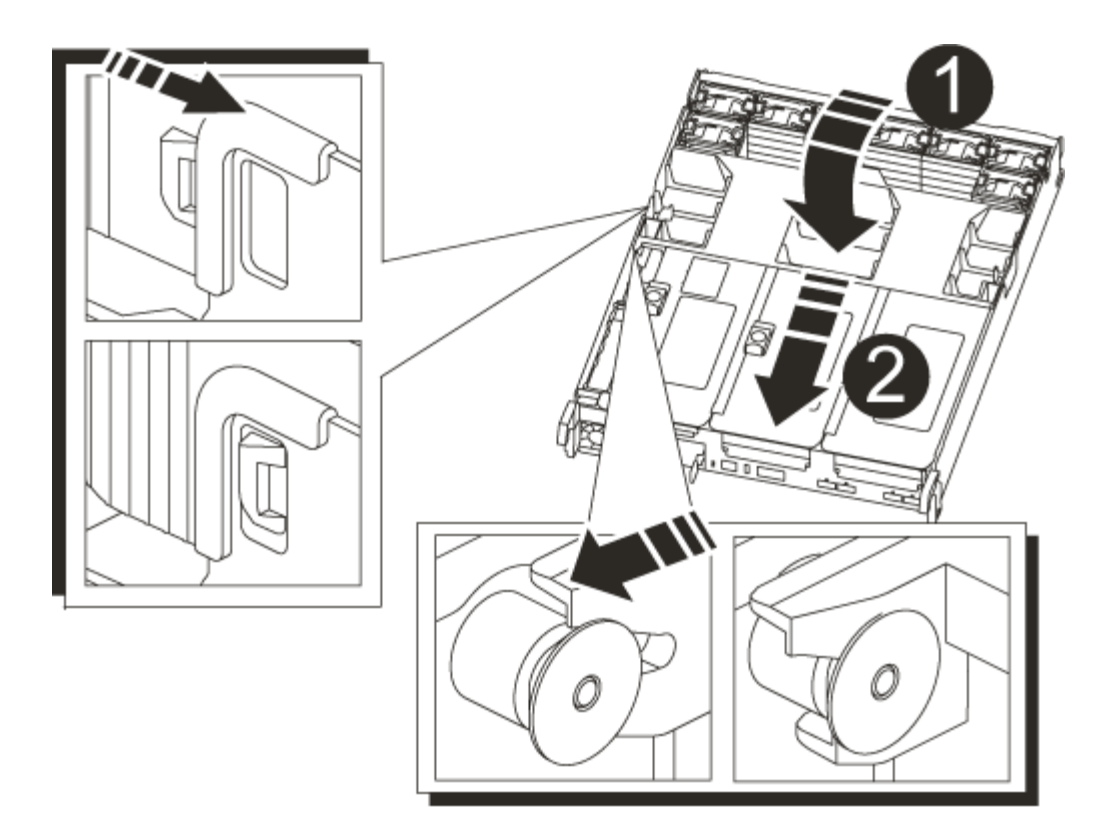

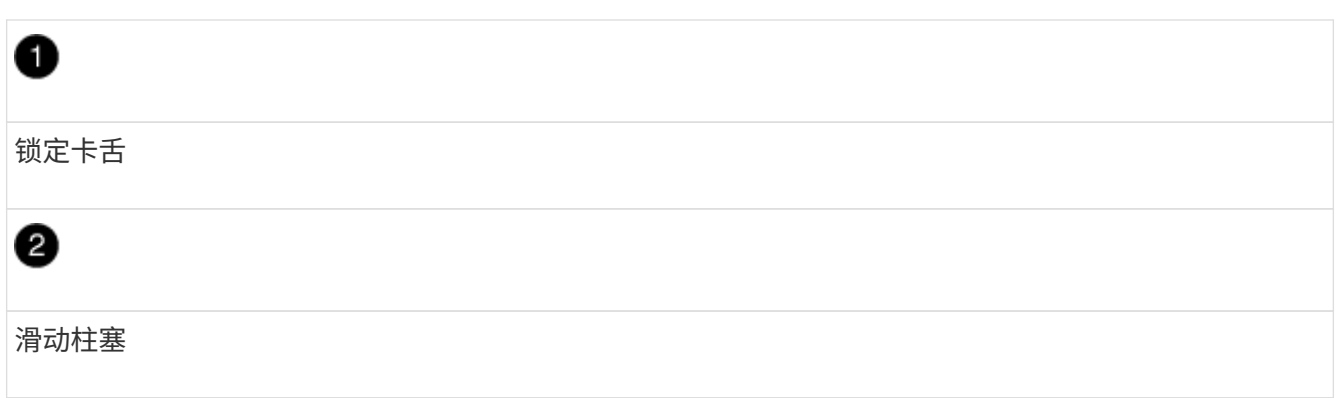

3. 将控制器模块的末端与机箱中的开口对齐,然后将控制器模块轻轻推入系统的一半。

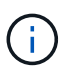

请勿将控制器模块完全插入机箱中,除非系统指示您这样做。

4. 根据需要重新对系统进行布线。

如果您已卸下介质转换器 ( QSFP 或 SFP ) ,请记得在使用光缆时重新安装它们。

- 5. 将电源线插入电源,重新安装电源线锁定环,然后将电源连接到电源。
- 6. 完成控制器模块的重新安装:
	- a. 如果尚未重新安装缆线管理设备,请重新安装该设备。
	- b. 将控制器模块牢牢推入机箱,直到它与中板相距并完全就位。

控制器模块完全就位后,锁定闩锁会上升。

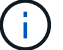

将控制器模块滑入机箱时,请勿用力过大,以免损坏连接器。

控制器模块一旦完全固定在机箱中,就会开始启动。

a. 向上旋转锁定闩锁,使其倾斜,以清除锁定销,然后将其降低到锁定位置。

7. 如果您的系统配置为在 40 GbE NIC 或板载端口上支持 10 GbE 集群互连和数据连接,请在维护模式下使用 nicadmin convert 命令将这些端口转换为 10 GbE 连接。

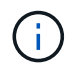

请务必在完成转换后退出维护模式。

- 8. 交还控制器的存储,使其恢复正常运行: storage failover giveback -ofnode *impaired\_node\_name*
- 9. 如果已禁用自动交还,请重新启用它: storage failover modify -node local -auto-giveback true

第**5**步:将故障部件退回给**NetApp - AFF A700s**

按照套件随附的 RMA 说明将故障部件退回 NetApp 。请参见 ["](https://mysupport.netapp.com/site/info/rma)[部](https://mysupport.netapp.com/site/info/rma)[件](https://mysupport.netapp.com/site/info/rma)[退](https://mysupport.netapp.com/site/info/rma)[回](https://mysupport.netapp.com/site/info/rma)[和放](https://mysupport.netapp.com/site/info/rma)[大](https://mysupport.netapp.com/site/info/rma)[器](https://mysupport.netapp.com/site/info/rma)[;](https://mysupport.netapp.com/site/info/rma)[更换](https://mysupport.netapp.com/site/info/rma)["](https://mysupport.netapp.com/site/info/rma) 第页,了解更多信息。

## 更换 **NVRAM** 电池**— AFF A700s**

要更换系统中的 NVRAM 电池,您必须从系统中卸下控制器模块,取出电池,更换电池, 然后重新安装控制器模块。

系统中的所有其他组件必须正常运行;否则,您必须联系技术支持。

第 **1** 步:关闭受损控制器

要关闭受损控制器,您必须确定控制器的状态,并在必要时接管控制器,以便运行正常的控制器继续从受损控制 器存储提供数据。

If you have a cluster with more than two nodes, it must be in quorum.如果集群未达到仲裁或运行状况良好的控 制器在资格和运行状况方面显示false、则必须在关闭受损控制器之前更正问题描述; 请参见 ["](https://docs.netapp.com/us-en/ontap/system-admin/synchronize-node-cluster-task.html?q=Quorum)[将节](https://docs.netapp.com/us-en/ontap/system-admin/synchronize-node-cluster-task.html?q=Quorum)[点](https://docs.netapp.com/us-en/ontap/system-admin/synchronize-node-cluster-task.html?q=Quorum)[与](https://docs.netapp.com/us-en/ontap/system-admin/synchronize-node-cluster-task.html?q=Quorum)[集群同](https://docs.netapp.com/us-en/ontap/system-admin/synchronize-node-cluster-task.html?q=Quorum) [步](https://docs.netapp.com/us-en/ontap/system-admin/synchronize-node-cluster-task.html?q=Quorum)["](https://docs.netapp.com/us-en/ontap/system-admin/synchronize-node-cluster-task.html?q=Quorum)。

## 步骤

1. 如果启用了 AutoSupport ,则通过调用 AutoSupport 消息禁止自动创建案例: ssystem\_node AutoSupport invoke -node \* -type all -message MAIN= number of hours down h

以下 AutoSupport 消息禁止自动创建案例两小时: cluster1 : \* > system node AutoSupport invoke -node \* -type all -message MAINT=2h

2. 如果受损控制器属于 HA 对,请从运行正常的控制器的控制台禁用自动交还: storage failover modify -node local -auto-giveback false

3. 将受损控制器显示为 LOADER 提示符:

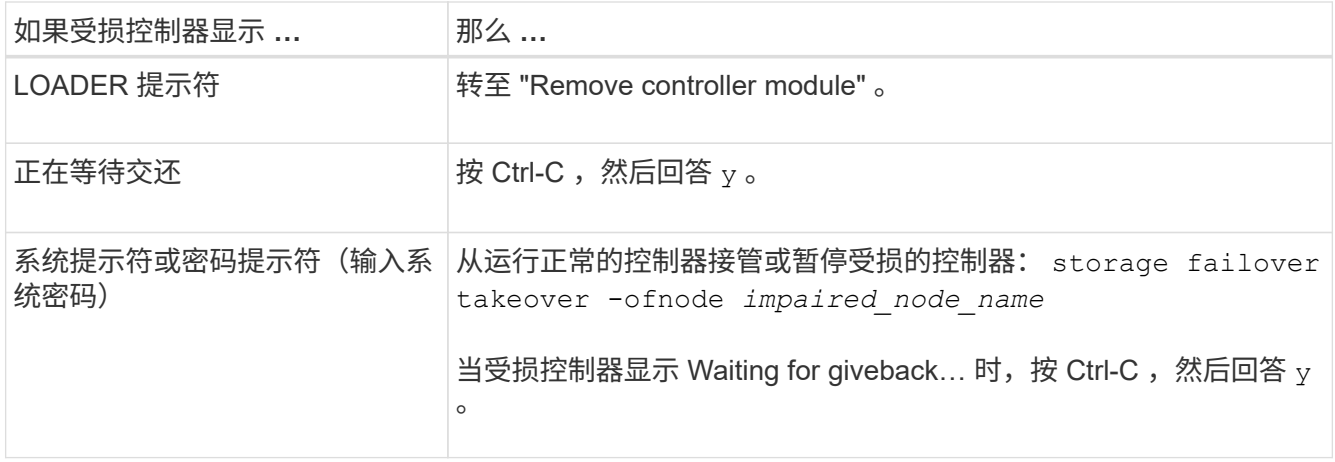

## 第 2 步: 卸下控制器模块

在更换控制器模块或更换控制器模块内的组件时,您必须从机箱中卸下控制器模块。

- 1. 如果您尚未接地,请正确接地。
- 2. 从源拔下控制器模块电源,然后从电源拔下缆线。
- 3. 松开将缆线绑在缆线管理设备上的钩环带,然后从控制器模块上拔下系统缆线和 SFP (如果需要), 并跟 踪缆线的连接位置。

将缆线留在缆线管理设备中,以便在重新安装缆线管理设备时,缆线排列有序。

- 4. 将缆线管理设备从控制器模块中取出并放在一旁。
- 5. 向下按两个锁定闩锁,然后同时向下旋转两个闩锁。

此控制器模块会从机箱中略微移出。

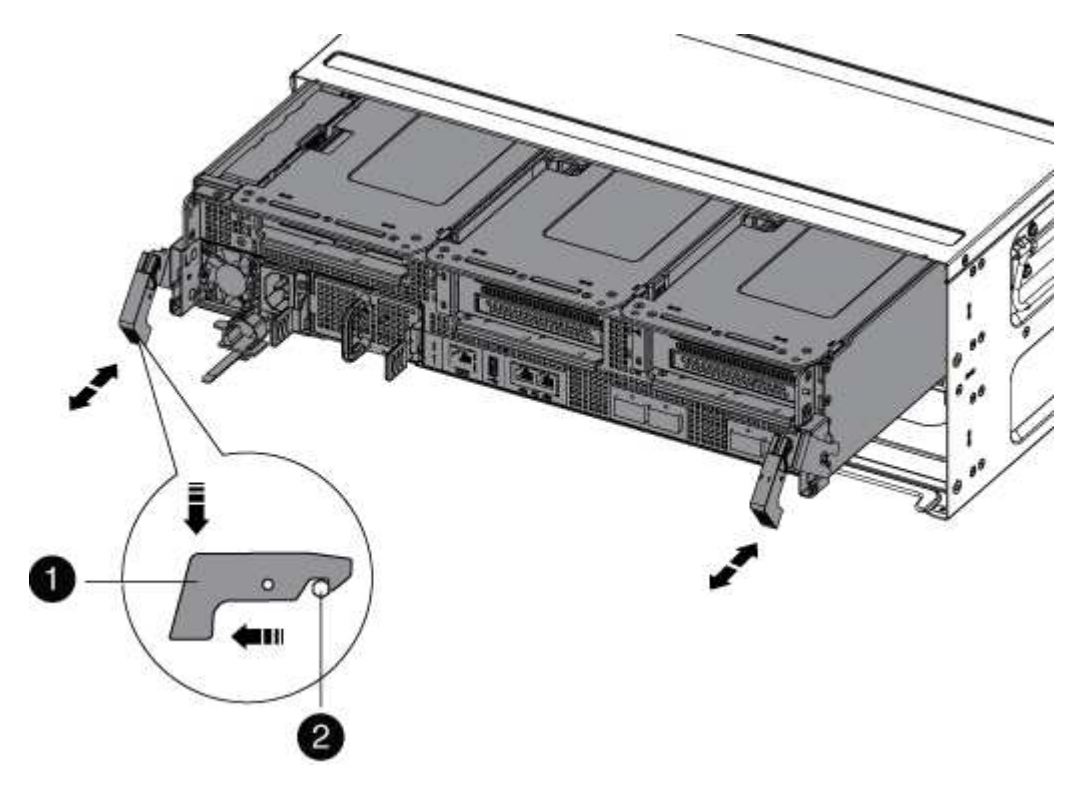

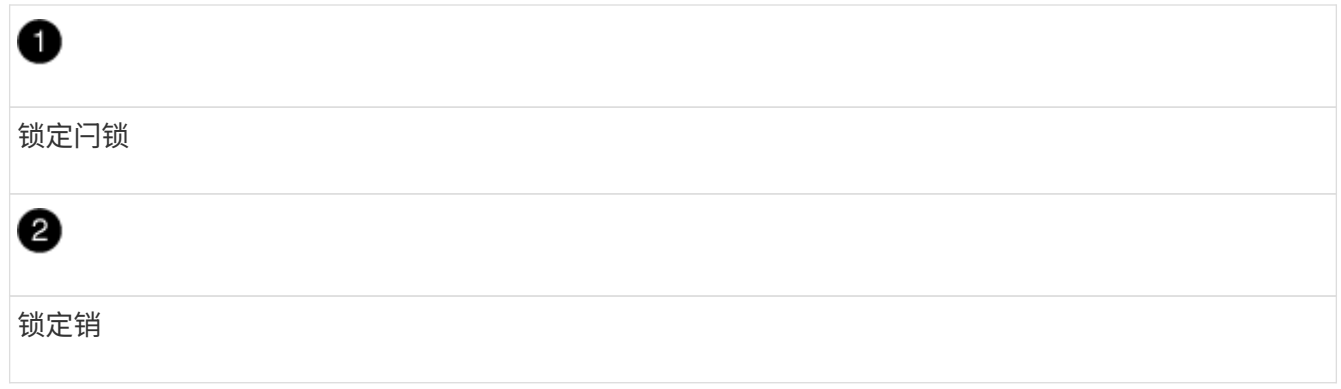

6. 将控制器模块滑出机箱。

将控制器模块滑出机箱时,请确保您支持控制器模块的底部。

7. 将控制器模块放在一旁安全的地方。

第**3**步:更换**NVRAM**电池

要更换 NVRAM 电池,您必须从控制器模块中取出发生故障的 NVRAM 电池,然后将更换的 NVRAM 电池安装 到控制器模块中。

- 1. 如果您尚未接地, 请正确接地。
- 2. 找到提升板模块左侧的 NVRAM 电池提升板 1 。

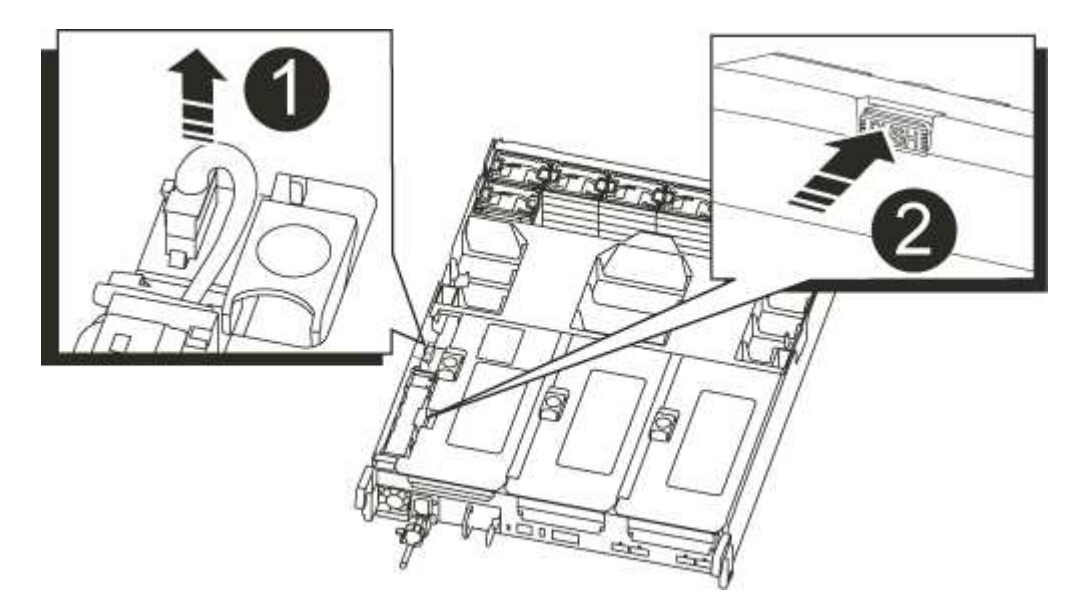

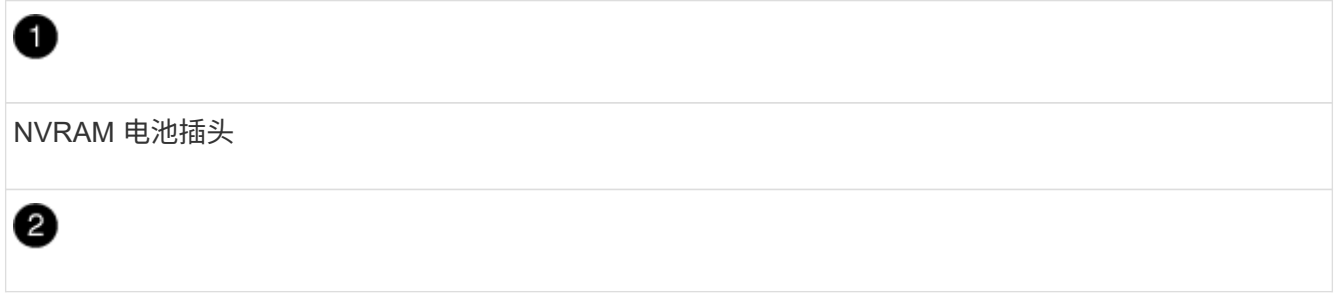

蓝色 NVRAM 电池锁定选项卡

- 3. 找到电池插头,然后挤压电池插头正面的夹子,将插头从插槽中释放,然后从插槽中拔下电池缆线。
- 4. 推动电池托架上的蓝色锁定卡舌,使闩锁从托架上释放。
- 5. 将电池向下滑动提升板支架,将电池从控制器中提出,然后将其放在一旁。
- 6. 沿着金属板侧墙向下滑动更换用电池组,直到侧面板上的支架卡舌扣入电池组上的插槽,并且电池组闩锁扣 入并锁定到位。
- 7. 将电池插头插入提升板插槽,并确保插头锁定到位。
- 第 **4** 步:重新安装控制器模块

更换控制器模块中的组件后,您必须在系统机箱中重新安装控制器模块并启动它。

- 1. 如果您尚未接地,请正确接地。
- 2. 如果尚未关闭通风管:
	- a. 将通风管一直旋转到控制器模块。
	- b. 向提升板滑动通风管,直到锁定卡舌卡入到位。
	- c. 检查通风管,确保其正确就位并锁定到位。

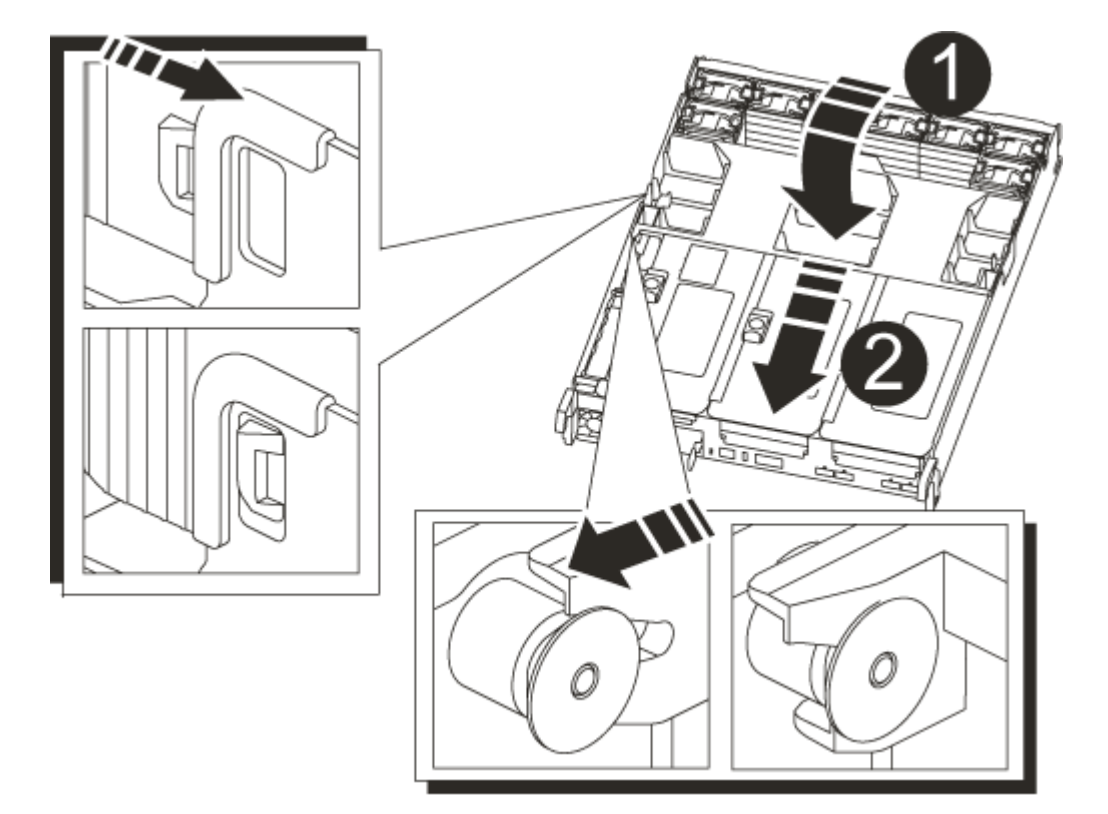

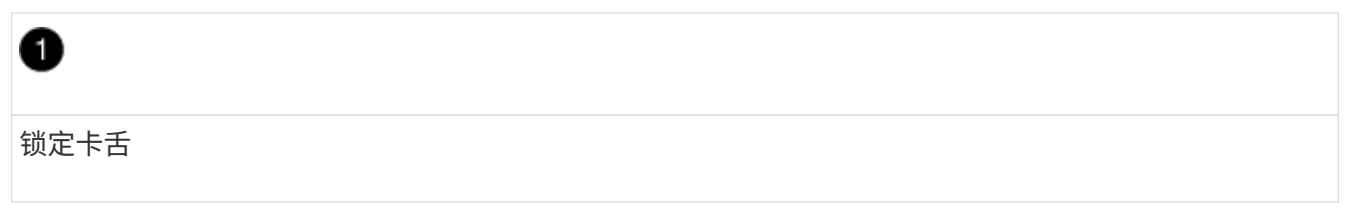

滑动柱塞

2

3. 将控制器模块的末端与机箱中的开口对齐,然后将控制器模块轻轻推入系统的一半。

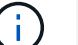

请勿将控制器模块完全插入机箱中,除非系统指示您这样做。

4. 根据需要重新对系统进行布线。

如果您已卸下介质转换器 ( QSFP 或 SFP ) ,请记得在使用光缆时重新安装它们。

- 5. 将电源线插入电源,重新安装电源线锁定环,然后将电源连接到电源。
- 6. 完成控制器模块的重新安装:
	- a. 如果尚未重新安装缆线管理设备,请重新安装该设备。
	- b. 将控制器模块牢牢推入机箱,直到它与中板相距并完全就位。

控制器模块完全就位后,锁定闩锁会上升。

Ĥ.

将控制器模块滑入机箱时,请勿用力过大,以免损坏连接器。

控制器模块一旦完全固定在机箱中,就会开始启动。

- a. 向上旋转锁定闩锁,使其倾斜,以清除锁定销,然后将其降低到锁定位置。
- 7. 如果您的系统配置为在 40 GbE NIC 或板载端口上支持 10 GbE 集群互连和数据连接,请在维护模式下使用 nicadmin convert 命令将这些端口转换为 10 GbE 连接。

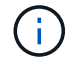

请务必在完成转换后退出维护模式。

- 8. 交还控制器的存储,使其恢复正常运行: storage failover giveback -ofnode *impaired\_node\_name*
- 9. 如果已禁用自动交还,请重新启用它: storage failover modify -node local -auto-giveback true

### 第 **5** 步:将故障部件退回 **NetApp**

按照套件随附的 RMA 说明将故障部件退回 NetApp 。请参见 ["](https://mysupport.netapp.com/site/info/rma)[部](https://mysupport.netapp.com/site/info/rma)[件](https://mysupport.netapp.com/site/info/rma)[退](https://mysupport.netapp.com/site/info/rma)[回](https://mysupport.netapp.com/site/info/rma)[和放](https://mysupport.netapp.com/site/info/rma)[大](https://mysupport.netapp.com/site/info/rma)[器](https://mysupport.netapp.com/site/info/rma)[;](https://mysupport.netapp.com/site/info/rma)[更换](https://mysupport.netapp.com/site/info/rma)["](https://mysupport.netapp.com/site/info/rma) 第页,了解更多信息。

## 更换 **NVRAM** 模块和 **NVRAM DIMM — AFF A700s**

要更换发生故障的 NVRAM 卡,您必须从控制器模块中卸下 NVRAM 提升板提升板 1 ,从 提升板中卸下故障卡,在提升板中安装新的 NVRAM 卡,然后在控制器模块中重新安装提 升板。由于系统 ID 源自 NVRAM 卡,因此,如果更换模块,则属于系统的磁盘将重新分 配给新的系统 ID 。

开始之前

- 所有磁盘架都必须正常工作。
- 如果您的系统位于 HA 对中,则配对控制器必须能够接管与要更换的 NVRAM 模块关联的控制器。
- 此操作步骤使用以下术语:
	- 受损 \_ 控制器是要在其中执行维护的控制器。
	- *health* 控制器是受损控制器的 HA 配对控制器。
- 此操作步骤包括自动或手动将磁盘重新分配给与新 NVRAM 模块关联的控制器模块的步骤。当操作步骤中指 示您重新分配磁盘时,您必须重新分配这些磁盘。在交还之前完成磁盘重新分配可能会出现发生原因问题。
- 您必须将故障组件更换为从提供商处收到的替代 FRU 组件。
- 您不能在此操作步骤中更改任何磁盘或磁盘架。

第 **1** 步:关闭受损控制器

步骤

要关闭受损控制器,您必须确定控制器的状态,并在必要时接管控制器,以便运行正常的控制器继续从受损控制 器存储提供数据。

If you have a cluster with more than two nodes, it must be in quorum.如果集群未达到仲裁或运行状况良好的控 制器在资格和运行状况方面显示false、则必须在关闭受损控制器之前更正问题描述; 请参见 ["](https://docs.netapp.com/us-en/ontap/system-admin/synchronize-node-cluster-task.html?q=Quorum)[将节](https://docs.netapp.com/us-en/ontap/system-admin/synchronize-node-cluster-task.html?q=Quorum)[点](https://docs.netapp.com/us-en/ontap/system-admin/synchronize-node-cluster-task.html?q=Quorum)[与](https://docs.netapp.com/us-en/ontap/system-admin/synchronize-node-cluster-task.html?q=Quorum)[集群同](https://docs.netapp.com/us-en/ontap/system-admin/synchronize-node-cluster-task.html?q=Quorum) [步](https://docs.netapp.com/us-en/ontap/system-admin/synchronize-node-cluster-task.html?q=Quorum)["](https://docs.netapp.com/us-en/ontap/system-admin/synchronize-node-cluster-task.html?q=Quorum)。

#### 步骤

1. 如果启用了 AutoSupport ,则通过调用 AutoSupport 消息禁止自动创建案例: ssystem node AutoSupport invoke -node \* -type all -message MAIN= number of hours down h

以下 AutoSupport 消息禁止自动创建案例两小时: cluster1: \* > system node AutoSupport invoke -node \* -type all -message MAINT=2h

- 2. 如果受损控制器属于 HA 对,请从运行正常的控制器的控制台禁用自动交还: storage failover modify -node local -auto-giveback false
- 3. 将受损控制器显示为 LOADER 提示符:

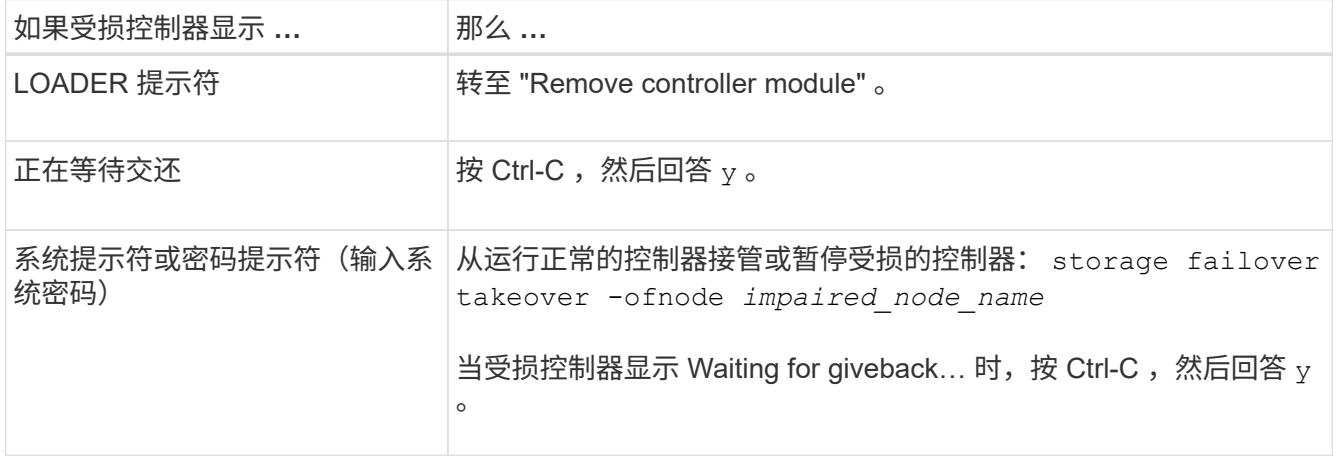

◦ 如果您使用的是 NetApp 存储加密,则必须按照 \_ONTAP 9 NetApp 加密高级指南 \_ 的 "`将 SED 返回到

未受保护的模式` " 一节中的说明重置 MSID 。

["](https://docs.netapp.com/ontap-9/topic/com.netapp.doc.pow-nve/home.html)[《](https://docs.netapp.com/ontap-9/topic/com.netapp.doc.pow-nve/home.html) [ONTAP 9 NetApp](https://docs.netapp.com/ontap-9/topic/com.netapp.doc.pow-nve/home.html) [加密高](https://docs.netapp.com/ontap-9/topic/com.netapp.doc.pow-nve/home.html)[级指](https://docs.netapp.com/ontap-9/topic/com.netapp.doc.pow-nve/home.html)南[》](https://docs.netapp.com/ontap-9/topic/com.netapp.doc.pow-nve/home.html)["](https://docs.netapp.com/ontap-9/topic/com.netapp.doc.pow-nve/home.html)

### 第 **2** 步:卸下控制器模块

在更换控制器模块或更换控制器模块内的组件时,您必须从机箱中卸下控制器模块。

- 1. 如果您尚未接地,请正确接地。
- 2. 松开将缆线绑在缆线管理设备上的钩环带,然后从控制器模块上拔下系统缆线和 SFP (如果需要),并跟 踪缆线的连接位置。

将缆线留在缆线管理设备中,以便在重新安装缆线管理设备时,缆线排列有序。

- 3. 从源拔下控制器模块电源,然后从电源拔下缆线。
- 4. 将缆线管理设备从控制器模块中取出并放在一旁。
- 5. 向下按两个锁定闩锁,然后同时向下旋转两个闩锁。

此控制器模块会从机箱中略微移出。

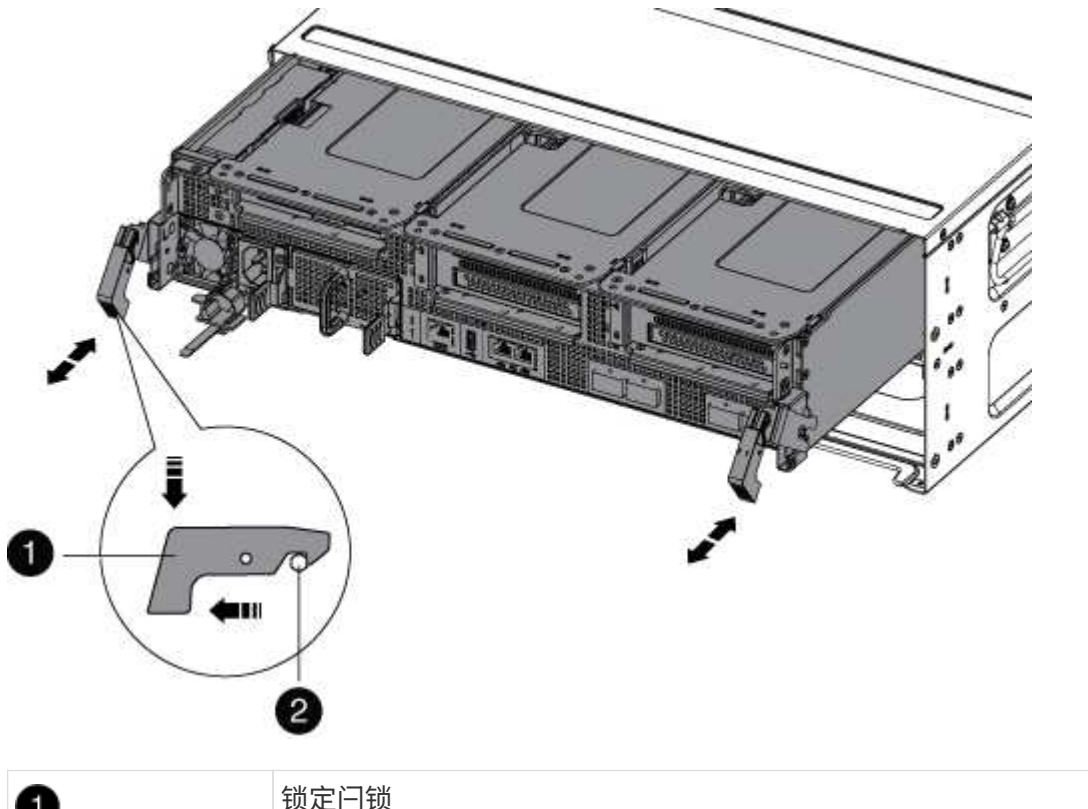

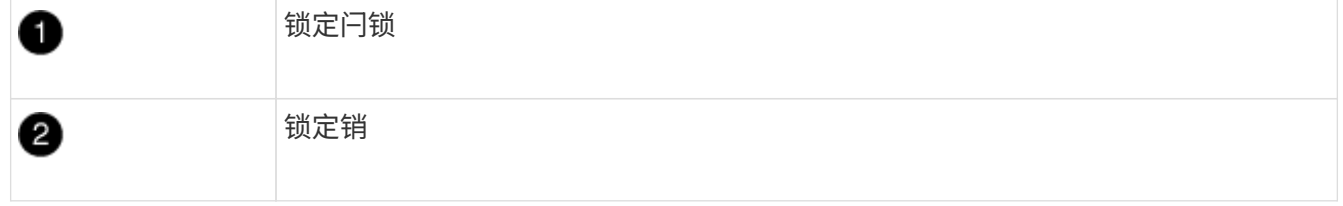

6. 将控制器模块滑出机箱。

将控制器模块滑出机箱时,请确保您支持控制器模块的底部。

- 7. 将控制器模块放在平稳的表面上,然后打开通风管:
	- a. 朝控制器模块中间按下通风管两侧的锁定片。
	- b. 将通风管滑向风扇模块,然后将其向上旋转到完全打开的位置。

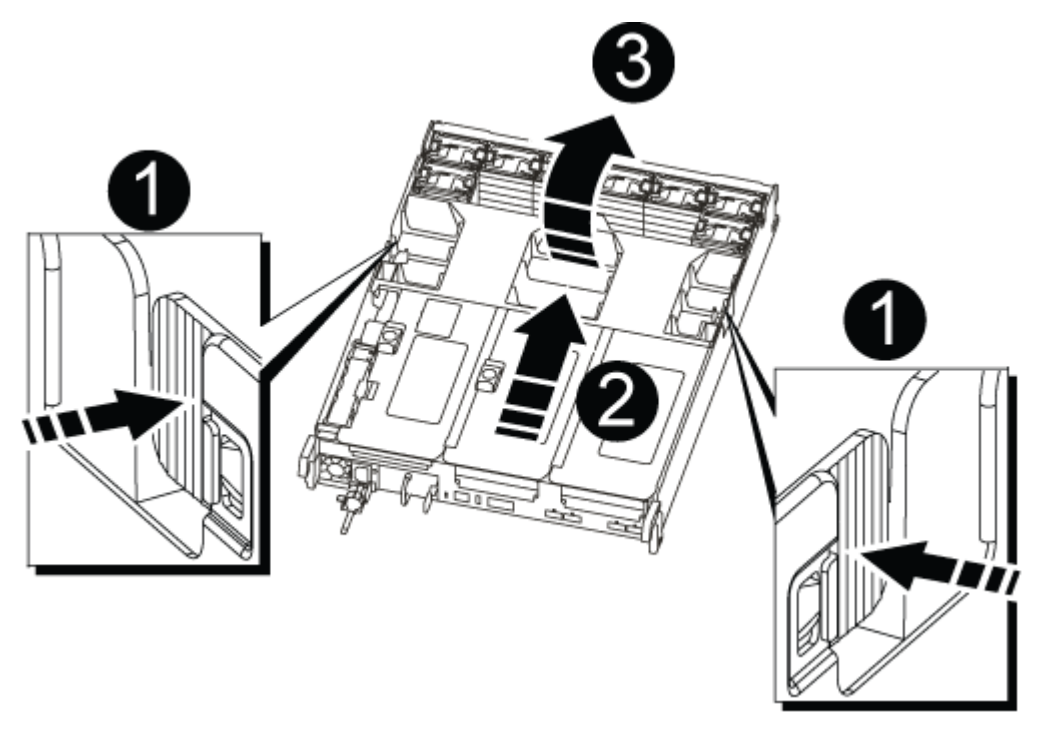

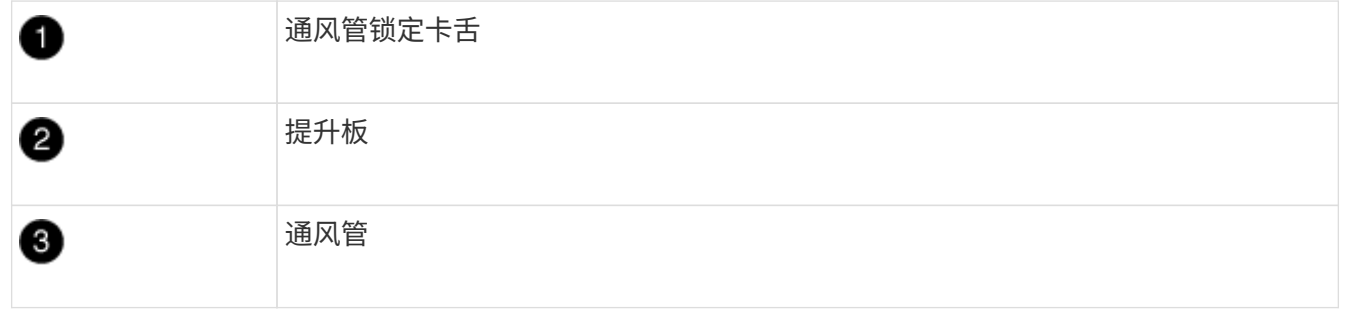

第**3**步:卸下**NVRAM**卡

更换 NVRAM 包括: 从控制器模块中卸下 NVRAM 提升板提升板 1 ,断开 NVRAM 电池与 NVRAM 卡的连接, 卸下故障 NVRAM 卡并安装更换的 NVRAM 卡,然后将 NVRAM 提升板重新安装回控制器模块。

- 1. 如果您尚未接地,请正确接地。
- 2. 从控制器模块中卸下 NVRAM 提升板提升板 1 :
	- a. 将提升板左侧的提升板锁定闩锁向上旋转并朝风扇方向旋转。

NVRAM 提升板从控制器模块略微升高。

b. 提起 NVRAM 提升板,将其移向风扇,以使提升板上的金属板边缘脱离控制器模块的边缘,然后将提升 板竖直向上提出控制器模块。 然后,将其放在平稳的平面上,以便可以访问 NVRAM 卡。

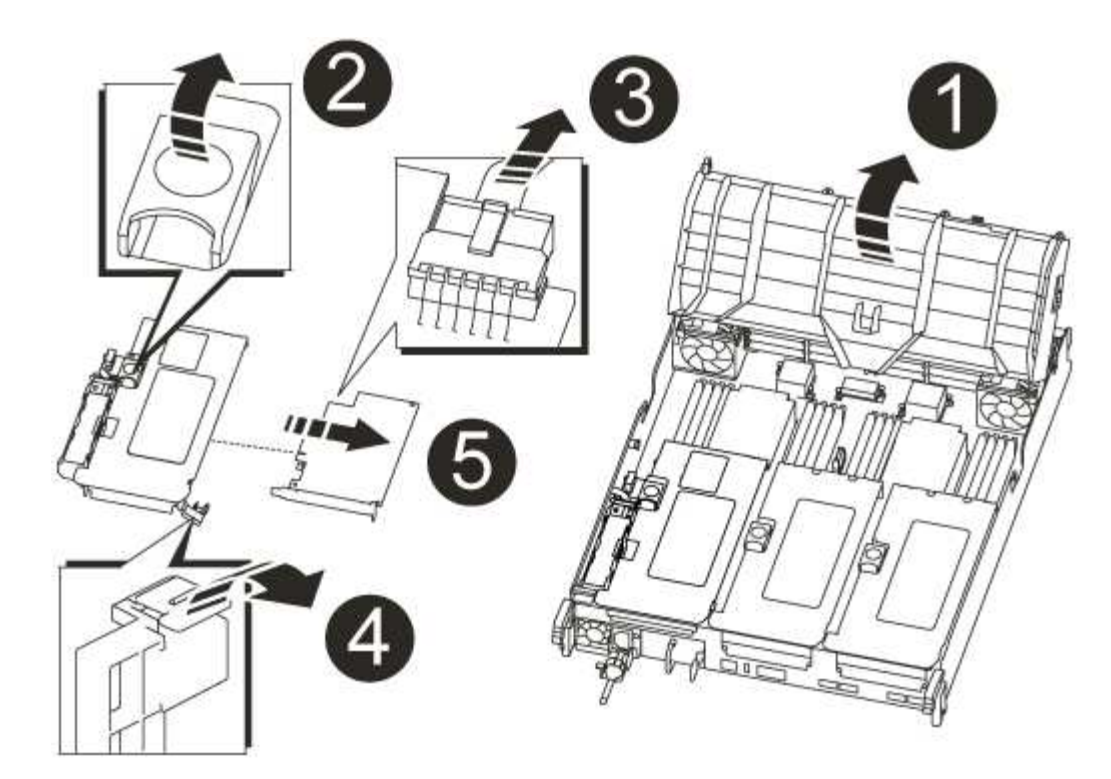

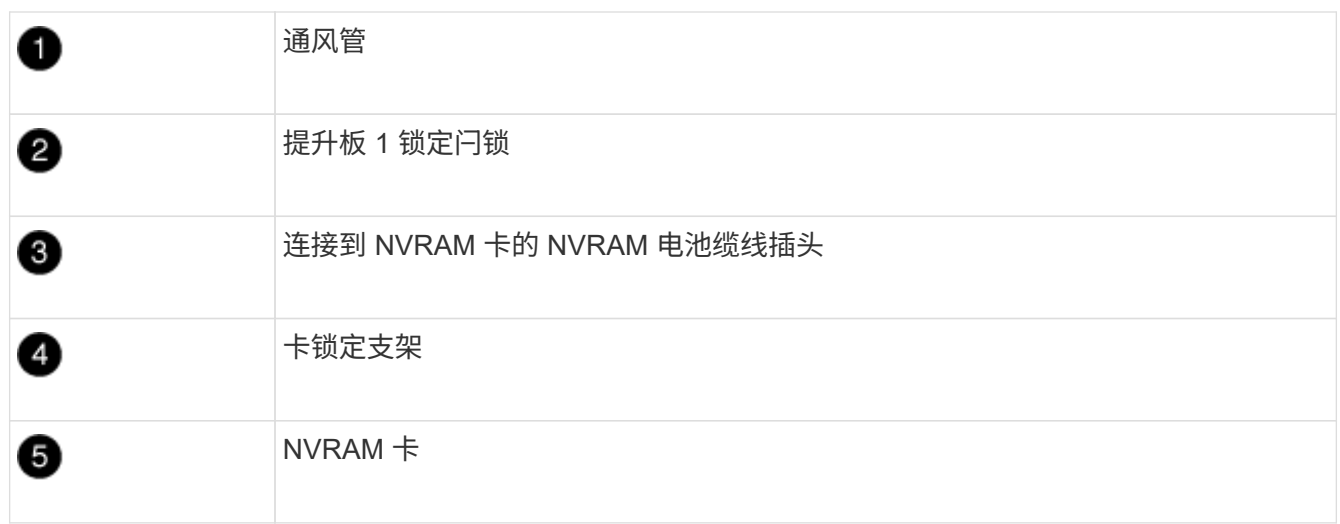

- 3. 从提升板模块中卸下 NVRAM 卡:
	- a. 转动提升板模块,以便可以访问 NVRAM 卡。
	- b. 拔下连接到 NVRAM 卡的 NVRAM 电池缆线。
	- c. 按下 NVRAM 提升板侧面的锁定支架,然后将其旋转到打开位置。
	- d. 从提升板模块中卸下 NVRAM 卡。
- 4. 将 NVRAM 卡安装到 NVRAM 提升板中:
	- a. 将卡与提升板模块上的卡导轨和提升板中的卡插槽对齐。
	- b. 将卡垂直滑入卡插槽。

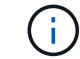

确保此卡完全,正对着提升板插槽。

c. 将电池缆线连接到 NVRAM 卡上的插槽。
d. 将锁定闩锁旋转到锁定位置,并确保锁定到位。

5. 将此提升板安装到控制器模块中:

- a. 将竖板的边缘与控制器模块金属板的下侧对齐。
- b. 沿着控制器模块中的插脚引导此提升板,然后将此提升板降低到控制器模块中。
- c. 向下转动锁定闩锁并将其卡入锁定位置。

锁定后,锁定闩锁将与提升板顶部平齐,而提升板恰好位于控制器模块中。

d. 重新插入从 PCIe 卡中卸下的所有 SFP 模块。

第 **4** 步:重新安装控制器模块并启动系统

更换控制器模块中的 FRU 后,您必须重新安装控制器模块并重新启动它。

对于在同一机箱中具有两个控制器模块的 HA 对,安装控制器模块的顺序尤为重要,因为一旦将其完全装入机箱 ,它就会尝试重新启动。

- 1. 如果您尚未接地, 请正确接地。
- 2. 将控制器模块的末端与机箱中的开口对齐,然后将控制器模块轻轻推入系统的一半。

请勿将控制器模块完全插入机箱中,除非系统指示您这样做。

3. 根据需要重新对系统进行布线。

 $\left( \begin{array}{c} 1 \end{array} \right)$ 

如果您已卸下介质转换器( QSFP 或 SFP ),请记得在使用光缆时重新安装它们。

- 4. 将电源线插入电源,重新安装电源线锁定环,然后将电源连接到电源。
- 5. 完成控制器模块的重新安装:
	- a. 如果尚未重新安装缆线管理设备,请重新安装该设备。
	- b. 将控制器模块牢牢推入机箱,直到它与中板相距并完全就位。

控制器模块完全就位后,锁定闩锁会上升。

 $\blacksquare$ 将控制器模块滑入机箱时,请勿用力过大,以免损坏连接器。

控制器模块一旦完全固定在机箱中,就会开始启动。准备中断启动过程。

- a. 向上旋转锁定闩锁,使其倾斜,以清除锁定销,然后将其降低到锁定位置。
- b. 出现 Press Ctrl-C for Boot Menu 时按 Ctrl-C 以中断启动过程。
- c. 从显示的菜单中选择启动至维护模式的选项。

第**5**步:验证**HA**系统上的系统**ID**更改

您必须在启动 *replacement* 控制器时确认系统 ID 更改,然后确认更改是否已实施。

此操作步骤仅适用于在 HA 对中运行 ONTAP 的系统。

- 1. 如果 replacement 控制器处于维护模式 (显示 ` \* >` 提示符) , 请退出维护模式并转到 LOADER 提示符: halt
- 2. 在 *replacement* 控制器上的 LOADER 提示符处,启动控制器,如果系统因系统 ID 不匹配而提示您覆盖系统 ID, 请输入  $y$  : boot ontap
- 3. 请等待 Waiting for giveback… 消息显示在 *replacement* 控制器控制台上,然后从运行正常的控制器中 验证是否已自动分配新的配对系统 ID : storage failover show

在命令输出中,您应看到一条消息,指出受损控制器上的系统 ID 已更改,其中显示了正确的旧 ID 和新 ID 。In the following example, node2 has undergone replacement and has a new system ID of 151759706.

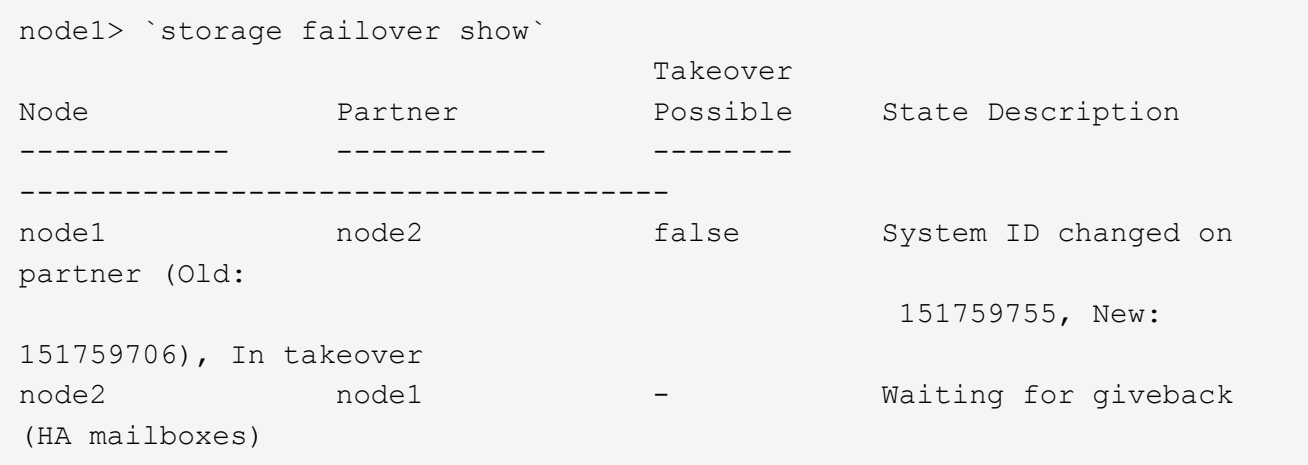

4. 在运行正常的控制器中,验证是否已保存任何核心转储:

a. 更改为高级权限级别: set -privilege advanced

系统提示您继续进入高级模式时,您可以回答 y 。此时将显示高级模式提示符( \* > )。

- b. 保存任何核心转储: ssystem node run -node *local-node-name* partner savecore
- c. 等待 `savecore`命令完成,然后再发出交还。

您可以输入以下命令来监控 savecore 命令的进度: ssystem node run -node *local-nodename* partner savecore -s

- d. 返回到管理权限级别: set -privilege admin
- 5. 交还控制器:
	- a. 从运行正常的控制器中,交还更换的控制器的存储: storage failover giveback -ofnode *replacement\_node\_name*

*replacement* 控制器将收回其存储并完成启动。

如果由于系统 ID 不匹配而提示您覆盖系统 ID ,则应输入 y 。

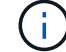

如果交还被否决,您可以考虑覆盖此否决。

["](http://mysupport.netapp.com/documentation/productlibrary/index.html?productID=62286)[查找](http://mysupport.netapp.com/documentation/productlibrary/index.html?productID=62286)[适用于您的](http://mysupport.netapp.com/documentation/productlibrary/index.html?productID=62286) [ONTAP 9](http://mysupport.netapp.com/documentation/productlibrary/index.html?productID=62286) [版本](http://mysupport.netapp.com/documentation/productlibrary/index.html?productID=62286)[的《](http://mysupport.netapp.com/documentation/productlibrary/index.html?productID=62286)[高](http://mysupport.netapp.com/documentation/productlibrary/index.html?productID=62286)[可用性配置指](http://mysupport.netapp.com/documentation/productlibrary/index.html?productID=62286)南[》](http://mysupport.netapp.com/documentation/productlibrary/index.html?productID=62286)["](http://mysupport.netapp.com/documentation/productlibrary/index.html?productID=62286)

a. 交还完成后,确认 HA 对运行状况良好且可以接管: storage failover show

storage failover show 命令的输出不应包含 System ID changed on partner 消息。

6. 验证是否已正确分配磁盘: storage disk show -ownership

属于 *replacement* 控制器的磁盘应显示新的系统 ID 。In the following example, the disks owned by node1 now show the new system ID, 1873775277:

```
node1> `storage disk show -ownership`
Disk Aggregate Home Owner DR Home Home ID Owner ID DR Home ID
Reserver Pool
----- ------ ----- ------ -------- ------- ------- -------
--------- ---
1.0.0 aggr0 1 node1 node1 - 1873775277 1873775277 -
1873775277 Pool0
1.0.1 aggr0_1 node1 node1 1873775277 1873775277 -
1873775277 Pool0
.
.
.
```
- 7. 验证每个控制器是否存在所需的卷: vol show -node node-name
- 8. 如果您在重新启动时禁用了自动接管,请从运行正常的控制器启用它: storage failover modify -node replacement-node-name -onreboot true

第 6 步: 还原存储和卷加密功能

对于先前配置为使用存储或卷加密的存储系统、您必须执行其他步骤以提供无中断加密功能。You can skip this task on storage systems that do not have Storage or Volume Encryption enabled.

(†

更换DIMM时不需要执行此步骤。

#### 步骤

- 1. 根据您使用的是板载密钥管理还是外部密钥管理,请执行以下过程之一:
	- ["](https://docs.netapp.com/us-en/ontap/encryption-at-rest/restore-onboard-key-management-encryption-keys-task.html)[还原板](https://docs.netapp.com/us-en/ontap/encryption-at-rest/restore-onboard-key-management-encryption-keys-task.html)[载密钥](https://docs.netapp.com/us-en/ontap/encryption-at-rest/restore-onboard-key-management-encryption-keys-task.html)[管理](https://docs.netapp.com/us-en/ontap/encryption-at-rest/restore-onboard-key-management-encryption-keys-task.html)[加密密钥](https://docs.netapp.com/us-en/ontap/encryption-at-rest/restore-onboard-key-management-encryption-keys-task.html)["](https://docs.netapp.com/us-en/ontap/encryption-at-rest/restore-onboard-key-management-encryption-keys-task.html)
	- ["](https://docs.netapp.com/us-en/ontap/encryption-at-rest/restore-external-encryption-keys-93-later-task.html)[还原外](https://docs.netapp.com/us-en/ontap/encryption-at-rest/restore-external-encryption-keys-93-later-task.html)[部密钥](https://docs.netapp.com/us-en/ontap/encryption-at-rest/restore-external-encryption-keys-93-later-task.html)[管理](https://docs.netapp.com/us-en/ontap/encryption-at-rest/restore-external-encryption-keys-93-later-task.html)[加密密钥](https://docs.netapp.com/us-en/ontap/encryption-at-rest/restore-external-encryption-keys-93-later-task.html)["](https://docs.netapp.com/us-en/ontap/encryption-at-rest/restore-external-encryption-keys-93-later-task.html)
- 2. 重置SED MSID
- 第 **7** 步:将故障部件退回 **NetApp**

按照套件随附的 RMA 说明将故障部件退回 NetApp 。请参见 ["](https://mysupport.netapp.com/site/info/rma)[部](https://mysupport.netapp.com/site/info/rma)[件](https://mysupport.netapp.com/site/info/rma)[退](https://mysupport.netapp.com/site/info/rma)[回](https://mysupport.netapp.com/site/info/rma)[和放](https://mysupport.netapp.com/site/info/rma)[大](https://mysupport.netapp.com/site/info/rma)[器](https://mysupport.netapp.com/site/info/rma)[;](https://mysupport.netapp.com/site/info/rma)[更换](https://mysupport.netapp.com/site/info/rma)["](https://mysupport.netapp.com/site/info/rma) 第页,了解更多信息。

# 更换 **PCIe** 卡**— AFF A700s**

要更换 PCIe 卡,您必须断开与提升板中卡的缆线连接,卸下提升板,更换提升板,然后 重新对该提升板中的卡进行布线。

- 您可以将此操作步骤与系统支持的所有 ONTAP 版本结合使用
- 系统中的所有其他组件必须正常运行;否则,您必须联系技术支持。

### 第 **1** 步:关闭受损控制器

要关闭受损控制器,您必须确定控制器的状态,并在必要时接管控制器,以便运行正常的控制器继续从受损控制 器存储提供数据。

If you have a cluster with more than two nodes, it must be in quorum.如果集群未达到仲裁或运行状况良好的控 制器在资格和运行状况方面显示false、则必须在关闭受损控制器之前更正问题描述;请参见 ["](https://docs.netapp.com/us-en/ontap/system-admin/synchronize-node-cluster-task.html?q=Quorum)[将节](https://docs.netapp.com/us-en/ontap/system-admin/synchronize-node-cluster-task.html?q=Quorum)[点](https://docs.netapp.com/us-en/ontap/system-admin/synchronize-node-cluster-task.html?q=Quorum)[与](https://docs.netapp.com/us-en/ontap/system-admin/synchronize-node-cluster-task.html?q=Quorum)[集群同](https://docs.netapp.com/us-en/ontap/system-admin/synchronize-node-cluster-task.html?q=Quorum) [步](https://docs.netapp.com/us-en/ontap/system-admin/synchronize-node-cluster-task.html?q=Quorum)["](https://docs.netapp.com/us-en/ontap/system-admin/synchronize-node-cluster-task.html?q=Quorum)。

#### 步骤

1. 如果启用了 AutoSupport ,则通过调用 AutoSupport 消息禁止自动创建案例: ssystem\_node AutoSupport invoke -node \* -type all -message MAIN= number of hours down h

以下 AutoSupport 消息禁止自动创建案例两小时: cluster1 : \* > system node AutoSupport invoke -node \* -type all -message MAINT=2h

- 2. 如果受损控制器属于 HA 对,请从运行正常的控制器的控制台禁用自动交还: storage failover modify -node local -auto-giveback false
- 3. 将受损控制器显示为 LOADER 提示符:

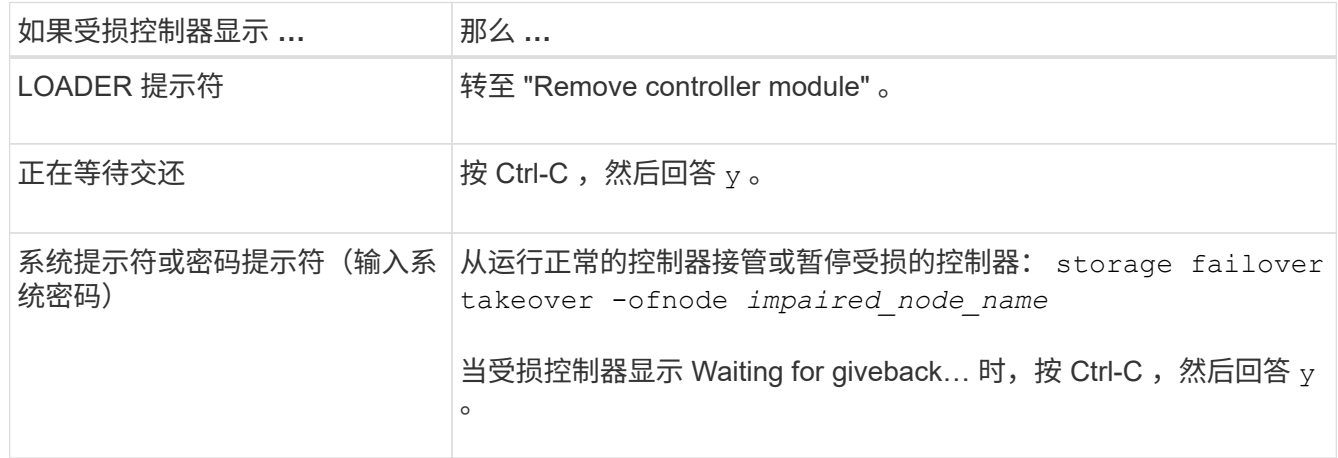

### 第 2 步: 卸下控制器模块

在更换控制器模块或更换控制器模块内的组件时,您必须从机箱中卸下控制器模块。

- 1. 如果您尚未接地,请正确接地。
- 2. 松开将缆线绑在缆线管理设备上的钩环带,然后从控制器模块上拔下系统缆线和 SFP (如果需要),并跟 踪缆线的连接位置。

将缆线留在缆线管理设备中,以便在重新安装缆线管理设备时,缆线排列有序。

- 3. 从源拔下控制器模块电源,然后从电源拔下缆线。
- 4. 将缆线管理设备从控制器模块中取出并放在一旁。
- 5. 向下按两个锁定闩锁,然后同时向下旋转两个闩锁。

此控制器模块会从机箱中略微移出。

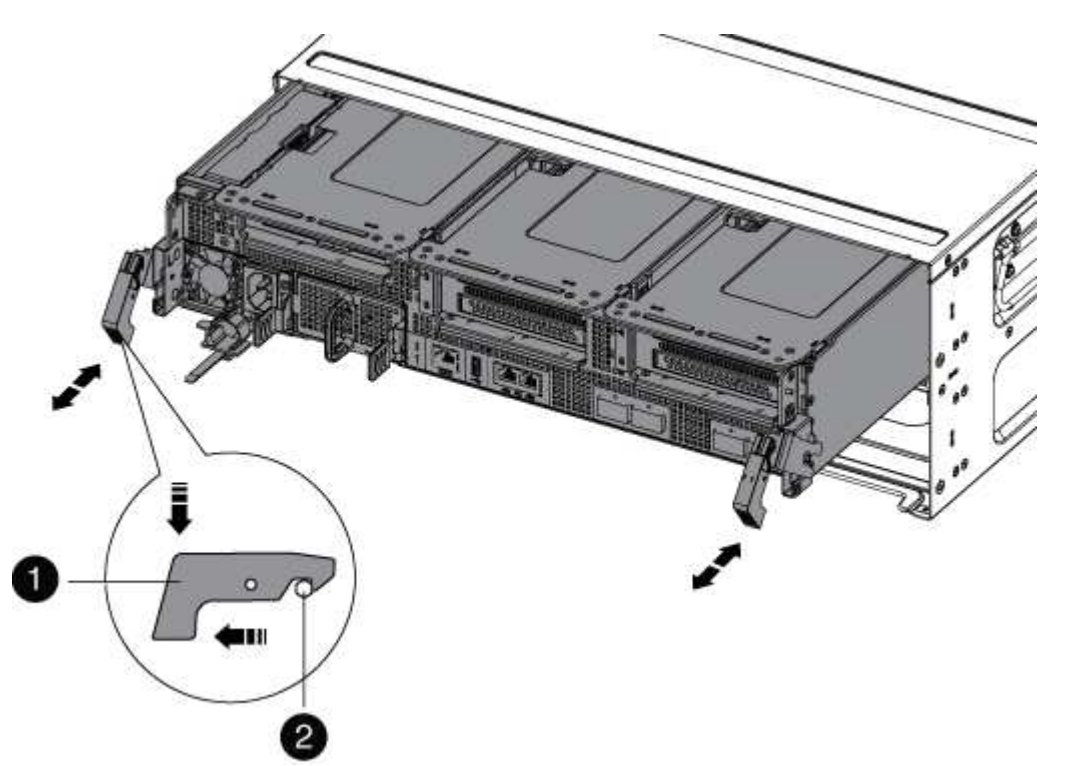

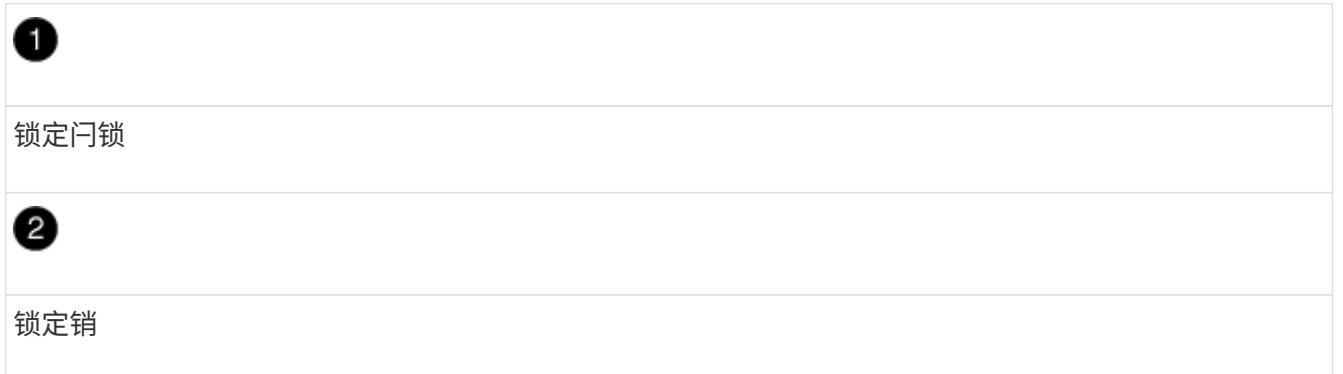

6. 将控制器模块滑出机箱。

将控制器模块滑出机箱时,请确保您支持控制器模块的底部。

- 7. 将控制器模块放在平稳的表面上,然后打开通风管:
	- a. 朝控制器模块中间按下通风管两侧的锁定片。
	- b. 将通风管滑向风扇模块,然后将其向上旋转到完全打开的位置。

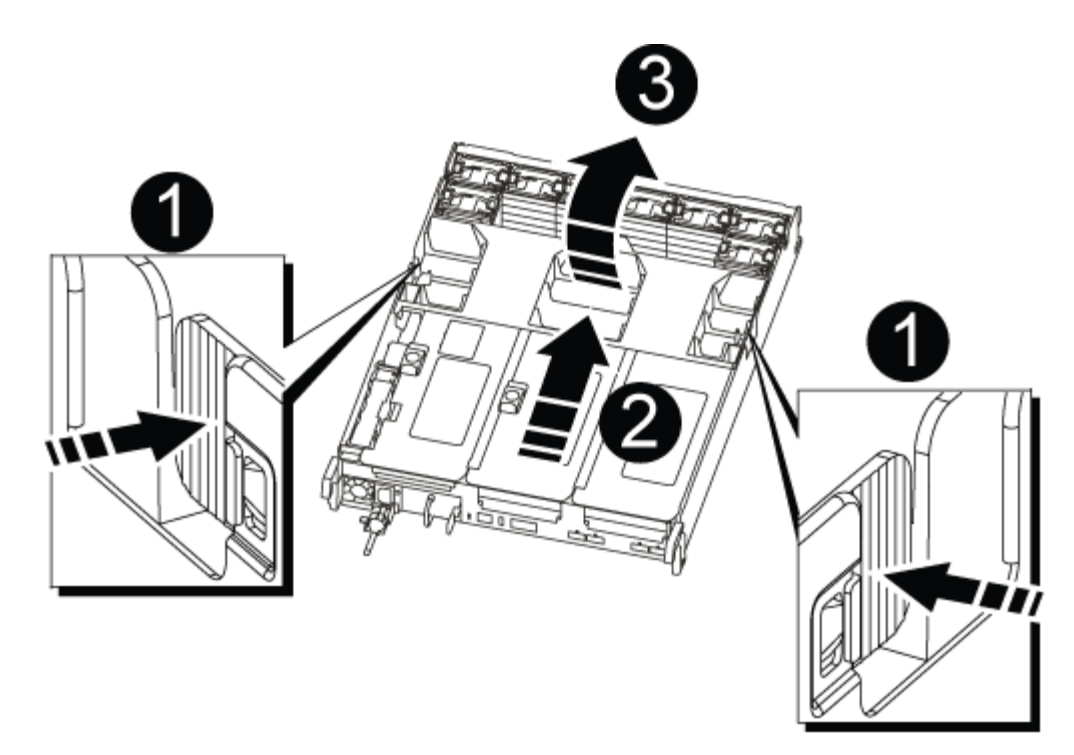

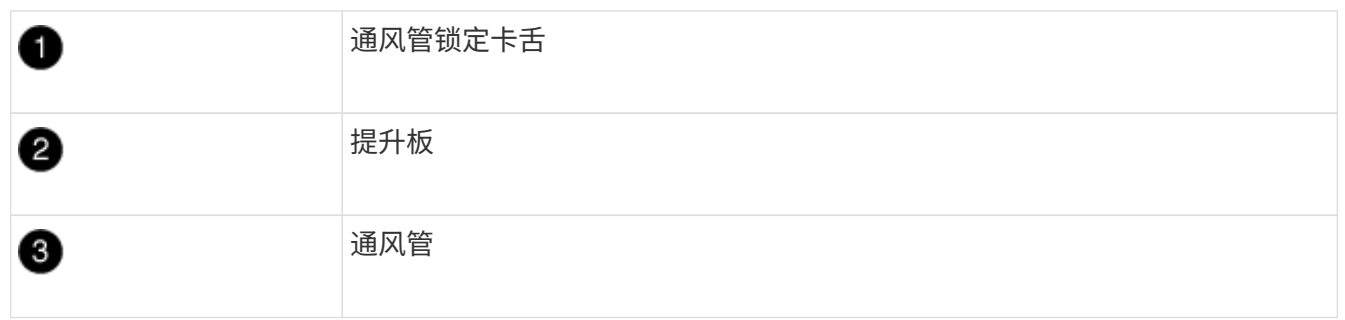

## 第 **3** 步:更换 **PCIe** 卡

要更换 PCIe 卡,您必须从目标提升板中 PCIe 卡上的端口上卸下布线和所有 SFP ,从控制器模块中卸下提升板 ,卸下并更换 PCIe 卡,重新安装提升板并重新对其进行布线。

- 1. 如果您尚未接地,请正确接地。
- 2. 从控制器模块中卸下 PCIe 提升板:
	- a. 卸下 PCIe 卡中可能存在的所有 SFP 模块。
	- b. 将提升板左侧的模块锁定闩锁向上旋转并朝风扇模块方向旋转。

PCIe 提升板从控制器模块略微升高。

c. 提起 PCIe 提升板,将其移向风扇,使提升板上的金属板边缘脱离控制器模块的边缘,将提升板从控制 器模块中提出,然后将其放在平稳的平面上。

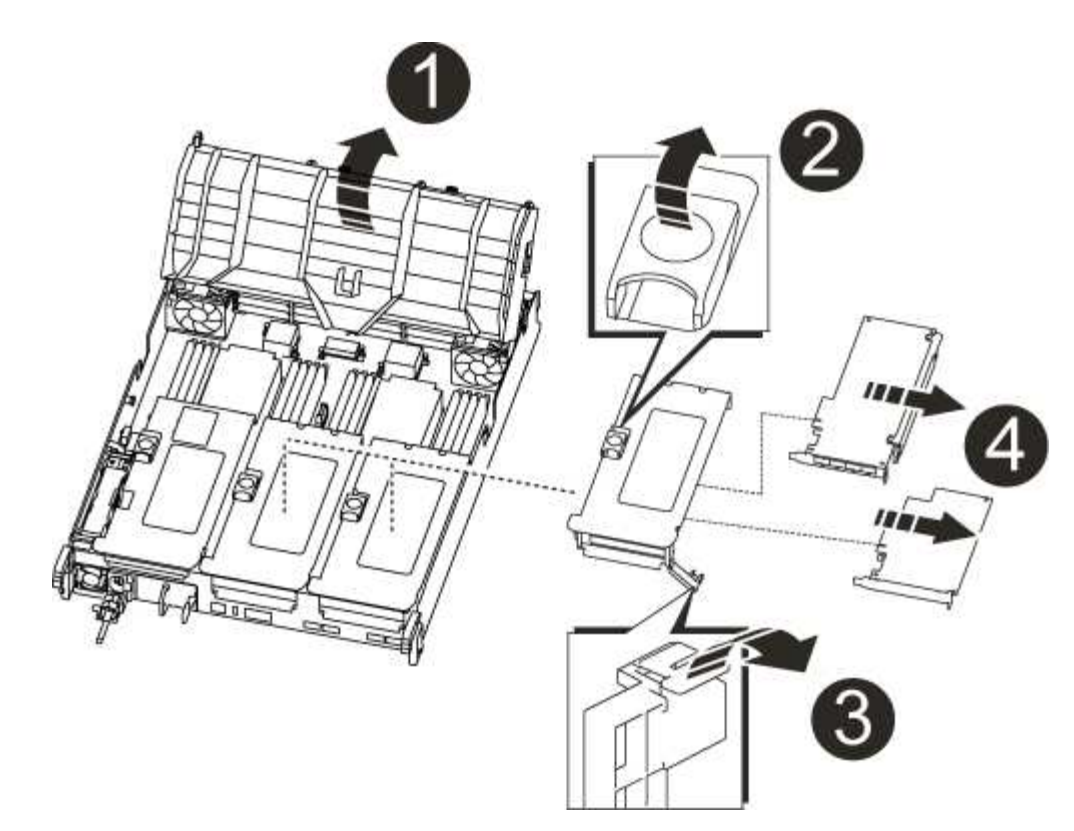

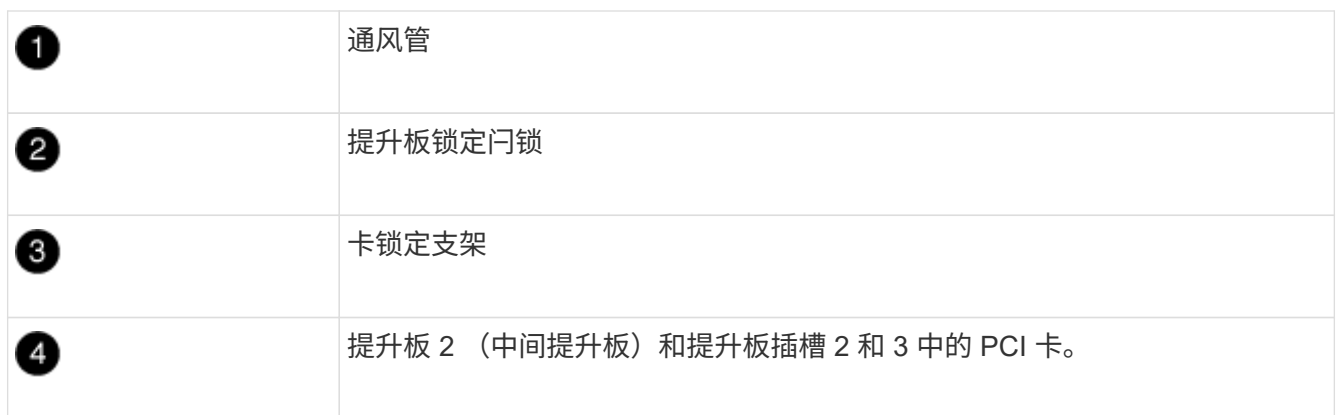

## 3. 从提升板中卸下 PCIe 卡:

a. 转动提升板,以便可以访问 PCIe 卡。

- b. 按下 PCIe 提升板侧面的锁定支架,然后将其旋转到打开位置。
- c. 从提升板中卸下 PCIe 卡。
- 4. 将 PCIe 卡安装到 PCIe 提升板中的同一插槽中:
	- a. 将卡与提升板上的卡导轨和提升板中的卡插槽对齐,然后将其垂直滑入提升板中的插槽。

确保此卡完全,正对着提升板插槽。  $\left( \begin{array}{c} 1 \end{array} \right)$ 

b. 将锁定闩锁旋转到位,直到其卡入到位。

- 5. 将此提升板安装到控制器模块中:
	- a. 将竖板的边缘与控制器模块金属板的下侧对齐。
	- b. 沿着控制器模块中的插脚引导此提升板,然后将此提升板降低到控制器模块中。

c. 向下转动锁定闩锁并将其卡入锁定位置。

锁定后,锁定闩锁将与提升板顶部平齐,而提升板恰好位于控制器模块中。

d. 重新插入从 PCIe 卡中卸下的所有 SFP 模块。

第 **4** 步:重新安装控制器模块

更换控制器模块中的组件后,您必须在系统机箱中重新安装控制器模块并启动它。

1. 如果您尚未接地,请正确接地。

2. 如果尚未关闭通风管:

- a. 将通风管一直旋转到控制器模块。
- b. 向提升板滑动通风管,直到锁定卡舌卡入到位。
- c. 检查通风管,确保其正确就位并锁定到位。

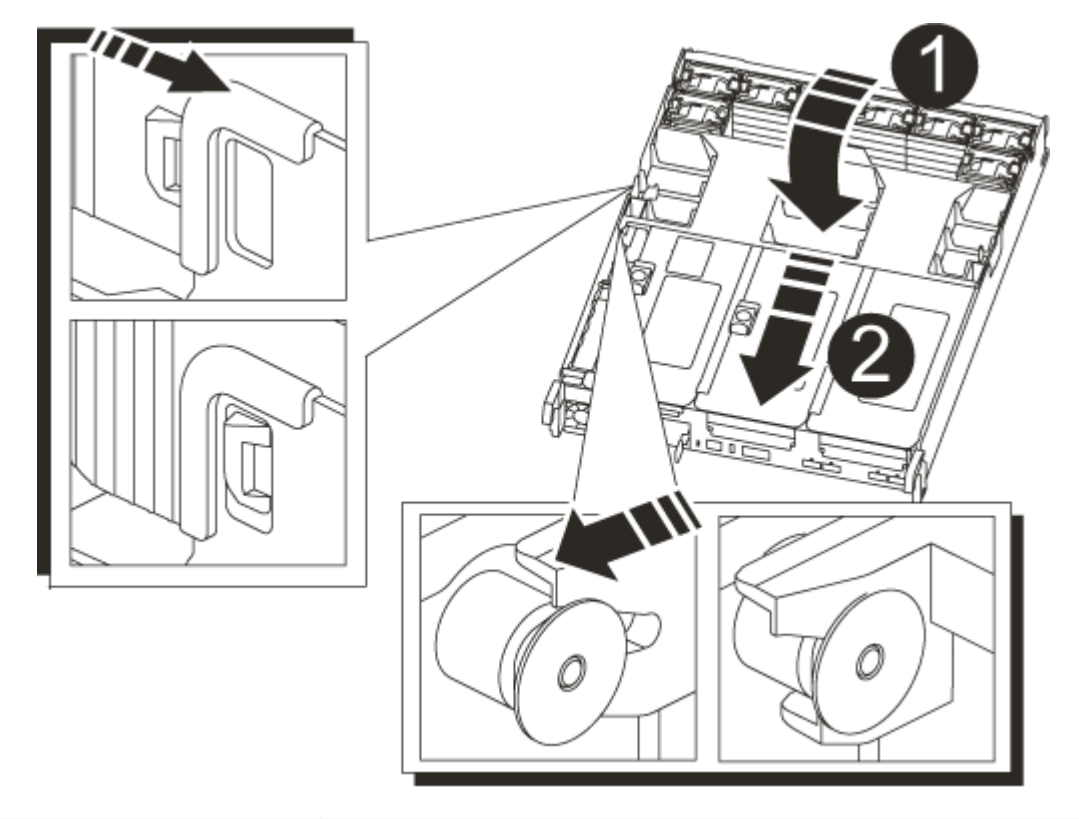

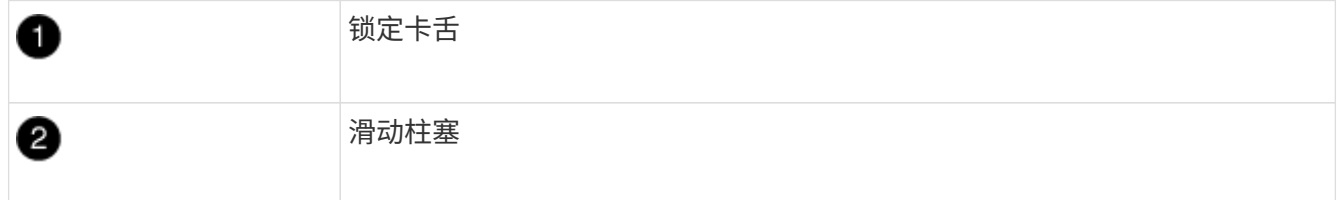

3. 将控制器模块的末端与机箱中的开口对齐,然后将控制器模块轻轻推入系统的一半。

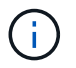

请勿将控制器模块完全插入机箱中,除非系统指示您这样做。

4. 根据需要重新对系统进行布线。

如果您已卸下介质转换器 ( QSFP 或 SFP ) , 请记得在使用光缆时重新安装它们。

- 5. 将电源线插入电源,重新安装电源线锁定环,然后将电源连接到电源。
- 6. 完成控制器模块的重新安装:
	- a. 如果尚未重新安装缆线管理设备,请重新安装该设备。
	- b. 将控制器模块牢牢推入机箱,直到它与中板相距并完全就位。

控制器模块完全就位后,锁定闩锁会上升。

 $\left(\begin{smallmatrix}1\\1\end{smallmatrix}\right)$ 

将控制器模块滑入机箱时,请勿用力过大,以免损坏连接器。

控制器模块一旦完全固定在机箱中,就会开始启动。

- a. 向上旋转锁定闩锁,使其倾斜,以清除锁定销,然后将其降低到锁定位置。
- 7. 如果您的系统配置为在 40 GbE NIC 或板载端口上支持 10 GbE 集群互连和数据连接,请在维护模式下使用 nicadmin convert 命令将这些端口转换为 10 GbE 连接。

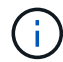

请务必在完成转换后退出维护模式。

- 8. 交还控制器的存储,使其恢复正常运行: storage failover giveback -ofnode *impaired\_node\_name*
- 9. 如果已禁用自动交还,请重新启用它: storage failover modify -node local -auto-giveback true

第 **5** 步:将故障部件退回 **NetApp**

按照套件随附的 RMA 说明将故障部件退回 NetApp 。请参见 ["](https://mysupport.netapp.com/site/info/rma)[部](https://mysupport.netapp.com/site/info/rma)[件](https://mysupport.netapp.com/site/info/rma)[退](https://mysupport.netapp.com/site/info/rma)[回](https://mysupport.netapp.com/site/info/rma)[和放](https://mysupport.netapp.com/site/info/rma)[大](https://mysupport.netapp.com/site/info/rma)[器](https://mysupport.netapp.com/site/info/rma)[;](https://mysupport.netapp.com/site/info/rma)[更换](https://mysupport.netapp.com/site/info/rma)["](https://mysupport.netapp.com/site/info/rma) 第页,了解更多信息。

## 更换电源**— AFF A700s**

更换电源涉及断开目标电源( PSU )与电源的连接, 拔下电源线, 卸下旧 PSU 并安装替 代 PSU, 然后将其重新连接到电源。

- 电源为冗余且可热插拔。
- 此操作步骤用于一次更换一个电源。

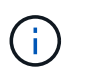

最好在从机箱中卸下电源后两分钟内更换电源。系统仍可正常运行,但 ONTAP 会向控制台 发送有关电源降级的消息,直到更换电源为止。

- 系统中的电源数量取决于型号。
- 电源可自动进行范围设置。
- 1. 如果您尚未接地,请正确接地。
- 2. 根据控制台错误消息或通过电源上的 LED 确定要更换的电源。
- 3. 断开电源:
	- a. 打开电源线固定器,然后从电源拔下电源线。
	- b. 从电源拔下电源线。
- 4. 旋转凸轮把手,以便在按下锁定卡舌的同时,可以将电源从控制器模块中拉出。

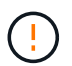

电源不足。从控制器模块中取出时,请始终用双手托住它,以免它突然从控制器模块中自由 转动并给您造成损害。

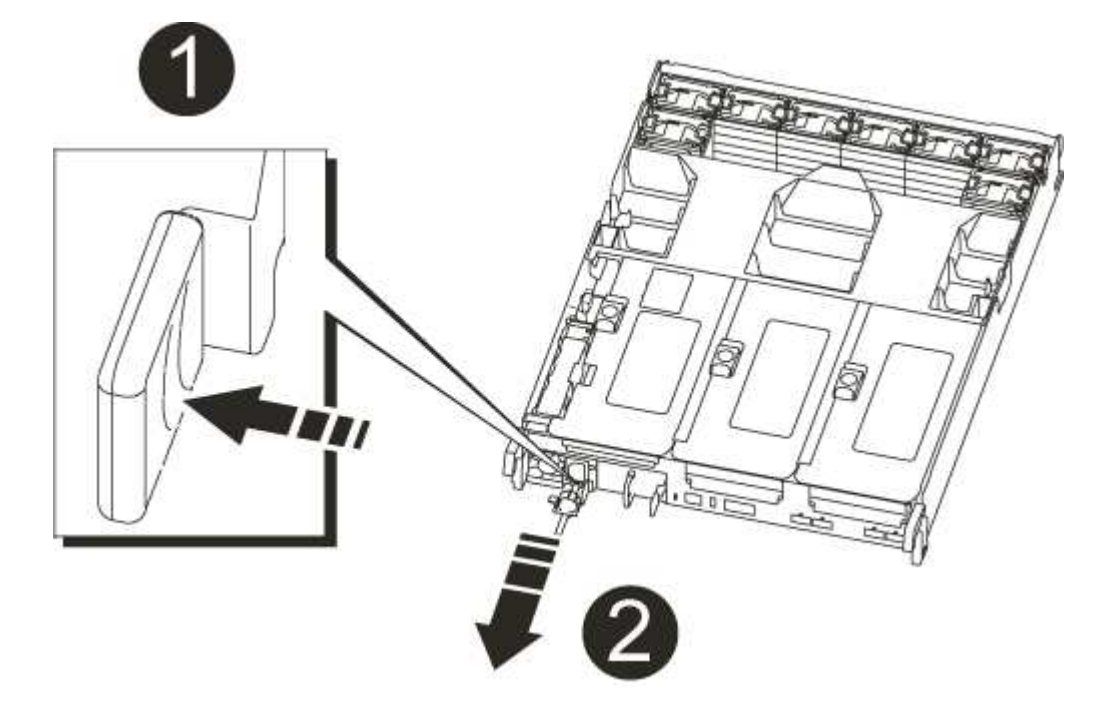

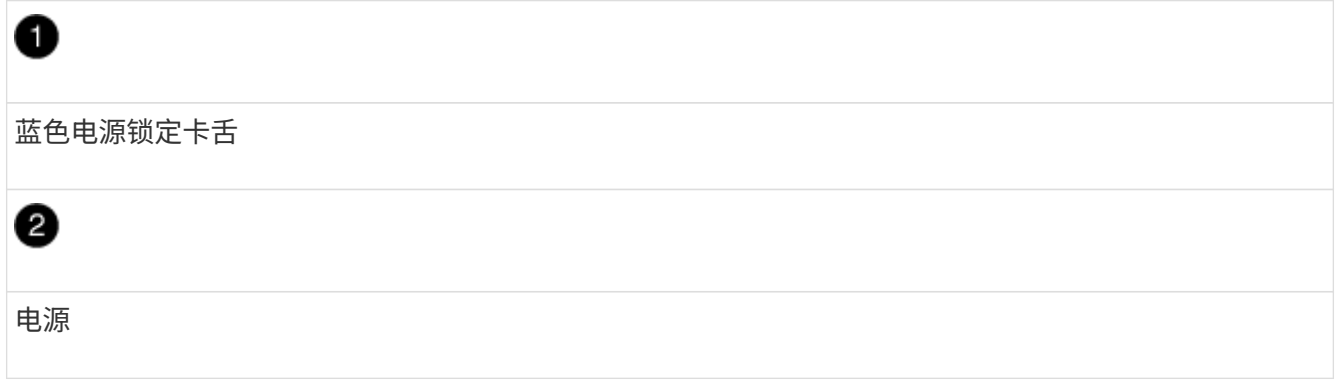

5. 用双手支撑电源边缘并将其与控制器模块的开口对齐,然后将电源轻轻推入控制器模块,直到锁定卡舌卡入 到位。

电源只能与内部连接器正确接合并单向锁定到位。

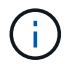

为避免损坏内部连接器,请勿在将电源滑入系统时用力过大。

- 6. 将凸轮把手尽可能向下旋转,以将其关闭。
- 7. 重新连接电源布线:
	- a. 将电源线重新连接到电源和电源。
	- b. 使用电源线固定器将电源线固定到电源。

电源恢复供电后,状态 LED 应为绿色。

8. 按照套件随附的 RMA 说明将故障部件退回 NetApp 。请参见 ["](https://mysupport.netapp.com/site/info/rma)[部](https://mysupport.netapp.com/site/info/rma)[件](https://mysupport.netapp.com/site/info/rma)[退](https://mysupport.netapp.com/site/info/rma)[回](https://mysupport.netapp.com/site/info/rma)[和放](https://mysupport.netapp.com/site/info/rma)[大](https://mysupport.netapp.com/site/info/rma)[器](https://mysupport.netapp.com/site/info/rma)[;](https://mysupport.netapp.com/site/info/rma)[更换](https://mysupport.netapp.com/site/info/rma)["](https://mysupport.netapp.com/site/info/rma) 第页,了解更多信 息。

# 更换实时时钟电池**— AFF A700s**

您需要更换控制器模块中的实时时钟 ( Real-Time Clock , RTC ) 电池, 以便依靠准确时 间同步的系统服务和应用程序可以继续运行。

- 您可以将此操作步骤与系统支持的所有 ONTAP 版本结合使用
- 系统中的所有其他组件必须正常运行;否则,您必须联系技术支持。

### 第 **1** 步:关闭受损控制器

要关闭受损控制器,您必须确定控制器的状态,并在必要时接管控制器,以便运行正常的控制器继续从受损控制 器存储提供数据。

If you have a cluster with more than two nodes, it must be in quorum.如果集群未达到仲裁或运行状况良好的控 制器在资格和运行状况方面显示false、则必须在关闭受损控制器之前更正问题描述 ;请参见 ["](https://docs.netapp.com/us-en/ontap/system-admin/synchronize-node-cluster-task.html?q=Quorum)[将节](https://docs.netapp.com/us-en/ontap/system-admin/synchronize-node-cluster-task.html?q=Quorum)[点](https://docs.netapp.com/us-en/ontap/system-admin/synchronize-node-cluster-task.html?q=Quorum)[与](https://docs.netapp.com/us-en/ontap/system-admin/synchronize-node-cluster-task.html?q=Quorum)[集群同](https://docs.netapp.com/us-en/ontap/system-admin/synchronize-node-cluster-task.html?q=Quorum) [步](https://docs.netapp.com/us-en/ontap/system-admin/synchronize-node-cluster-task.html?q=Quorum)["](https://docs.netapp.com/us-en/ontap/system-admin/synchronize-node-cluster-task.html?q=Quorum)。

### 步骤

1. 如果启用了 AutoSupport ,则通过调用 AutoSupport 消息禁止自动创建案例: ssystem\_node AutoSupport invoke -node \* -type all -message MAIN=\_number\_of\_hours\_down\_h

以下 AutoSupport 消息禁止自动创建案例两小时: cluster1 : \* > system node AutoSupport invoke -node \* -type all -message MAINT=2h

- 2. 如果受损控制器属于 HA 对,请从运行正常的控制器的控制台禁用自动交还: storage failover modify -node local -auto-giveback false
- 3. 将受损控制器显示为 LOADER 提示符:

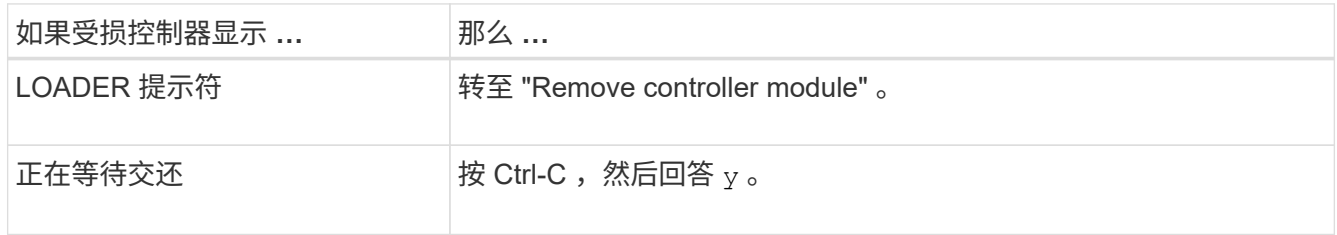

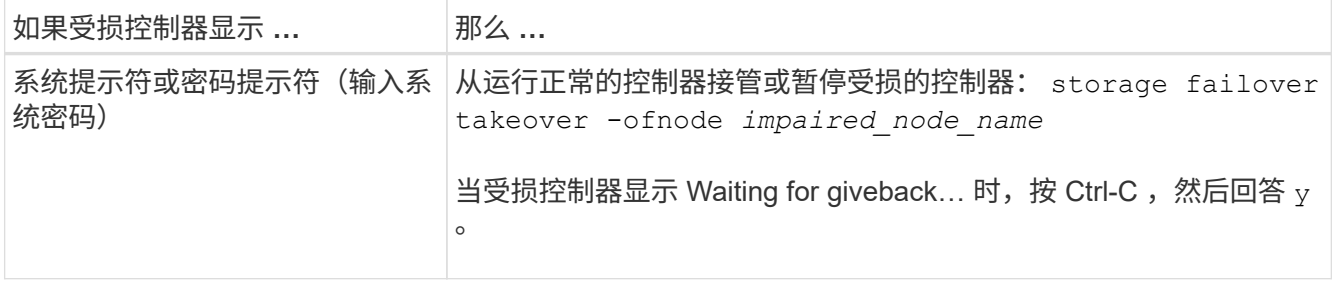

### 第 2 步: 卸下控制器模块

在更换控制器模块或更换控制器模块内的组件时,您必须从机箱中卸下控制器模块。

- 1. 如果您尚未接地,请正确接地。
- 2. 松开将缆线绑在缆线管理设备上的钩环带,然后从控制器模块上拔下系统缆线和 SFP (如果需要),并跟 踪缆线的连接位置。

将缆线留在缆线管理设备中,以便在重新安装缆线管理设备时,缆线排列有序。

- 3. 从源拔下控制器模块电源,然后从电源拔下缆线。
- 4. 将缆线管理设备从控制器模块中取出并放在一旁。
- 5. 向下按两个锁定闩锁,然后同时向下旋转两个闩锁。

此控制器模块会从机箱中略微移出。

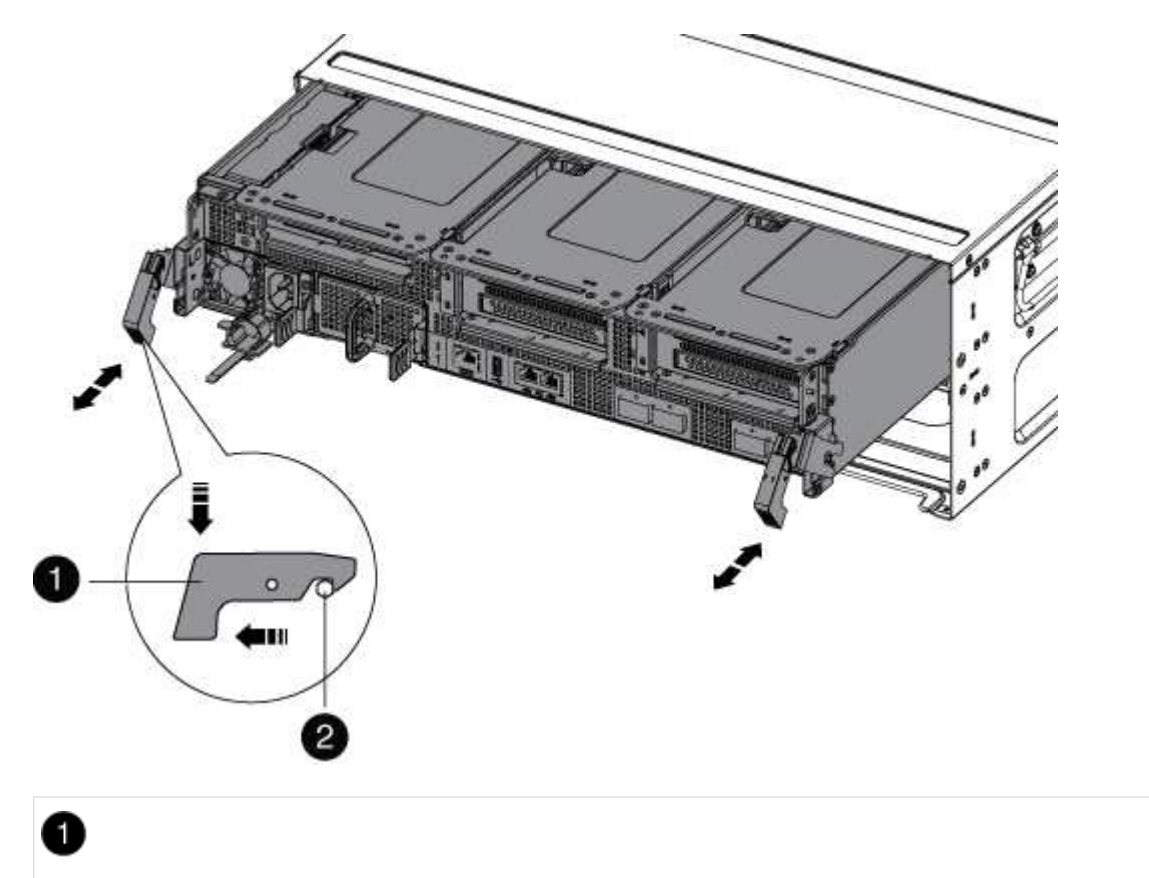

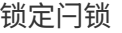

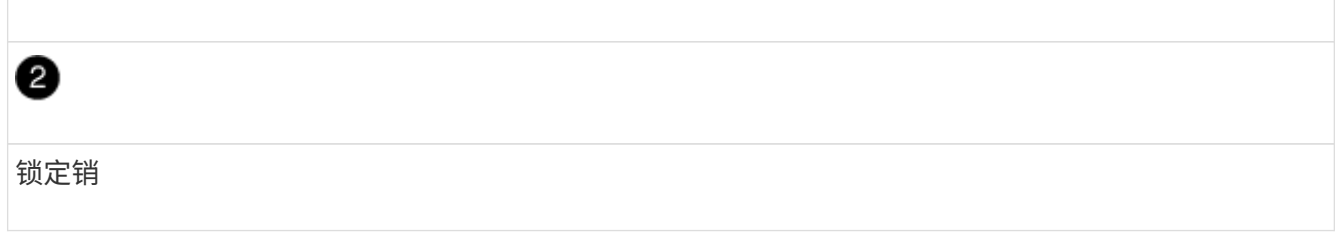

6. 将控制器模块滑出机箱。

将控制器模块滑出机箱时,请确保您支持控制器模块的底部。

- 7. 将控制器模块放在平稳的表面上,然后打开通风管:
	- a. 朝控制器模块中间按下通风管两侧的锁定片。
	- b. 将通风管滑向风扇模块,然后将其向上旋转到完全打开的位置。

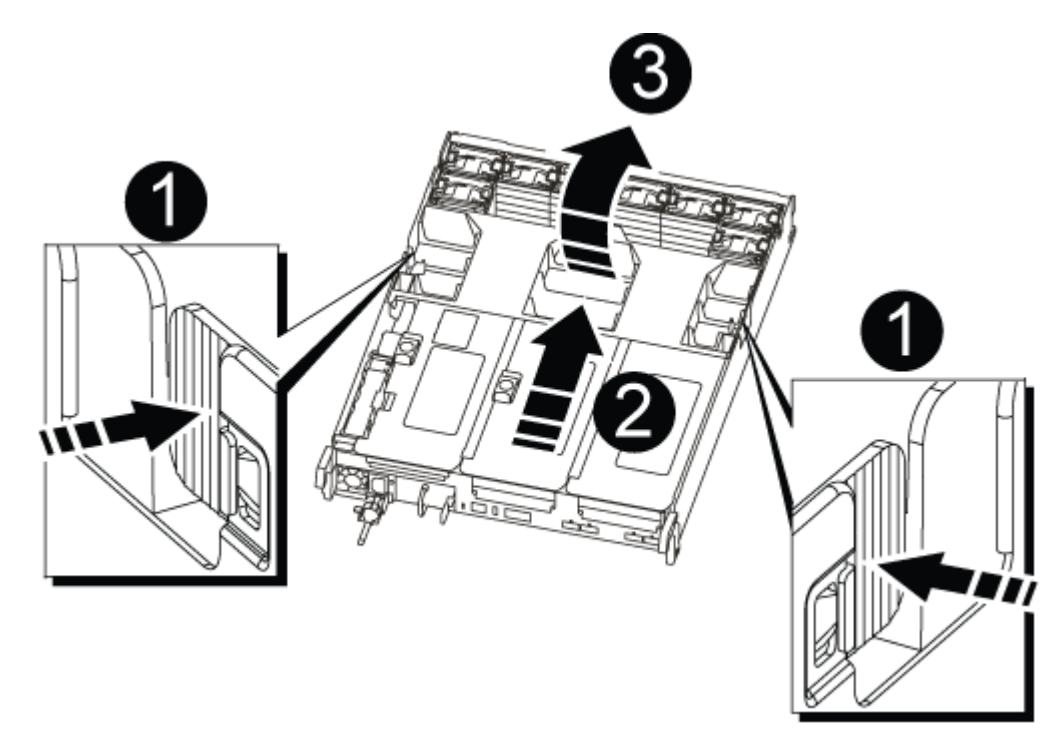

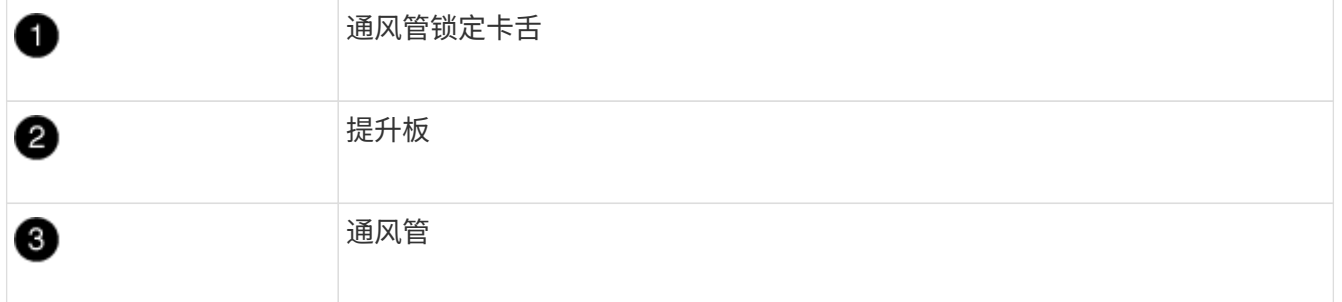

# 第 **3** 步:更换 **RTC** 电池

要更换 RTC 电池,请在控制器中找到该电池,然后按照特定步骤顺序进行操作。

- 1. 如果您尚未接地, 请正确接地。
- 2. 找到 RTC 电池。

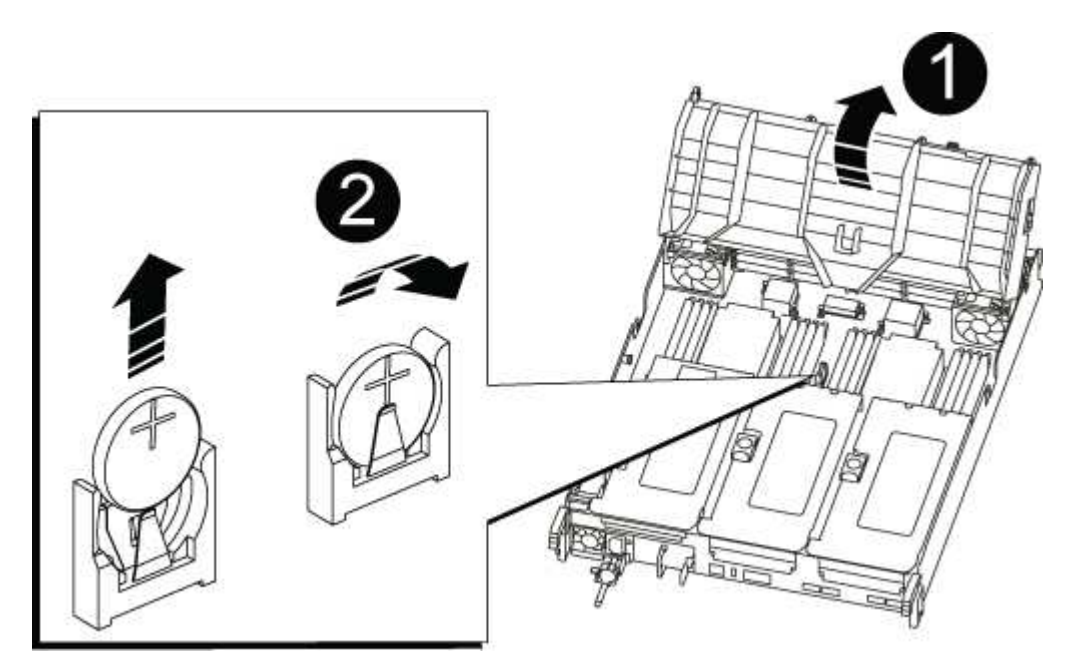

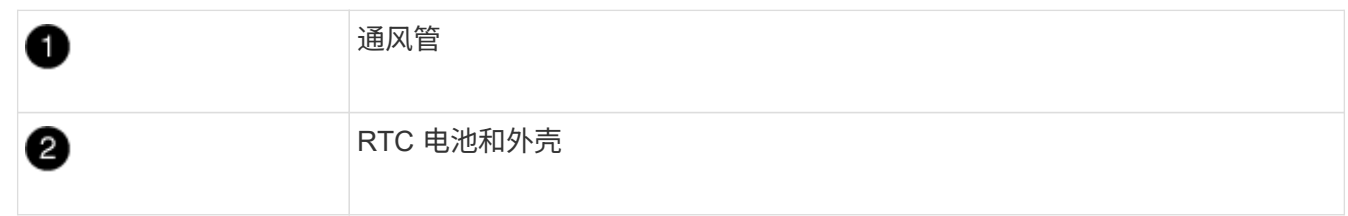

3. 将电池轻轻推离电池架,将其旋转出电池架,然后将其从电池架中取出。

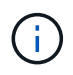

从电池架中取出电池时,请注意电池的极性。电池标有加号,必须正确放置在支架中。电池 座旁边的加号用于指示电池的位置。

- 4. 从防静电运输袋中取出更换用电池。
- 5. 记下 RTC 电池的极性, 然后将电池倾斜并向下推, 将其插入电池架中。
- 6. 目视检查电池,确保其已完全安装到电池架中,并且极性正确。
- 第 **4** 步:重新安装控制器模块并设置更换 **RTC** 电池后的时间 **/** 日期

更换控制器模块中的组件后,您必须在系统机箱中重新安装控制器模块,重置控制器上的时间和日期,然后启动 它。

- 1. 如果尚未关闭通风管或控制器模块盖板,请将其关闭。
- 2. 将控制器模块的末端与机箱中的开口对齐,然后将控制器模块轻轻推入系统的一半。

请勿将控制器模块完全插入机箱中,除非系统指示您这样做。

3. 根据需要重新对系统进行布线。

如果您已卸下介质转换器 ( QSFP 或 SFP ) ,请记得在使用光缆时重新安装它们。

- 4. 如果已拔下电源,请重新插入电源,然后重新安装电源线固定器。
- 5. 完成控制器模块的重新安装:
	- a. 将控制器模块牢牢推入机箱,直到它与中板相距并完全就位。

控制器模块完全就位后,锁定闩锁会上升。

将控制器模块滑入机箱时,请勿用力过大,以免损坏连接器。  $(i)$ 

控制器模块一旦完全固定在机箱中,就会开始启动。

- a. 向上旋转锁定闩锁,使其倾斜,以清除锁定销,然后将其降低到锁定位置。
- b. 如果尚未重新安装缆线管理设备,请重新安装该设备。
- c. 在 LOADER 提示符处暂停控制器。
- 6. 重置控制器上的时间和日期:
	- a. 使用 show date 命令检查运行状况良好的控制器上的日期和时间。
	- b. 在目标控制器上的 LOADER 提示符处,检查时间和日期。
	- c. 如有必要,请使用 set date MM/dd/yyyy 命令修改日期。
	- d. 如有必要,请使用 set time hh : mm : ss 命令在 GMT 中设置时间。
	- e. 确认目标控制器上的日期和时间。
- 7. 在 LOADER 提示符处,输入 bye 以重新初始化 PCIe 卡和其他组件,并让控制器重新启动。
- 8. 交还控制器的存储,使其恢复正常运行: storage failover giveback -ofnode *impaired\_node\_name*
- 9. 如果已禁用自动交还,请重新启用它: storage failover modify -node local -auto-giveback true

#### 第 **5** 步:将故障部件退回 **NetApp**

按照套件随附的 RMA 说明将故障部件退回 NetApp 。请参见 ["](https://mysupport.netapp.com/site/info/rma)[部](https://mysupport.netapp.com/site/info/rma)[件](https://mysupport.netapp.com/site/info/rma)[退](https://mysupport.netapp.com/site/info/rma)[回](https://mysupport.netapp.com/site/info/rma)[和放](https://mysupport.netapp.com/site/info/rma)[大](https://mysupport.netapp.com/site/info/rma)[器](https://mysupport.netapp.com/site/info/rma)[;](https://mysupport.netapp.com/site/info/rma)[更换](https://mysupport.netapp.com/site/info/rma)["](https://mysupport.netapp.com/site/info/rma) 第页,了解更多信息。

### 版权信息

版权所有 © 2024 NetApp, Inc.。保留所有权利。中国印刷。未经版权所有者事先书面许可,本文档中受版权保 护的任何部分不得以任何形式或通过任何手段(图片、电子或机械方式,包括影印、录音、录像或存储在电子检 索系统中)进行复制。

从受版权保护的 NetApp 资料派生的软件受以下许可和免责声明的约束:

本软件由 NetApp 按"原样"提供,不含任何明示或暗示担保,包括但不限于适销性以及针对特定用途的适用性的 隐含担保,特此声明不承担任何责任。在任何情况下,对于因使用本软件而以任何方式造成的任何直接性、间接 性、偶然性、特殊性、惩罚性或后果性损失(包括但不限于购买替代商品或服务;使用、数据或利润方面的损失 ;或者业务中断),无论原因如何以及基于何种责任理论,无论出于合同、严格责任或侵权行为(包括疏忽或其 他行为),NetApp 均不承担责任,即使已被告知存在上述损失的可能性。

NetApp 保留在不另行通知的情况下随时对本文档所述的任何产品进行更改的权利。除非 NetApp 以书面形式明 确同意,否则 NetApp 不承担因使用本文档所述产品而产生的任何责任或义务。使用或购买本产品不表示获得 NetApp 的任何专利权、商标权或任何其他知识产权许可。

本手册中描述的产品可能受一项或多项美国专利、外国专利或正在申请的专利的保护。

有限权利说明:政府使用、复制或公开本文档受 DFARS 252.227-7013(2014 年 2 月)和 FAR 52.227-19 (2007 年 12 月)中"技术数据权利 — 非商用"条款第 (b)(3) 条规定的限制条件的约束。

本文档中所含数据与商业产品和/或商业服务(定义见 FAR 2.101)相关,属于 NetApp, Inc. 的专有信息。根据 本协议提供的所有 NetApp 技术数据和计算机软件具有商业性质,并完全由私人出资开发。 美国政府对这些数 据的使用权具有非排他性、全球性、受限且不可撤销的许可,该许可既不可转让,也不可再许可,但仅限在与交 付数据所依据的美国政府合同有关且受合同支持的情况下使用。除本文档规定的情形外,未经 NetApp, Inc. 事先 书面批准,不得使用、披露、复制、修改、操作或显示这些数据。美国政府对国防部的授权仅限于 DFARS 的第 252.227-7015(b)(2014 年 2 月)条款中明确的权利。

商标信息

NetApp、NetApp 标识和 <http://www.netapp.com/TM> 上所列的商标是 NetApp, Inc. 的商标。其他公司和产品名 称可能是其各自所有者的商标。